# **Kazalo**

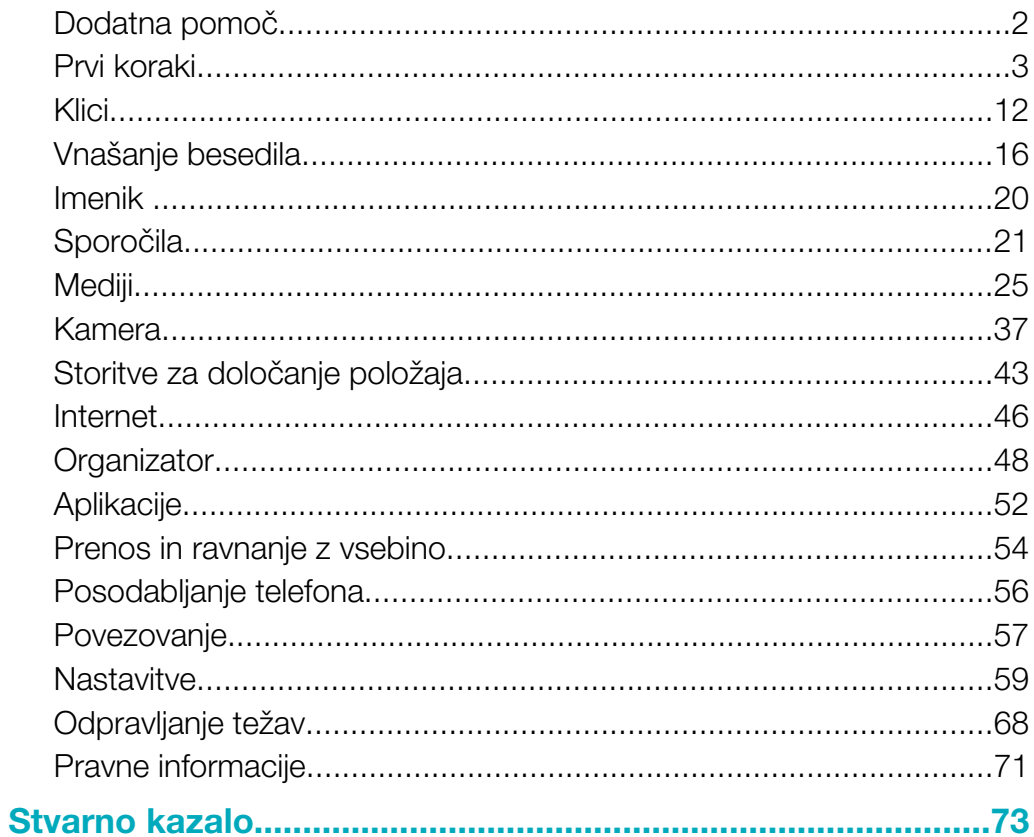

## <span id="page-1-0"></span>Dodatna pomoč

Celotna uporabniška dokumentacija za vaš telefon je sestavljena iz:

- Navodil za uporabo (dobavljena skupaj s telefonom) pregled telefona z informacijami, ki jih potrebujete za začetek.
- Besedil s pomočjo pomoč v telefonu, ki je na voljo za večino aplikacij.
- Razširjenih navodil za uporabo posodobljena navodila za uporabo z navodili po korakih in dodatnimi informacijami o funkcijah, ki so na voljo v telefonu. Razširjena navodila za uporabo so na voljo na pomnilniški kartici. Ta dokument je na voljo tudi na naslovu *[www.sonyericsson.com/support](http://www.sonyericsson.com/support)*.
- Prosimo, da pred uporabo mobilnega telefona preberete Pomembne informacije.

# <span id="page-2-0"></span>Prvi koraki

### Sestavljanje

Pred začetkom uporabe telefona morate vstaviti kartico SIM (Subscriber Identity Module enota za identiteto naročnika) in baterijo.

### Vstavljanje kartice SIM

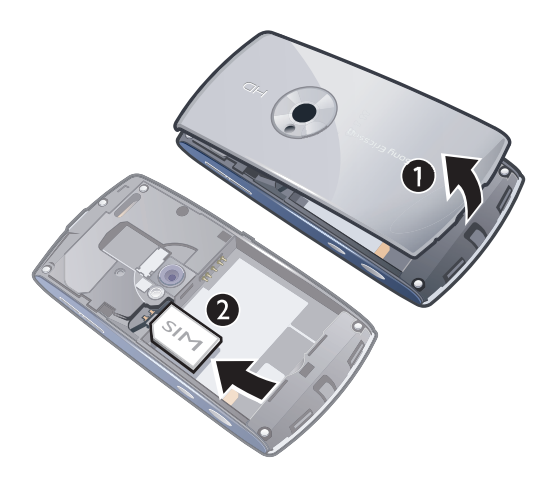

- 1 Odstranite pokrovček baterije.
- 2 Kartico SIM vstavite v držalo z zlatimi kontakti navzdol.

### Vstavljanje baterije

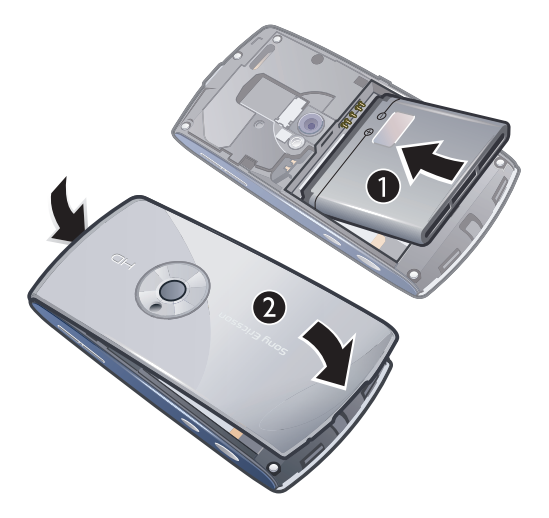

- 1 Baterijo vstavite tako, da je nalepka obrnjena navzdol, priključki pa drug proti drugemu.
- 2 Namestite pokrovček za baterijo.

### Vklop telefona

Vklop telefona

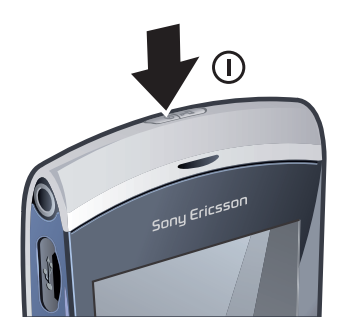

- 1 Pridržite (D/-0).
- 2 Po potrebi vpišite kodo PIN svoje kartice SIM in izberite V redu.
- 3 Ob prvem vklopu telefona sledite navodilom za uporabo čarovnika za nastavitve, kjer lahko nastavite osnovne nastavitve in dobite uporabne informacije.

### Koda PIN

Za vklop storitev in funkcij v telefonu boste morda potrebovali kodo PIN (Personal Identification Number – osebna identifikacijska številka). Dobite jo pri svojem operaterju. Mesta kode PIN se prikažejo kot \*, razen če se koda začne z enakimi številkami kot številka za klic v sili, na primer 112 ali 911. Številko za klic v sili lahko vidite in pokličete tudi brez vnašanja kode PIN.

Ñ Če trikrat zaporedoma vpišete napačno kodo PIN, se kartica SIM blokira. Glejte *[Zaklepanje](#page-65-0) [kartice SIM](#page-65-0)* na strani 66.

### Kartica SIM

Kartico SIM (Subscriber Identity Module – modul za identifikacijo naročnika) dobite od svojega mobilnega operaterja in vsebuje informacije o vaši naročnini. Pred vstavljanjem in odstranjevanjem kartice SIM vedno izključite telefon ter odstranite polnilnik.

Pred odstranjevanjem kartice SIM iz telefona lahko nanjo shranite imenik. Glejte *[Kopiranje oseb](#page-20-0) [med pomnilniško kartico in kartico SIM](#page-20-0)* na strani 21.

### Polnjenje telefona

Ko telefon kupite, je baterija delno napolnjena.

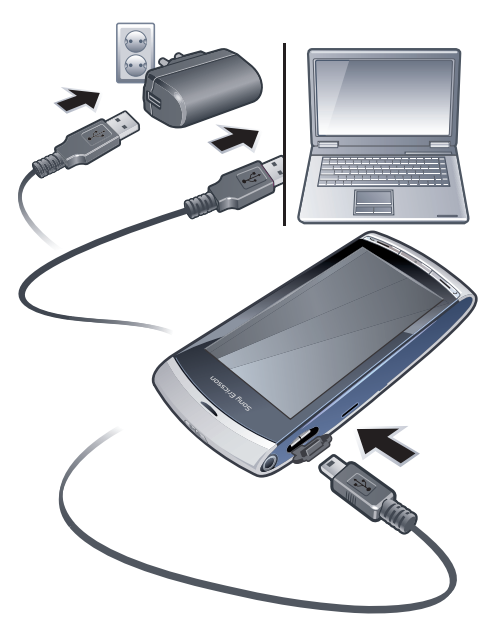

### Polnjenje telefona z napajalnikom

- Telefon povežite z vtičnico preko priloženega kabla USB in napajalnika.
- Telefon lahko med polnjenjem uporabljate. Baterijo lahko z napajalnikom polnite kadar koli in tudi več ali manj kot 3 ure. Polnjenje lahko prekinete, s tem bateriji ne boste škodovali.

### Polnjenje telefona z računalnikom

• Telefon povežite z vmesnikom USB na računalniku preko priloženega kabla USB.

### Pomnilnik

Vsebino lahko shranite na pomnilniško kartico, v pomnilnik telefona in na svojo kartico SIM. Fotografije in glasba se shranijo na pomnilniško kartico, če je vstavljena. Če ni ali če je polna, se fotografije in glasba shranijo v pomnilnik telefona. Sporočila in osebe se privzeto shranijo v pomnilnik telefona, vendar lahko izberete, da se hranijo na kartico SIM.

#### Prikaz razpoložljivega pomnilnika

• Izberite Meni > Organizator > Upravit. datotek.

### Pomnilniška kartica

Vaš telefon podpira pomnilniške kartice, s katerimi mu lahko dodate več prostora za shranjevanje. Z drugimi združljivimi napravami lahko uporabljate tudi pomnilniško kartico v telefonu.

Vsebino lahko premikate med pomnilniško kartico in pomnilnikom telefona.

#### Vstavljanje ali odstranjevanje pomnilniške kartice

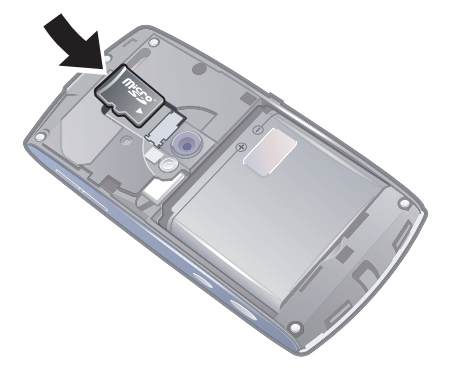

- 1 Vstavite pomnilniško kartico z zlatimi priključki navzdol.
- 2 Če želite odstraniti pomnilniško kartico, pritisnite  $\overline{\mathbb{Q}}$ in izberite **Odstrani pomnil.** kartico, nato pa s prstom pritisnite kartico in jo izvlecite.

### Pomoč

Pomoč je na voljo za večino aplikacij v mapi Organizator, funkcija Pomoč pa je na voljo tudi v posameznih aplikacijah, če izberete Možnosti.

#### Dostop do splošne pomoči za telefon

• Izberite Meni > Organizator > Pomoč.

#### Prikaz pomoči, ko ste v aplikaciji

• Izberite Možnosti > Pomoč.

# Pregled telefona

- Tipka za vklop/izklop, tipka za zaklepanje
- Zvočnik
- Priključek za slušalke (3,5 mm)
- Priključek za kabel USB
- Zvočnik
- Zaslon na dotik
- Tipka za konec klica
- Glavna menijska tipka
- Klicna tipka

- Tipki za glasnost in digitalni zoom
- Lučka kamere
- Kamera
- Tipka za video izrezke
- Tipka za fotografije

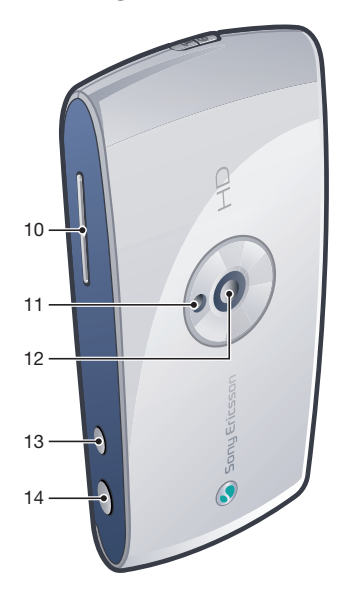

### Pregled sistema menijev\*

### E PlayNow™ *D* Internet **Programi** Radio TrackID™ Medijski strežnik Pren. apl. za klep. NS Pogovori Objava v spletu Posnemi zvok **Kamera**

# $\overline{\mathbf{X}}$  Sporočanje

**la** Medii Fotografija Glasba Video pos.

**B** Stor. določ. mest Google Maps Lokacija Wisepilot

 $\blacksquare$  Imenik

- **30** Koledar
- Dnevnik\*\*
- **Com** Organizator Upravit. datotek

#### Ura RoadSync SonyEricsson Sync Google Išči Opombe Slovar Pretvornik Kalkulator Adobe PDF **Quickoffice** Pomoč

### **X** Nastavitve

Osebno Profili Teme Stanje pripravljen.

#### Telefon Datum in čas Jezik Zaslon Prenesi nastavitve Nastavitve tipala Vnos z dotikom Dodatna oprema Nastav. aplikacije Upravljanje telefona

Uprav. aplikacij Nameščene aplikac. Namestit. datoteke Namest. nastavit.

Klici Nast.klica Hitro izbiranje

Telefonski predal Preusmer. klicev Zapore klicev Povezljivost Omrežje Wi-Fi Bluetooth USB Cilii Upravit. povezav Prenos podatkov Oddaljeni pogoni Skrbn. nastavitve

\* Nekateri meniji so odvisni od operaterja, omrežja in naročnine. \*\* Po zavihkih v podmenijih se

lahko premikate z dotikom. Za več informacij glejte *[Uporaba](#page-7-0) [menijev](#page-7-0)* na strani 8.

### <span id="page-7-0"></span>Uporaba menijev

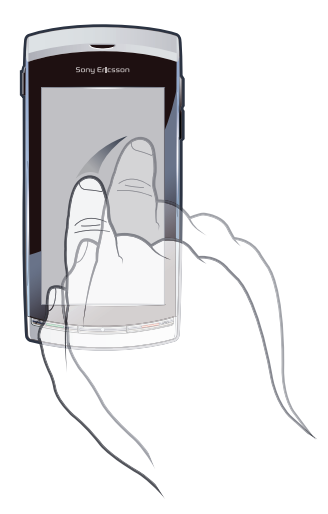

Po menijih se lahko premikate s prsti ali s pisalom. Če želite izbrati ali odpreti element, ga tapnite enkrat ali dvakrat. Lahko tudi preklapljate med aplikacijami, ki se izvajajo.

### Glavni meni

Do menijev lahko dostopate z možnostjo Meni. Tapnite meni, da ga odprete. Menije lahko prikažete na seznamu ali na mreži, ustvarite lastne mape ali premikate vsebine map.

#### Dostop do glavnega menija

• Tapnite tipko za glavni meni.

### Spreminjanje pogleda glavnega menija

- 1 Izberite Meni > Možnosti > Spremeni menijski prikaz.
- 2 Izberite eno od možnosti.

### Samodejno zaklepanje tipkovnice in varovalo zaslona

Zaslon in tipke se lahko samodejno zaklenejo po obdobju nedejavnosti.

### Spreminjanje nastavitev za samodejno zaklepanje tipk in zaslona

- 1 Izberite Meni > Nastavitve > Telefon > Uprav. telefona > Sam. zaklep. tipkov..
- 2 Izberite eno od možnosti.

#### Ročno odklepanje telefona

• Pritisnite  $\leftarrow$  in izberite .Odkleni.

#### Ročno zaklepanje telefona

• Dvakrat pritisnite  $\mathbb{O}_{\mathbb{P}^n}$ .

### Večopravilnost

S telefonom lahko pregledujete in preklapljate med aplikacijami, ki se izvajajo.

### Prikaz aplikacij, ki se izvajajo

- 1 Pridržite glavno menijsko tipko.
- 2 Če želite preklopiti na aplikacijo, ki se izvaja, jo tapnite.
- Ţ Če pustite aplikacije, da se izvajajo v ozadju, se poveča poraba energije, kar skrajša delovanje baterije.

#### Končanie funkcije

• V večini primerov izberite Možnosti > Izhod.

### Brisanje elementov

• V večini aplikacij morate za brisanje elementov, kot so datoteke, mape, sporočila in medijske datoteke, izbrati element ter izbrati Možnosti > Zbriši.

### Pripravljenost

Ko vključite telefon in vpišete kodo PIN, se na zaslonu prikaže ime omrežnega operaterja. Temu pogledu pravimo stanje pripravljenosti. Telefon je zdaj pripravljen na uporabo.

#### Vrnitev v stanje pripravljenosti

Pritisnite  $\leftarrow$ .

### Privzeti zaslon v stanju pripravljenosti

Privzeti zaslon v stanju pripravljenosti ponuja pet različnih pogledov:

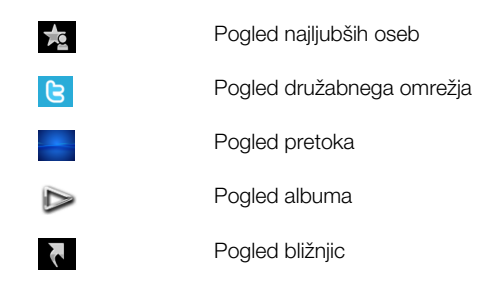

- ı Ikone za nekatere poglede, na primer za pogled albuma, se lahko spreminjajo glede na vsebino, ki je prikazana na zaslonu stanja pripravljenosti.
- Teh pet pogledov je na voljo samo, kadar je kot privzeta tema za stanje pripravljenosti izbrana tema Sony Ericsson.

#### Preklop med pogledi v stanju pripravljenosti

• Tapnite ikono želenega pogleda.

#### Krmarjenje po pogledu stanja pripravljenosti

• Če ste na primer v pogledu albuma, potegnite s prstom navzgor ali navzdol po zaslonu.

### Dostop do dodatnih informacij

V pripravljenosti lahko dostopate do dodatnih informacij, na primer točnega časa in datuma, predvajalnika glasbe v stanju pripravljenosti ali vrstice na dotik.

#### Prikaz dodatnih informacij v pogledu v pripravljenosti

- $\bullet$  Če želite prikazati več informacij ali prikazati vrstico na dotik, pritisnite  $\leftarrow$
- Če se želite vrniti v celozaslonski pogled, tapnite območje zaslona med ikonami pogleda in vrstico na dotik.

#### Uporaba vrstice na dotik v stanju pripravljenosti

- 1 Če vrstica na dotik ni prikazana na dnu zaslona, pritisnite  $\leftarrow$ .
- 2 Tapnite eno od naslednjih ikon:
	- $\equiv$  vzpostavljanje klicev.
	- 稿 poidite v glavni meni Medij.
	- $\bullet \quad \searrow$  pošiljanje in sprejemanje sporočil
	- 0 iskanje telefona ali interneta.

### Spreminjanje ozadja za stanje pripravljenosti

- 1 Dvakrat tapnite ikono pogleda in izberite možnost:
	- Prazno ni ozadja.
	- Slika kot ozadje se prikaže slika.
	- Adobe® Flash® kot ozadje se prikaže datoteka Flash.
	- Album kot ozadje se prikažejo fotografije ali video izrezki iz menija Medij.
	- **Priljubljeni stiki** kot ozadje se prikažejo najljubše osebe.
	- Bližnjice kot ozadje se prikažejo bližnjice do aplikacij ali spletnih mest.
	- Twitter kot ozadje se prikaže aplikacija Twitter™.
	- Flow prikaže se val, ki se vedno postavi v vodoraven položaj, ne glede na orientacijo telefona.
- 2 Na zahtevo izberite datoteko.
- 3 Če želite shraniti svoje spremembe, izberite Izhod.
- Iste datoteke ne morete izbrati za ozadje v več kot enem pogledu.

### Pogled pretoka

Pogled pretoka kaže val, ki se vedno izravna vodoravno, ne glede na orientacijo telefona.

### Pogled priljubljenih

Pogled priljubljenih ponuja hiter dostop do najljubših oseb.

Za vsako osebo v pogledu priljubljenih lahko izberete klicanje, pošiljanje sporočila ali prikaz podrobnih informacij za osebo v aplikaciji Imenik.

### Dodajanje osebe med priljubljene

- 1 Tapnite **.**
- 2 Tapnite  $\frac{1}{2}$  in izberite osebo ali osebe, ki jih želite dodati.

### Odstranjevanje osebe iz priljubljenih

- 1 Tapnite <sub>2</sub>
- 2 Tapnite  $=$ .
- 3 Tapnite osebo, ki jo želite odstraniti, in izberite Da.
- 4 Če želite odstraniti več oseb, ponovite korak 3.

### Klicanje priljubljene osebe

- 1 Tapnite  $\frac{1}{2}$ .
- 2 Tapnite osebo in izberite Kliči.

### Pošiljanje sporočila najljubši osebi

- 1 Tapnite **...**
- 2 Tapnite osebo in izberite Sporočilo.

### Če želite prikazati podrobnosti za priljubljeno osebo v Imeniku

- 1 Tapnite  $\frac{1}{2}$ .
- 2 Tapnite osebo in izberite Prikaži v imeniku.

### Pogled albuma

Pogled albuma ponuja hiter dostop do fotografij in video izrezkov.

Te vsebine si lahko ogledate ali jih pošljete drugim združljivim napravam. Fotografijo ali video izrezek lahko nastavite tudi kot ozadje v stanju pripravljenosti.

V pogledu albuma so video izrezki označeni z .

### Nastavljanje fotografije za ozadje

- 1 Tapnite  $\triangleright$ .
- 2 Tapnite fotografijo in izberite Nastavi kot ozadje.

### Pošiljanje fotografij in video izrezkov

- 1 Tapnite  $\triangleright$
- 2 Tapnite fotografijo ali video izrezek in izberite Pošlji kot.
- 3 Izberite način pošiljanja.

#### Prikaz fotografije čez celotni zaslon v meniju Medij

- 1 Tapnite  $\triangleright$ .
- 2 Tapnite fotografijo in izberite Ogled v pregledovalniku.

#### Predvajanje video izrezkov v pogledu albuma

• Tapnite video izrezek in izberite Ogled v pregledovalniku.

### Pogled bližnjic

Pogled bližnjic prinaša seznam bližnjic do različnih aplikacij in zaznamkov. Bližnjice, ki jih želite prikazati, lahko prilagodite.

### Spreminjanje nastavitev za bližnjice

- 1 Tapnite **1**
- 2 Tapnite  $\overline{\mathscr{Z}}$ .
- 3 Izberite bližnjico in tapnite Možnosti > Spremeni.
- 4 Ko se prikaže Vrsta bližnjice:, izberite Aplikacija ali Zaznamek.
- 5 Dvakrat tapnite element.
- 6 Če želite shraniti svoje nastavitve, izberite **Nazaj**.

### Pogled družabnega omrežja

V tem pogledu lahko dostopate do svojih storitev za družabna omrežja. Preverite lahko stanje svojih prijateljev ali pa komentirate njihove zadnje objave.

 $\mathbf{y}$ Pred uporabo te storitve morate imeti v telefonu nastavljene zahtevane nastavitve za internetno povezavo.

### Spreminjanje nastavitev pogleda za družabna omrežja

- 1 Tapnite ...
- 2 Spremenite želene nastavitve in izberite Nazaj.

#### Komentiranje novih objav

- 1 Tapnite objavo in vnesite svoje komentarje v besedilno polje nad objavo.
- 2 Če želite poslati svoje komentarje, tapnite rosn.

### Osvežitev pogleda storitev za družabna omrežja

• Tapnite  $\Omega$ .

### Obisk spletnega mesta storitve za družabna omrežja

• Ko gledate objavo, tapnite  $\Leftrightarrow$  >.

### Uporaba drugih omrežij

Klicanje in sprejemanje klicev, uporaba sporočil ter prenašanje podatkov, na primer internetnih storitev, zunaj svojega domačega omrežja (gostovanje) lahko povzroči dodatne stroške. Za več informacij se obrnite na operaterja.

### <span id="page-11-0"></span>Ikone stanja

Na vrhu zaslona se lahko prikažejo ikone stanja. Za prikaz dodatnih informacij ali spreminjanje nastavitev lahko tapnete ikone stanja.

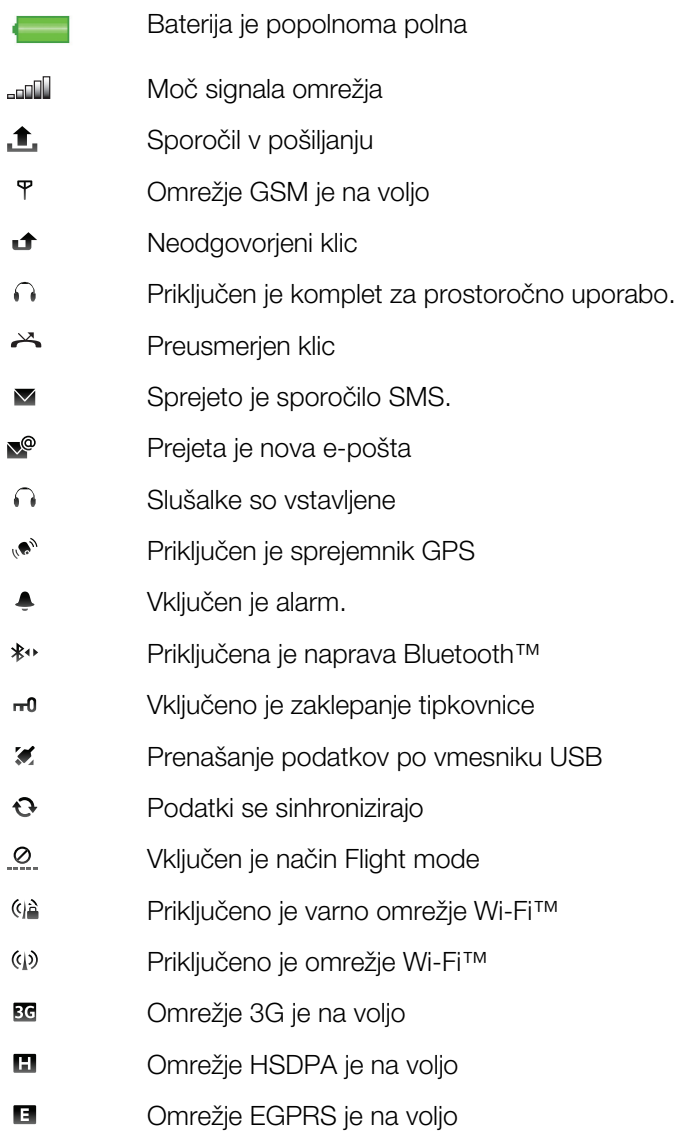

### Klici

### Klicanje in sprejemanje klicev

Telefon morate vključiti in biti morate v dosegu omrežja.

Med klici, ko telefon približate ušesu, se zaslon na dotik samodejno onemogoči.

### Vzpostavljanje klica

1 Izberite #, da odprete okno za izbiranje, in vnesite telefonsko številko (po potrebi z mednarodno kodo države ter območno kodo).

2 Pritisnite  $\curvearrowleft$ .

- $\dot{\phi}$  Kličete lahko številke iz imenika in s seznamov klicev.

### Končanje klica

• Pritisnite  $\leftarrow$ .

### Mednarodno klicanje

- 1 Izberite  $\text{H}$  in dvakrat tapnite  $*$  za znak "+".
- 2 Vnesite kodo države, območno kodo (brez prve ničle) in telefonsko številko.
- 3 Pritisnite  $\curvearrowleft$ .

#### Nastavljanje samodejnega ponovnega izbiranja

• Izberite Meni > Nastavitve > Klici > Nast.klica > Sam. ponovno izbiranje > Vključeno.

#### Sprejem klica

• Pritisnite  $\curvearrowleft$ .

### Zavrnitev klica

• Pritisnite ...

#### Spreminjanje glasnosti zvočnika pri ušesu med klicem

• Pritisnite tipko za povečanje ali zmanjšanje glasnosti.

#### Izklop mikrofona med klicem

- 1 Če želite izključiti mikrofon, tapnite **Izključi mikrofon**.
- 2 Če želite znova vključiti mikrofon, tapnite Vključi mik..

### Vklop zvočnika med klicem

- Tapnite  $\langle \rangle$ .
- A Med uporabo zvočnika telefona ne držite ob ušesu. Lahko vam poškoduje sluh.

#### Prikaz neodgovorjenih klicev

• Pritisnite  $\curvearrowright$ , da odprete seznam klicev.

### **Omrežia**

Vaš telefon samodejno preklaplja med omrežji GSM in 3G (UMTS), odvisno od njihove razpoložljivosti. Nekateri operaterji dovoljujejo ročno preklapljanje omrežij.

### Ročno preklapljanje med omrežji

- 1 Izberite Meni > Nastavitve > Povezljivost > Omrežje > Omrežni način.
- 2 Izberite eno od možnosti.

### Klici v sili

Vaš telefon podpira uporabo mednarodnih številk za klice v sili, kot sta 112 in 911. Te številke lahko običajno uporabite za klice v sili v katerikoli državi, z vstavljeno kartico SIM ali brez, če ste le v dosegu omrežja.

V nekaterih državah se lahko uporabljajo druge številke za klice v sili. V tem primeru je morda vaš operater na kartico SIM shranil dodatne krajevne številke za klice v sili.

#### Klicanje v sili

Izberite  $\#$ , vnesite 112 (mednarodna številka za klic v sili) in pritisnite  $\curvearrowleft$ .

### Video klici

Svoje dogodivščine lahko delite s prijatelji in družino, ko se dogajajo, potem pa jih shranite, da jih boste lahko delili z drugimi tudi pozneje. Osebo, s katero govorite, vidite na zaslonu. Druga oseba vidi video izrezek, ki ga snema vaša kamera.

### Pred vzpostavitvijo video klicev

Za sodelovanje v video klicu morata imeti oba udeleženca telefonsko naročnino 3G (UMTS), ki podpira storitev 3G (UMTS), in zadostno pokritost s signalom 3G (UMTS).

### Vzpostavitev video klica

- 1 Izberite # in vnesite telefonsko številko (po potrebi z mednarodno kodo države in območno kodo).
- 2 Izberite Video klic.

### Sprejem video klica

• Pritisnite  $\curvearrowleft$ .

### Končanje video klica

• Pritisnite  $\leftarrow$ .

#### Uporaba povečave, ko ste v odhodnem video klicu

• Izberite Možnosti > Povečava.

#### Prikaz možnosti za video klic

Med video klicem izberite Možnosti.

### Seznam klicev

Ogledate si lahko informacije o zadnjih klicih.

### Klicanje številke s seznama klicev

- 1 Pritisnite  $\curvearrowright$  in izberite zavihek.
- 2 Izberite ime in pritisnite  $\curvearrowright$ .

### Hitro izbiranje

Hitro izbiranje omogoča izbiranje osmih oseb, ki jih lahko hitro pokličete v stanju pripravljenosti. Vsaki osebi za hitro izbiranje morate določiti ime od 2 do 9.

### Določitev številk za hitro izbiranje za osebe

- 1 Izberite Meni > Nastavitve > Klici > Hitro izbiranje.
- 2 Na številski tipkovnici izberite številko od 2 do 9 in izberite Možnosti > Dodeli.
- 3 Izberite osebo.

#### Hitro izbiranje za določeno številko

• Izberite  $\#$ , vnesite številko za hitro izbiranje in pritisnite  $\curvearrowright$ .

### Več klicnih funkcij

### Telefonski predal

Če vaša naročnina vključuje storitev telefonskega predala, lahko kličoči pustijo glasovno sporočilo, kadar ne morete sprejeti klica.

### Vnašanje številke telefonskega predala

- 1 Izberite Meni > Nastavitve > Klici > Kliči telefonski predal> Telefonski predal.
- 2 Vnesite številko in izberite V redu.

### Klicanje telefonskega predala

• Izberite ||. Pridržite | 1 .

### Preusmerjanje klicev

Klice lahko preusmerjate na primer na telefonski odzivnik.

Ţ Kadar uporabljate funkcijo Omejitve klicev, nekaterih možnosti za preusmeritve klicev ni na voljo.

### Preusmerjanje klicev

- 1 Izberite Meni > Nastavitve > Klici > Preusmer. klicev.
- 2 Izberite vrsto klica in možnost za preusmerjanje.
- 3 Izberite Vklopi.
- 4 Izberite številko, na katero želite preusmeriti klice, in izberite **V redu**.

### Več klicev

Delate lahko z več klici hkrati. Trenutni klic lahko na primer zadržite, med tem pa vzpostavite ali sprejmete drugi klic. Lahko tudi preklopite med klicema. Tretjega klica ne morete sprejeti, dokler ne končate enega izmed prvih dveh klicev.

### Čakajoči klic

Če imate vključeno storitev za čakajoči klic in prejmete drugi klic, boste zaslišali pisk.

### Vklop čakajočega klica

• Izberite Meni > Nastavitve > Klici > Nast.klica > Čakajoči klic > Vklopi.

### Vzpostavljanje drugega klica

- 1 Med klicem izberite Tipkovnica. S tem zadržite trenutni klic.
- 2 Vnesite številko za klic in pritisnite  $\curvearrowright$ .

### Sprejem drugega klica

• Med klicem pritisnite  $\curvearrowleft$ , ko zaslišite pisk za drugi klic. S tem zadržite trenutni klic.

### Zavrnitev drugega klica

• Med klicem izberite Zavrni in nadaljujte aktivni klic.

### Končanje aktivnega in sprejem drugega klica

• Med klicem izberite Možnosti > Končaj klic v teku in potem izberite Sprejmi.

### Delo z dvema glasovnima klicema

Hkrati imate lahko vzpostavljen in zadržan klic.

### Preklop med dvema klicema

• Med klicem pritisnite  $\curvearrowleft$ .

#### Končanje aktivnega in vrnitev na zadržani klic

• Pritisnite  $\leftarrow$  in potem pritisnite  $\curvearrowleft$ .

### Konferenčni klici

Funkcija za konferenčni klic vam omogoča izvedbo skupnega pogovora z drugimi ljudmi.

#### Vzpostavitev konferenčnega klica

- 1 Pokličite prvega udeleženca.
- 2 Izberite Tipkovnica, vnesite številko naslednjega udeleženca, ki ga želite poklicati, in pritisnite  $\curvearrowright$ .
- 3 Ko je vzpostavljen novi klic, izberite ...
- 4 Če želite dodati več udeležencev, ponovite korak 2.
- 5 Ko je klic sprejet, izberite , da dodate nove udeležence v konferenčni klic.

### Sprostitev udeleženca

- 1 Izberite ...
- 2 Izberite udeleženca in izberite •.

### Zaseben pogovor z enim udeležencem

- <span id="page-15-0"></span>1 Med klicem izberite <sub>iki</sub>, da se prikažejo vsi udeleženci.
- 2 Izberite udeleženca, s katerim se želite zasebno pogovarjati, in izberite  $T_{\text{R}}$ .

### Vrnitev v konferenčni klic

• Izberite **.** 

### Zapora za odhodne klice

Omejite lahko odhodne in dohodne klice. Potrebujete geslo svojega ponudnika storitev.

Če preusmerite dohodne klice, ne morete uporabljati nekaterih možnosti za omejevanje klicev.

#### Omejitev klicev

- 1 Izberite Meni > Nastavitve > Klici > Zapore klicev.
- 2 Izberite eno od možnosti.
- 3 Izberite Vklopi.
- 4 Vnesite svoje geslo in izberite V redu.

### Trajanje in stroški klica

Med klicem telefon prikaže, koliko časa že govorite. Preverite lahko tudi trajanje zadnjega klica, vseh odhodnih klicev in skupno trajanje vseh klicev.

### Prikaz trajanja klica

• Izberite Meni > Klici > Trajanje klicev.

### Vnašanje besedila

Črke, številke in posebne znake lahko vnašate z zaslonsko tipkovnico, alfanumerično tipkovnico ali prepoznavanjem pisave. Med temi načini vnosa lahko preklapljate.

### Vnašanje besedila

- 1 Tapnite poljubno polje za vnos besedila. Izberite na primer Meni > Sporočanje > Novo sporočilo in tapnite območje zaslona pod poljem Za.
- 2 Odpre se okno za vnašanje besedila. Tapnite **EEEE** in izberite možnost:
	- Mini tipkovnica QWERTY tipkovnica v pokončnem načinu.
	- Tipk.QWERTY na cel. zas. tipkovnica v ležečem načinu.
	- Alfanumerična tipkovn. tradicionalna tipkovnica.
	- Rokopis prepoznavanje pisave.
- 3 S prstom ali pisalom vnesite besedilo.

### Ročna pisava

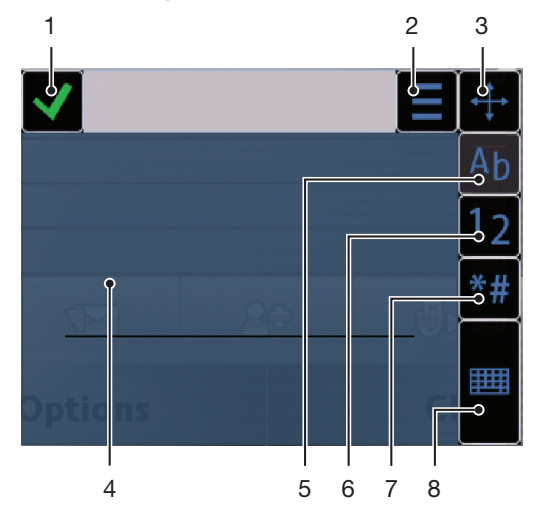

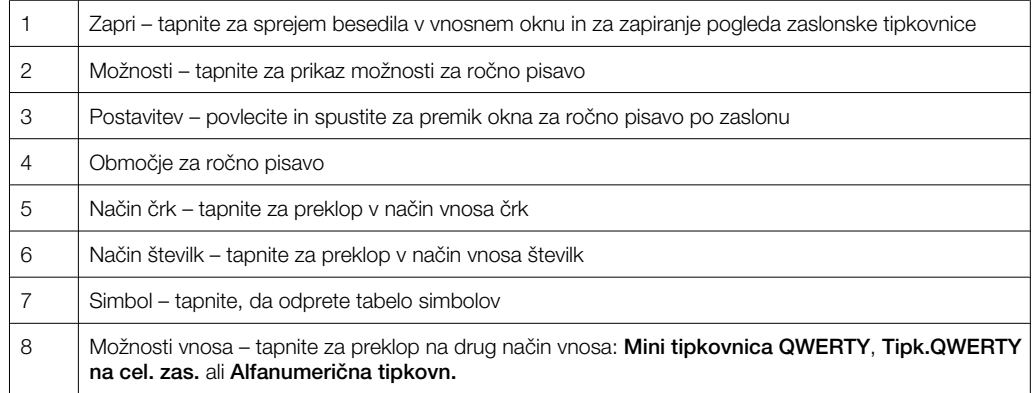

#### Odpiranje okna za ročno pisavo

- 1 Tapnite poljubno polje za vnos besedila. Izberite na primer Meni > Sporočanje > Novo sporočilo in tapnite območje zaslona pod poljem Za.
- 2 Odpre se okno za vnašanje besedila. Tapnite **ELLE in izberite Rokopis.**

### Brisanje besedila

• Potegnite kratko črto v levo  $\leftarrow$ .

#### Vstavljanje presledka

• Potegnite kratko črto v desno ...

### Uporaba tipkovnic

Za vklop zaslonske tipkovnice lahko tapnete polje za vnos besedila. Preklopite lahko med različnimi vrstami tipkovnic:

- Mini tipkovnica QWERTY tipkovnica v pokončnem načinu.
- Tipk.QWERTY na cel. zas. tipkovnica v ležečem načinu.
- Alfanumerična tipkovn. tradicionalna tipkovnica za alfanumerične znake.

### Alfanumerična tipkovnica

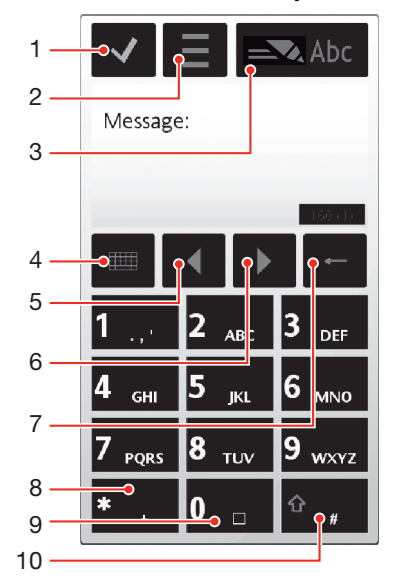

- 1 Zapri tapnite za sprejem besedila v vnosnem oknu in da zaprete pogled zaslonske številske tipkovnice
- 2 Možnosti tapnite, da odprete meni z možnostmi vnosa, kjer lahko spreminjate na primer nastavitev Jezik pisanja ali pregledate Pomoč
- 3 Kazalec za vnos besedila tapnite za odpiranje pojavnega okna, kjer lahko vključite ali izključite vnos besedila s predvidevanjem, spremenite velikost črk in preklopite med načinom črk ter številk
- 4 Načini vnosa tapnite za preklop na drug način vnosa: Mini tipkovnica QWERTY, Tipk.QWERTY na cel. zas. ali Rokopis
- 5 Levo tapnite za premik kurzorja v levo
- 6 Desno tapnite za premik kurzorja v desno
- 7 Vračalka tapnite za brisanje črke levo od kurzorja
- 8 Simbol tapnite, da odprete tabelo simbolov
- 9 Presledek tapnite za vnos presledka ali 0
- 10 Shift tapnite za spremembo velikosti črk, vklop ali izklop vnosa besedila s predvidevanjem in preklop med načini črk ter številk

#### Vklop alfanumerične tipkovnice

- 1 Tapnite poljubno polje za vnos besedila. Izberite na primer Meni > Sporočanje > Novo sporočilo in tapnite območje zaslona pod poljem Za.
- 2 Pojavi se okno za vnašanje besedila. Tapnite **ETH** in izberite **Alfanumerična** tipkovn..

### Vnašanje besedila z vnosom besedila s predvidevanjem

- 1 Če se **ne prikaže na znaku za vnos besedila, tapnite =** in izberite Vklopi vnos s predvid..
- 2 Vsako tipko pritisnite samo enkrat, tudi če želena črka ni prva na pritisnjeni tipki. Če želite na primer vnesti besedo "Jane", tapnite 5 za J, 2 za a, 6 za n in 3 za e. Pred pregledom predlogov napišite celo besedo.
- 3 Za prikaz več predlogov besed tapnite podčrtano besedo. Izberite besedo.
- 4 Če želite dodati presledek, tapnite 0.
- 5 Če želite dodati simbole in ločila, tapnite \*+ .

#### Vnašanje besedila z več pritiski

- 1 Če je v znaku za vnos besedila prikazano  $\blacksquare$ , tapnite  $\blacksquare$  in izberite Vnos s predvidevanjem > Izključeno, da preklopite na vnos besedila z več pritiski.
- 2 Večkrat tapnite 2 9, dokler se ne prikaže želena črka.
- 3 Če želite dodati presledek, tapnite 0.
- 4 Če želite dodati simbole ali ločila, tapnite \*+ .
- Kadar uporabljate način vnosa besedila, lahko vnesete številke tako, da tapnete in pridržite tipke za številke.
- Za vnos ločil lahko večkrat pritisnete tudi 1, dokler se ne prikaže želeno ločilo.

### Dodajanje besed v vgrajeni slovar

- 1 Ko vnašate besedilo z vnosom besedila s predvidevanjem, tapnite  $\equiv$  in izberite Vnos s predvidevanjem > Dodaj besedo.
- 2 Besedo napišite z več pritiski na tipko in izberite V redu.

### Mini tipkovnica QWERTY

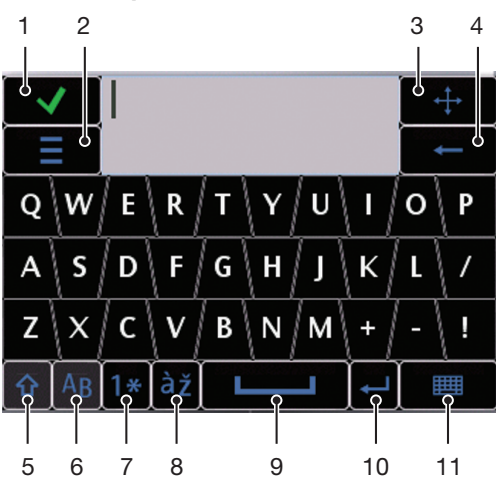

 Zapri – tapnite, da sprejmete besedilo v vnosnem oknu in zaprete pogled tipkovnice Možnosti – tapnite, da odprete meni z možnostmi vnosa, kjer lahko spreminjate na primer nastavitev Jezik pisanja ali pregledate Pomoč Postavitev – pridržite, da premaknete vnosno okno po zaslonu Vračalka – tapnite za brisanje črke levo od kurzorja Shift in Caps Lock – tapnite za spreminjanje velikosti črk ABC – tapnite za prikaz črk abecede in najpogosteje uporabljenih simbolov Številski način – tapnite za prikaz številk in najpogosteje uporabljenih simbolov Naglašene črke – tapnite za prikaz naglašenih črk Presledek – tapnite za vnos presledka Nova vrstica – tapnite za prehod v novo vrstico 11 Možnosti vnosa – tapnite za preklop na drug način vnosa: Tipk.QWERTY na cel. zas., Alfanumerična tipkovn. ali Rokopis

### Celozaslonska tipkovnica QWERTY

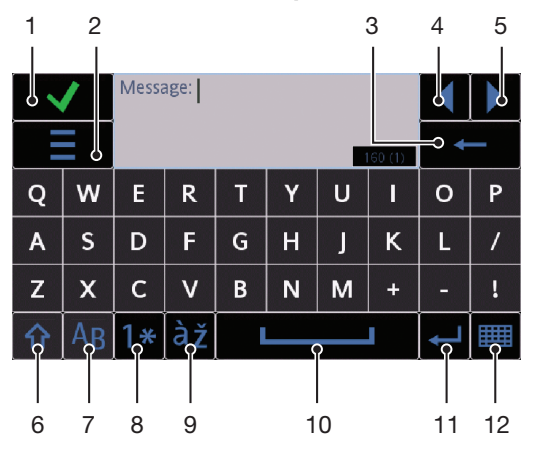

Zapri – tapnite, da sprejmete besedilo v vnosnem oknu in zaprete pogled tipkovnice

 Možnosti – tapnite, da odprete meni z možnostmi vnosa, kjer lahko spreminjate na primer nastavitev Jezik pisanja ali pregledate Pomoč

Vračalka – tapnite za brisanje črke levo od kurzorja

- Levo tapnite za premik kurzorja v levo
- Desno tapnite za premik kurzorja v desno
- <span id="page-19-0"></span>6 Shift in Caps Lock – tapnite za spreminjanje velikosti črk
- 7 ABC tapnite za prikaz črk abecede in najpogosteje uporabljenih simbolov
- 8 Številski način tapnite za prikaz številk in najpogosteje uporabljenih simbolov
- 9 Naglašene črke tapnite za prikaz naglašenih črk
- 10 Presledek tapnite za vnos presledka
- 11 Nova vrstica tapnite za prehod v novo vrstico
- 12 Možnosti vnosa tapnite za preklop na drug način vnosa: Mini tipkovnica QWERTY, Alfanumerična tipkovn. ali Rokopis

#### Vklop tipkovnic QWERTY

- 1 Tapnite poljubno polje za vnos besedila. Izberite na primer Meni > Sporočanje > Novo sporočilo in tapnite območje zaslona pod poljem Za.
- 2 Odpre se okno za vnašanje besedila. Tapnite **EEE** in izberite možnost:
	- **Tipk.QWERTY na cel. zas.** tipkovnica v ležečem načinu.
	- Mini tipkovnica QWERTY tipkovnica v pokončnem načinu.

### Spreminjanje jezika pisanja

- Izberite Možnosti > Jezik pisanja.
- Ko je odprto okno z vnos besedila, lahko tapnete tudi $\equiv$ in izberete Jezik pisanja.

### Kopiranje in lepljenje besedila

- 1 Tapnite, da kazalec postavite na začetek besedila, ki ga želite izbrati za kopiranje. Potem s prstom ali pisalom povlecite do konca besedila.
- 2 Če želite kopirati izbrano besedilo, tapnite  $\equiv$  in izberite **Kopiraj**.
- 3 Če želite besedilo prilepiti v isto besedilo polje, premaknite kazalec na mesto vstavljanja besedila, tapnite  $\equiv$  in izberite Prilepi.
- Če želite besedilo prilepiti v drugo besedilno polje, premaknite kazalec na mesto vstavljanja besedila in izberite Možnosti > Prilepi.

### Imenik

V meni Imenik lahko shranite imena, telefonske številke in osebne informacije. Informacije lahko shranite v pomnilnik telefona ali na kartico SIM.

Svoj imenik lahko sinhronizirate s programom *Sony Ericsson PC Suite*.

### Odpiranje oseb

• Izberite Meni > Imenik.

### Dodajanje nove osebe

- 1 Izberite Meni > Imenik.
- 2 Tapnite a.
- 3 Dodajte informacije za osebo. Če želite zapreti okno za vnašanje besedila, tapnite  $\checkmark$ .
- 4 Izberite Končano.

#### Urejanje oseb

- 1 Izberite Meni > Imenik.
- 2 Dvakrat tapnite osebo in izberite Možnosti > Uredi.

### Izbiranje prikaza oseb

• Izberite Meni > Imenik > Možnosti > Nastavitve > Imenik za prikaz.

### Kopiranje oseb med pomnilniško kartico in kartico SIM

- <span id="page-20-0"></span>1 Izberite Meni > Imenik.
- 2 Izberite osebo in izberite Možnosti > Označi/opusti > Označi.
- 3 Če želite označiti več oseb, ponovite korak 2.
- 4 Izberite Možnosti > Kopiraj.
- 5 Izberite eno od možnosti.
- Ţ Ko kopirate osebe iz Pomnilnik telefona v Pomnilnik SIM, se na kartico SIM shrani samo ime in telefonska številka za osebo.

#### Iskanje osebe

• V polju za iskanje vnesite prve črke imena osebe. Prikažejo se ustrezne osebe.

#### Klicanje osebe

- 1 Izberite Meni > Imenik.
- 2 Izberite osebo in pritisnite  $\curvearrowright$ .

### Vzpostavitev video klica z osebo

- 1 Izberite **Meni > Imenik.**
- 2 Izberite osebo in izberite Možnosti > Kliči > Video klic.

#### Pošiljanje sporočil osebi

- 1 Izberite Meni > Imenik.
- 2 Izberite osebo in tapnite  $\le$  > .
- 3 Če želite odpreti okno za vnašanje besedila, tapnite telo sporočila.
- 4 Vnesite besedilo. Če želite zapreti okno za vnašanje besedila, tapnite v.
- 5 Če želite poslati sporočilo, tapnite  $\equiv\heartsuit$ .

### Sporočila

### Pred uporabo sporočil

Pred pošiljanjem in prejemanjem katerihkoli sporočil, razen SMS, morate nastaviti potrebne račune. Za prenos nastavitev lahko uporabite čarovnike za internet in e-pošto, ki so na voljo v telefonu, ali pa ročno nastavite račune.

### Pregled sporočil

Naslednje ikone se prikažejo v meniju Sporočanje:

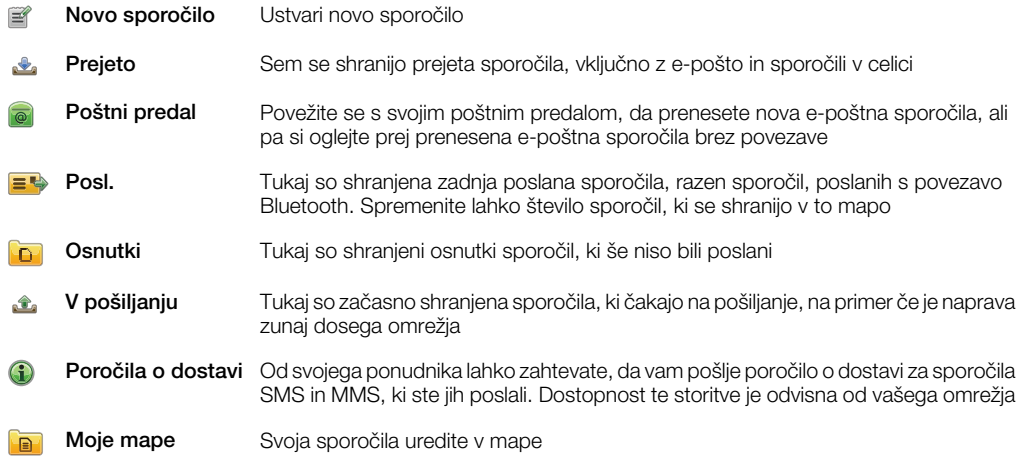

### Sporočila SMS in MMS

Sporočila lahko vsebujejo besedilo, slike, zvočne učinke, video izrezke in predstavitve. Ustvarite in uporabljate lahko tudi predloge za sporočila.

Kadar pošiljate sporočila, telefon samodejno izbere najprimernejši način (sporočilo SMS ali MMS) za pošiljanje sporočila.

Če ne morete pošiljati ali prejemati sporočil MMS, glejte *[Ne morem uporabljati internetnih](#page-69-0) [storitev](#page-69-0)* na strani 70.

Ustvarianie in pošilianie sporočila

- 1 Izberite Meni > Sporočanje > Novo sporočilo.
- 2 Tapnite polje Za in izberite ime osebe v meniju Imenik.
- 3 Tapnite V redu.
- 4 Tapnite besedilno polje in vnesite svoje besedilo.
- 5 Izberite Možnosti > Dodaj vsebino in dodajte sliko, video izrezek ali zvok.
- 6 Če želite poslati sporočilo, izberite  $\equiv \Rightarrow$ .
- Kadar ročno vnašate telefonske številke več prejemnikov, uporabite podpičje, da številke medsebojno ločite.

#### Odgovarjanje na prejeto sporočilo

• Izberite Možnosti > Odgovori.

### Brisanje prebranega sporočila

- 1 Izberite prebrano sporočilo.
- 2 Izberite  $\hat{m}$ .
- 3 Če želite izbrisati sporočilo, izberite Da.

#### Shranjevanje kontaktnih podatkov za pošiljatelja

- 1 Izberite Meni > Sporočanje > Prejeto.
- 2 Tapnite sporočilo pošiljatelja.
- 3 Izberite Možnosti > Shrani v Imenik > Ustvari novo.
- 4 Vnesite telefonsko številko, ime ali e-poštni naslov pošiljatelja.
- 5 Izberite Končano.

### E-pošta

### Pred uporabo e-pošte

Za uporabo e-pošte mora biti v telefonu vnesena veljavna internetna dostopna točka (IAP) in morajo biti nastavljene pravilne nastavitve za e-pošto.

Ustvariti morate račun za e-pošto. Sledite navodilom, ki ste jih dobili od ponudnika svojega e-poštnega predala in ponudnika internetnih storitev (ISP).

Če v telefonu manjkajo e-poštne nastavitve, glejte *[Nastavitve e-pošte](#page-63-0)* na strani 64.

### Pošiljanje e-poštnih sporočil

V vsakem e-poštnem računu, ki ga uporabljate s telefonom, lahko ustvarite e-poštna sporočila.

### Ustvarjanje in pošiljanje novega e-poštnega sporočila

- 1 Izberite Meni > Sporočanje.
- 2 Izberite Možnosti > Ustvari sporočilo > E-pošta.
- 3 Če želite izbrati prejemnike ali skupine na svojem seznamu oseb, tapnite zavihek Za. Če želite ročno vnesti številko ali e-poštni naslov, tapnite polje Za.
- 4 Če želite vnesti zadevo e-poštnega sporočila, tapnite Zadeva.
- 5 Če želite napisati sporočilo, tapnite polje sporočila.
- 6 Če želite priložiti datoteke svojemu e-poštnemu sporočilu, tapnite  $\clubsuit$  in izberite vrsto priloge. Zaščita avtorskih pravic lahko prepreči kopiranje, spreminjanje ali prenos nekaterih slik, glasbe in druge vsebine.
- 7 Za prikaz prilog tapnite  $\mathbf{0}$ .
- 8 Če želite uporabiti predlogo ali prej napisano beležko, izberite Možnosti > Dodaj in izberite želeno predlogo ali beležko.
- 9 Če želite poslati sporočilo, tapnite  $\equiv$

### Sprejemanje e-poštnih sporočil

E-poštna sporočila se prenesejo z vašega e-poštnega strežnika preko interneta ali v vaši pisarni. Svojo e-pošto lahko prenesete ročno ali nastavite, kdaj naj telefon preveri novo epošto.

#### Prenašanje e-poštnih sporočil brez povezave

- 1 Izberite Meni > Sporočanje in izberite poštni predal.
- 2 Če želite odpreti podatkovno povezavo z oddaljenim poštnim predalom, izberite Možnosti > Vzpost. povezavo.

#### Samodejno prenašanje e-poštnih sporočil

- 1 Izberite Meni > Sporočanje.
- 2 Izberite Možnosti >Nastavitve > E-pošta > Poštni predali.
- 3 Tapnite e-poštni račun.
- 4 Izberite Samodeini prenos.

#### Brisanje e-poštnih sporočil iz telefona

- 1 Izberite Meni > Sporočanie in izberite poštni predal.
- 2 Izberite e-poštno sporočilo.
- 3 Izberite Možnosti > Zbriši > Samo telefon. E-poštna sporočila ostanejo v oddaljenem poštnem predalu.
- Glave e-poštnih sporočil v telefonu so odsev glav v oddaljenem nabiralniku. To pomeni, da lahko izbrišete vsebino sporočila v telefonu, glava e-poštnega sporočila pa ostane v telefonu. Če želite odstraniti tudi glavo, se lahko povežete s strežnikom, ko brišete sporočilo iz telefona. Če ni povezave s strežnikom, se glava izbriše, ko znova vzpostavite povezavo telefona z oddaljenim nabiralnikom na strežniku.

#### Brisanje e-poštnega sporočila iz telefona in oddaljenega poštnega predala

- 1 Izberite **Meni > Sporočanie** in izberite poštni predal.
- 2 Izberite e-poštno sporočilo.
- 3 Izberite Možnosti > Zbriši > Telefon in strežnik.

#### Prekinitev povezave z oddaljenim poštnim predalom

• Če želite končati podatkovno povezavo z oddaljenim poštnim predalom, izberite Možnosti > Prekini povezavo.

#### Posredovanje e-poštnega sporočila

- 1 Izberite Meni > Sporočanie in izberite poštni predal.
- 2 Izberite e-poštno sporočilo, ki ga želite posredovati.
- 3 Izberite Možnosti > Posreduj.

### Prikazovanje sporočil

Odločite se lahko, da ne boste sprejemali velikih sporočil, namesto njih pa samo glave.

### Prenos glav

- 1 Izberite Meni > Sporočanje.
- 2 Izberite Možnosti >Nastavitve > E-pošta > Poštni predali.
- 3 Tapnite e-poštni račun.
- 4 Izberite Prenesi nastavitve > Prenos e-pošte.
- 5 Izberite Samo glave.

### Več o sporočilih

### Sporočila v celici

Sporočila v celici omogočajo prejemanje sporočil o različnih temah, na primer vremenu ali prometu, od vašega ponudnika storitev. Za več informacij o stroških se obrnite na ponudnika storitev.

1 Sporočil v celici ne morete prejemati v omrežjih UMTS. Sprejem sporočil v celici lahko prepreči paketna podatkovna povezava.

### Prikaz sporočila v celici

- 1 Izberite Meni > Sporočanje > Možnosti > Celično oddajanje.
- 2 Izberite sporočilo za prikaz.

### Ukazi za storitve

Ukaze za storitve lahko uporabite za vnašanje in pošiljanje zahtev za storitve, na primer ukazov za omrežne storitve, vašemu ponudniku storitev. Zahteve za storitve se imenujejo tudi ukazi USSD (Unstructured Supplementary Service Data – nestrukturirani dopolnilni podatki za storitve).

#### Urejanje ukazov za storitve

- 1 Izberite Meni > Sporočanje.
- 2 Izberite Možnosti > Storitveni ukazi.

### Poslano

Zadnjih 20 poslanih sporočil se samodejno shrani v mapo Poslano.

#### Spreminjanje števila samodejno shranjenih poslanih sporočil

- 1 Izberite Meni > Sporočanje.
- 2 Izberite Možnosti > Nastavitve > Drugo.
- 3 Vnesite želeno število samodejno shranjenih poslanih sporočil.

### **Osnutki**

V mapi **Osnutki** lahko prikažete, urejate in pošiljate sporočila, ki ste jih ustvarili, vendar jih še niste poslali.

#### Prikaz sporočila

- 1 Izberite Meni > Sporočanje > Osnutki.
- 2 Izberite sporočilo.

### Pošiljanje sporočila

- 1 Izberite Meni > Sporočanje > Osnutki.
- 2 Izberite sporočilo.
- 3 Tapnite polje Za in izberite ime osebe v meniju Imenik.
- 4 Tapnite V redu.
- 5 Če želite poslati sporočilo, izberite  $\equiv$ .

### Poročila o dostavi

Za sledenje poslanim sporočilom SMS in MMS lahko uporabite funkcijo Poročila o dostavi.

Poročil o dostavi ni na voljo za sporočila SMS in MMS, ki so bila poslana na e-poštni naslov.

#### Prejemanje poročil o dostavi za sporočila SMS

- 1 Izberite Meni > Sporočanje.
- 2 Izberite Možnosti > Nastavitve > Sporočilo SMS > Prejmi poročilo > Da.

### Prejemanje poročil o dostavi za sporočila MMS

- <span id="page-24-0"></span>1 Izberite Meni > Sporočanje.
- 2 Izberite Možnosti > Nastavitve > Sporočilo MMS > Prejmi poročilo > Dostava in branje ali Dostava.

### Moje mape

Ogledate si lahko sporočila, shranjena v lastnih mapah, ali uporabite predloge za sporočila v Moje mape.

#### Ustvarjanje nove mape

- 1 Izberite Meni > Sporočanje > Moje mape.
- 2 Izberite Možnosti > Nova mapa.
- 3 Vnesite ime za mapo.
- 4 Tapnite V redu.

### Predloge

### Prikaz predloge

- 1 Izberite Meni > Sporočanje > Moje mape > Predloge.
- 2 Izberite predlogo.

#### Pošiljanje predloge sporočila

- 1 Izberite Meni > Sporočanje > Moje mape > Predloge.
- 2 Tapnite predlogo in izberite Možnosti > Pošlji.

#### Ustvarjanje predloge

- 1 Izberite Meni > Sporočanje > Moje mape > Predloge.
- 2 Izberite Možnosti > Nova predloga.
- 3 Vnesite besedilo.
- 4 Če želite shraniti predlogo, izberite **Končano**.

### Mediji

Z aplikacijo Medij lahko upravljate medijske datoteke, kot so fotografije, glasba, drugi zvočni posnetki in video izrezki. Fotografije in video izrezke lahko urejate tudi v albumih v spletu.

Glavne funkcije aplikacije so:

- Fotografija svoje fotografije in video izrezke lahko prikažete, uredite, pošljete ali objavite v blogu.
- Glasba kategorizirajte in predvajajte svoje glasbene skladbe ali druge zvočne posnetke.
- Video pos. predvajajte in urejajte svoje video izrezke.
- · $\dot{\bullet}$  Ko je samodejno vrtenje vključeno, lahko samodejno preklopite med pokončnim in ležečim pogledom. Glejte *[Nastavitve tipal](#page-61-0)* na strani 62.
- Če ima zvočni posnetek ali video izrezek svoj naslov v profilu metapodatkov, se namesto imena datoteke prikaže ta naslov.

### Vrstica za prikaz in vrstica na dotik

Vrstico za prikaz in vrstico na dotik lahko uporabljate za premikanje skozi različne poglede ter za upravljanje medijskih datotek.

- Vrstica za prikaz to je vrstica, ki se prikaže na vrhu zaslona (v pokončnem načinu), ko izberete aplikacijo v mapi Medij. S to vrstico lahko preklopite na pogled predvajanja, na različne poglede seznamov v isti aplikaciji ali na glavni meni Medij.
- Vrstica na dotik vrstica na dnu zaslona (v pokončnem pogledu), kjer lahko na primer označujete, urejate in upravljate svoje medijske datoteke ali se vrnete na prejšnjo raven. Za prikaz dodatnih možnosti tapnite ...
- Če želite dobiti nasvete za ikone v vrsticah, pridržite ikono.

### Odpiranje menija Medij

- Izberite Meni > Medij.
- Tapnite 1 v vrstici na dotik na dnu zaslona v stanju pripravljenosti.
- Morda boste morali odpreti Medij na drugačen način, če ne uporabljate privzete teme za stanje pripravljenosti.

### Izhod iz menija Medij

- Pritisnite  $\leftrightarrow$  da preklopite v stanie pripravlienosti.
- Če ste v glavnem meniju **Medij**, tapnite  $\mathcal{C}$  v vrstici na dotik.
- Če pomanjšate meni Medij med predvajanjem zvočnega posnetka, se posnetek še naprej predvaja. Predvajalnik glasbe lahko upravljate v stanju pripravljenosti, kadar uporabljate privzeto temo.

### Premikanje po medijih

- Za prehod v naslednjo raven tapnite ikono ali naslov.
- Za prehod na prejšnjo raven tapnite  $\rightarrow$  v vrstici na dotik.
- Če se želite vrniti v pogled predvajanja, tapnite  $\rightarrow$  v prikazni vrstici.
- Če se želite vrniti v glavni meni **Medij**, tapnite  $\frac{d}{dx}$  v prikazni vrstici.
- Če se na seznamu ali v mreži ne prikažejo vsi elementi, potegnite navzgor ali navzdol, da jih vidite več.

### Odpiranje pogleda za predvajanje

• Tapnite  $\ominus$  na vrhu zaslona.

#### Prikaz dodatnih ukazov v vrstici na dotik

• Tapnite  $\mathbb{R}$  v vrstici na dotik.

### Posodabljanje knjižnic medijev

Vaše knjižnice medijev se samodejno posodobijo, kadar:

- prvič uporabite aplikacijo Medij.
- končate prenos medijske datoteke v telefon s kablom USB.
- odklopite kabel USB, da končate način shranjevanja podatkov.
- v telefon vstavite pomnilniško kartico.
- izberete neveljavno datoteko.
- Če se vsebina na pomnilniški kartici ni spremenila od zadnje posodobitve, se postopek posodobitve ne zažene.

### Ročno posodabljanje knjižnic medijev

• Tapnite v vrstici na dotik.

### Skrivanje pogovornega okna za posodobitev

• Tapnite Skrij v pogovornem oknu za posodobitev.

### Zapiranje pogovornega okna za posodobitev

Tapnite **Prekliči** v pogovornem oknu za posodobitev.

### Način za označevanje

Označite lahko več datotek in jih potem upravljate kot skupino.

### Označevanje medijskih datotek

- 1 Ko so datoteke v pogledu seznama ali mreže, tapnite v vrstici na dotik.
- 2 Tapnite datoteke, da jih označite.
- 3 Za izhod iz načina za označevanje tapnite .

### **Fotografija**

S funkcijo **Fotografija** lahko pregledujete, pošiljate in urejate fotografije v telefonu. Poleg tega lahko tudi urejate in razporejate fotografije, ki ste jih shranili v spletne albume. Možnosti prikaza so:

- Najnovejša fotografija najnovejša posneta fotografija ali video izrezek, ki je shranjen v telefonu ali na pomnilniški kartici. Najnovejša posneta fotografija ali video izrezek je prikazan kot prvi element.
- Moji posnetki fotografije in video izrezki, posneti s kamero, ki so prikazani v časovnem zaporedju, po mesecih.
- Oznake fotografij fotografije, ki ste jih označili.
- Spletni albumi fotografije in video izrezki v spletnih albumih. Za uporabo te funkcije morajo biti v telefonu vnesene ustrezne nastavitve za internet.
- Slike vnaprej shranjene in prenesene slike brez informacij EXIF (Exchangeable Image File – slikovna datoteka za izmenjavo), ki niso bile posnete s kamero.

### Vrstica za fotografije

### 8 4 5 6 6

V **Fotografija** se na vrhu zaslona prikaže prikazna vrstica.

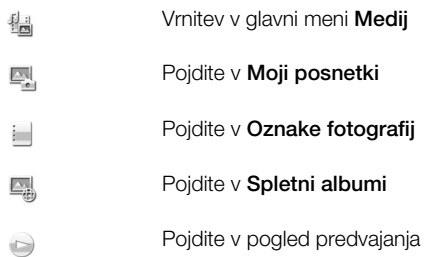

### Prikaz fotografije čez celotni zaslon

- 1 Izberite Meni > Medij > Fotografija.
- 2 Izberite možnost za prikaz in tapnite sličico, da si ogledate fotografijo.
- 3 Če si želite ogledati naslednjo ali prejšnjo fotografijo, zamahnite v levo ali desno.

### Najnovejša fotografija

V meniju Najnovejša fotografija lahko prikažete vse fotografije in video izrezke, posnete s vašo kamero, v časovnem zaporedju, začenši z najnovejšimi. S potegom iz desne v levo lahko pregledujete druge fotografije in video izrezke. Za vrnitev potegnite iz leve v desno.

### Prikaz najnovejših fotografij

• Izberite Meni > Medij > Fotografija > Najnovejša fotografija.

### Moji posnetki

V meniju Moji posnetki najdete fotografije in video izrezke, posnete s kamero. Vse datoteke so urejene po mesecih v časovnem zaporedju. Izberite mesec, da vidite sličice, in tapnite sličico za fotografijo ali video izrezek, da se prikaže.

Ko si fotografije ali video izrezke ogledujete po mesecih ali v pogledu sličice, lahko označite več elementov in jih urejate v paketih.

### Oznake fotografij

Svoje fotografije zlahka upravljate tako, da zanje ustvarite oznake. V mapi Oznake fotografij lahko vidite vse fotografije z oznakami. Oznake lahko tudi urejate.

Označite lahko samo fotografije z informacijami EXIF (izmenljiva oblika slikovne datoteke). Če nimate označenih fotografij, je mapa Oznake fotografij prazna.

### Prikaz fotografij po oznakah

- 1 Izberite Meni > Medij > Fotografija > Oznake fotografij.
- 2 Izberite oznako in tapnite sličico.

### Ustvarjanje oznake

- 1 Ko gledate fotografijo, tapnite  $\mathbb{B} > \blacksquare$ .
- 2 Tapnite **a**, vnesite novo ime in izberite **V redu.**
- 3 Izberite ikono oznake.
- 4 Izberite ustvarjeno oznako in jo dodajte fotografiji.

#### Označevanje fotografije

- 1 Ko ste v pogledu predvajanja ali označevanja, tapnite  $\mathbb{R}$  >  $\Box$ .
- 2 Izberite oznako.

#### Odstranjevanje oznake iz fotografije

- 1 Ko gledate označeno fotografijo, tapnite  $\hat{\mathbb{E}}$  >  $=$ .
- 2 Tapnite na desni strani oznake, ki jo želite odstraniti.

#### Urejanje oznake

- 1 Izberite Meni > Medij > Fotografija > Oznake fotografij.
- 2 Izberite oznako in tapnite  $\mathbb{I}$ .
- 3 Uredite ime oznake in izberite V redu.
- 4 Izberite ikono za svojo oznako.

#### Brisanje oznake

- 1 Izberite Meni > Medij > Fotografija > Oznake fotografij.
- 2 Izberite oznako, tapnite  $\frac{1}{2}$  in potrdite.

### Spletni albumi

V meniju Spletni albumi lahko upravljate fotografije in video izrezke v albumih, ki ste jih ustvarili na spletu. Dodate lahko tudi komentarje za vašo vsebino ali si ogledate komentarje drugih ljudi. Izberite Prikaži predstavitev, da dobite več informacij o osnovnih funkcijah menija Spletni albumi.

 $\mathbf{y}$ Za uporabo te funkcije morajo biti v telefonu vnesene ustrezne nastavitve za internet. Za več informacij o morebitnih stroških se obrnite na svojega operaterja.

#### Prikaz fotografije v spletnem albumu

- 1 Izberite Meni > Medij > Fotografija > Spletni albumi.
- 2 Izberite storitev. Če morate zagnati posodobitev, tapnite ...
- 3 Če prvič uporabljate storitev, vnesite svoje uporabniško ime in geslo ter izberite Prijavi se.
- 4 Izberite album. Če morate zagnati posodobitev, tapnite  $\mathbb{Z}$ .
- 5 Izberite sličico in počakajte, da se konča samodejni prenos, preden jo prikažete v večji velikosti.

### Shranjevanje fotografije iz spletnega albuma v telefon

- 1 Ko gledate fotografijo v spletnem albumu fotografij, tapnite  $\Box$  > .
- 2 Izbrana fotografija se shrani v Fotografija.

#### Iskanje novih storitev za spletne albume

- 1 Izberite Meni > Medij > Fotografija > Spletni albumi.
- 2 Izberite Nova storitev.

### Prikaz komentarjev za fotografijo

- 1 Ko gledate fotografijo v spletnem albumu fotografij, tapnite  $\Box$  > .
- 2 Če želite posodobiti komentarje, tapnite  $\triangle$ .

### Dodajanje komentarjev za fotografijo

- 1 Ko gledate fotografijo v spletnem albumu fotografij, tapnite  $\Box$  >.
- 2 Tapnite 7.
- 3 Vnesite svoje komentarje in izberite Pošlji.

#### Prikaz podrobnosti spletne fotografije

• Ko gledate fotografijo v spletnem albumu fotografij, tapnite  $\geq$  >.

### Spreminjanje podrobnosti spletne fotografije

- 1 Ko gledate fotografijo v spletnem albumu fotografij, tapnite  $\geq$  >.
- 2 Spremenite nastavitev Naslov datoteke ali Opis v ustreznih poljih.

#### Pošiljanje povezav za fotografije

- 1 Izberite Meni > Medij > Fotografija > Spletni albumi.
- 2 Izberite storitev in album.
- 3 Tapnite  $\mathbb N$  v vrstici na dotik.
- 4 Tapnite fotografije, ki jih želite izbrati.
- 5 Tapnite . Gleite *[Sporočila](#page-20-0)* na strani 21.
- Ko gledate fotografijo v spletnem fotografskem albumu, lahko nekomu pošljete povezavo do fotografije, tako da tapnete  $\vee$  v vrstici na dotik.
- Pošiljate lahko samo povezave do fotografij, ki nimajo omejitev dostopa.

#### Brisanje fotografij iz spletnega albuma fotografij

- 1 Ko gledate sličice za fotografije v spletnem albumu, tapnite v vrstici na dotik.
- 2 Tapnite in izberite fotografije, ki jih želite izbrisati.
- 3 Tapnite  $\widehat{\mathbb{I}}$  in potrdite.
- Ko gledate fotografijo v spletnem albumu fotografij, jih lahko tudi izbrišete, če tapnete i v vrstici na dotik.

#### Spreminjanje podrobnosti spletnega albuma

- 1 Izberite Meni > Medij > Fotografija > Spletni albumi.
- 2 Izberite storitev in album.
- 3 Tapnite /
- 4 Spremenite naslov, opis ali vidnost albuma v ustreznih poljih.

#### Pošiljanje povezav spletnega albuma

- 1 Izberite Meni > Medij > Fotografija > Spletni albumi.
- 2 Izberite storitev.
- 3 Tapnite v vrstici na dotik.
- 4 Tapnite, da izberete spletne albume, za katere želite poslati povezave.
- 5 Tapnite  $\leq$ .
- Povezave lahko pošljete samo za albume, ki nimajo omejitev dostopa.

### Odjava iz spletnega albuma

- 1 Izberite Meni > Medij > Fotografija > Spletni albumi.
- 2 Tapnite v vrstici na dotik.
- 3 Tapnite, da izberete storitev, iz katere se želite odjaviti.
- 4 Tapnite  $\le$  in potrdite.

### Slike

V meniju Slike so vse slike brez informacij EXIF prikazane kot sličice v časovnem zaporedju. Tapnite sličico, da se prikaže slika.

·• Kadar gledate sličice za slike, lahko označite več elementov in jih upravljate v skupinah.

### Prikaz slik

Ko prikazujete slike v pogledu predvajanja, lahko:

- tapnete zaslon, da prikažete ali skrijete vrstico na dotik in druge informacije. Čas ustvarjanja datoteke v pogledu je prikazan na vrhu zaslona.
- zamahnete v levo ali desno, če si želite ogledati naslednjo ali prejšnjo fotografijo.
- upravljate slikovne datoteke z vrstico na dotik.
- Če želite dobiti nasvete, lahko pritisnete in pridržite vsako ikono v vrstici na dotik.

### Upravljanje fotografij v pogledu predvajanja

Svoje fotografije lahko upravljate na številne načine. Fotografije lahko na primer urejate, označujete ali uporabljate, lahko pa jih tudi pošljete v druge naprave. Fotografije lahko prikazujete tudi v diaprojekciji.

Ko je prikazana fotografija, so lahko v orodni vrstici naslednje ikone:

- Konča pogled predvajanja in vas vrne na prejšnjo raven  $\frac{1}{2}$
- Izbriše trenutno fotografijo  $\frac{1}{100}$
- $\vee$ Pošlje trenutno fotografijo
- Prikaže več ukazov  $\overrightarrow{53}$
- Informacije o fotografiji  $\circled{1}$
- Povečava fotografije  $\Omega^{\pm}$
- ŧ. Tiskanje fotografije
- Urejanje fotografije  $\overline{1}$
- Nastavi fotografijo kot sliko za osebo
- Nastavi fotografijo za ozadje  $\odot$
- Nastavi fotografijo kot sliko za klic  $\Rightarrow$
- Označevanje fotografije i.
- Prikaz fotografij v diaprojekciji

### Prikaz informacij o fotografiji

Ko gledate fotografijo, tapnite  $\hat{\mathbb{E}} > \hat{\mathbb{E}}$ .

### Tiskanje fotografije

• Ko gledate fotografijo, tapnite  $\mathbb{B} > \frac{1}{2}$ .

### Povečava fotografije

- 1 Ko gledate fotografijo, tapnite  $\overline{\mathbb{B}}$  >  $\pm \infty$ .
- 2 Tapnite @ za povečavo. Tapnite @ za pomanjšavo.

### Urejanje fotografij

Ko pregledujete fotografijo, jo lahko urejate na več načinov. Spremenite lahko na primer kontrast ali svetlost fotografije. Fotografiji lahko tudi dodate elemente, kot so besedilo ali slike.

### Urejanje fotografije

- 1 Ko gledate fotografijo, tapnite  $\mathbb{R}$  >  $\mathbb{Z}$ .
- 2 Izberite Možnosti in izberite element.
- 3 Za preklic vseh sprememb in vrnitev v glavni pogled izberite Možnosti > Prekliči spremembe.
- Zaščita avtorskih pravic lahko prepreči kopiranje, spreminjanje ali prenos nekaterih slik in druge vsebine.

### Razveljavitev zadnjega dejanja urejanja

• V pogledu za urejanje izberite Možnosti > Razveljavi.

#### Shranjevanje urejene fotografije

• V pogledu za urejanje izberite Možnosti > Shrani.

#### Nastavljanje svetlosti fotografije

- 1 Ko gledate fotografijo, tapnite  $\hat{\mathbb{E}} > \hat{\mathbb{Z}}$ .
- 2 Izberite Možnosti > Dodaj učinek.
- **3** Tapnite  $\frac{1}{2}$  in povlecite drsnik, da nastavite svetlost.
- 4 Za potrditev izberite V redu.

### Nastavljanje kontrasta fotografije

- 1 Ko gledate fotografijo, tapnite  $\mathbb{R}$  >  $\mathbb{Z}$ .
- 2 Izberite Možnosti > Dodaj učinek.
- 3 Tapnite in potegnite drsnik, da nastavite kontrast.
- 4 Za potrditev izberite V redu.

#### Nastavljanje ostrine fotografije

- 1 Ko gledate fotografijo, tapnite  $\hat{\mathbb{E}}$  >  $\hat{\mathbb{Z}}$ .
- 2 Izberite Možnosti > Dodaj učinek.
- 3 Tapnite in povlecite drsnik, da nastavite ostrino.
- 4 Za potrditev izberite V redu.

#### Zmanjšanje velikosti fotografije

- 1 Ko gledate fotografijo, tapnite  $\mathbb{B}$  >  $\mathbb{Z}$ .
- 2 Izberite Možnosti > Dodaj učinek.
- 3 Tapnite in zmanjšajte velikost fotografije.
- 4 Za potrditev izberite V redu.

### Obrezovanje fotografije

- 1 Ko gledate fotografijo, tapnite  $\mathbb{R}$  >  $\mathbb{Z}$ .
- 2 Izberite Možnosti > Dodaj učinek.
- 3 Tapnite  $\Box$  in izberite eno izmed dveh možnosti:
	- Ročno nastavite lahko obliko, velikost in položaj območja obrezovanja.
	- Ozadje mere območja, ki ga želite obrezati, so nastavljene na obliko ozadja.
- 4 Potegnite  $\oplus$ , da nastavite obliko in velikost območja za obrezovanje.
- 5 Potegnite po območju za obrezovanje, da premaknete okvir za obrezovanje okoli fotografije.
- 6 Izberite Obreži.

### Vrtenje in shranjevanje fotografije

- 1 Ko gledate fotografijo, tapnite  $\mathbb{R}$  >  $\mathbb{Z}$ .
- 2 Izberite Možnosti > Dodaj učinek.
- 3 Tapnite  $\bigcirc$ , da fotografijo zavrtite v desno.
- 4 Izberite Možnosti > Shrani.

### Vstavljanje oblačka za govor v fotografijo

- 1 Ko gledate fotografijo, tapnite  $\hat{\mathbb{E}} > \hat{\mathbb{Z}}$ .
- 2 Izberite Možnosti > Dod. učin..
- 3 Tapnite O in izberite oblaček za pogovor.
- 4 Za premik oblačka za pogovor izberite Možnosti > Premakni pogov. oblaček in potegnite oblaček na želeno mesto.
- 5 Če želite spremeniti velikost oblačka za pogovor, izberite Možnosti > Sprem. velik. pogov. ob. in potegnite po zaslonu, da spremenite njegovo velikost.
- 6 Če želite zavrteti oblaček za pogovor, izberite Možnosti > Zavrti pogovorni oblaček in potegnite po zaslonu, da ga zavrtite.
- 7 Za vrnitev v glavni meni izberite **Končano**.

### Vstavljanje sličice v fotografijo

- 1 Ko gledate fotografijo, tapnite  $\mathbb{R}$  >  $\mathbb{Z}$ .
- 2 Izberite Možnosti > Dod. učin..
- 3 Tapnite in izberite ikono sličice.
- 4 Za premik sličice izberite Možnosti > Premakni slikov. izrezek in jo potegnite na želeno mesto.
- 5 Če želite spremeniti velikost sličice, izberite Možnosti > Spremeni velik. slik. izr. in potegnite po zaslonu, da spremenite njeno velikost.
- 6 Če želite zavrteti sličico, izberite Možnosti > Zavrti slikovni izrezek in potegnite po zaslonu, da jo zavrtite.
- 7 Za vrnitev v glavni meni izberite Končano.

#### Vstavljanje besedila v fotografijo

- 1 Ko gledate fotografijo, tapnite  $\mathbb{R}$  >  $\mathbb{Z}$ .
- 2 Izberite Možnosti > Dod. učin..
- 3 Tapnite  $\Gamma$  in vnesite besedilo.
- 4 Za premik besedila izberite Možnosti > Premakni besedilo in tapnite mesto, kamor želite premakniti besedilo.
- 5 Če želite povečati ali zmanjšati velikost besedila, izberite Možnosti > Spremeni velik. besedila in potegnite navzgor ali navzdol.
- 6 Če želite zavrteti besedilo, izberite Možnosti > Zavrti besedilo in potegnite v smeri urnega kazalca ali obratno.
- 7 Če želite spremeniti barvo besedila, izberite Možnosti > Spremeni barvo.
- 8 Za vrnitev v glavni meni izberite Končano.

### Uporaba učinka posterja na fotografiji

- 1 Ko gledate fotografijo, tapnite  $\mathbb{R} > \mathbb{Z}$ .
- 2 Izberite Možnosti > Dodai učinek in tapnite  $\blacksquare$

### Dodajanje okvirja za fotografijo

- 1 Ko gledate fotografijo, tapnite  $\sin \theta$ .
- 2 Izberite Možnosti > Dodaj učinek.
- 3 Tapnite  $\Box$  in tapnite  $\blacktriangleright$  ali  $\blacktriangleleft$ , da izberete okvir.
- 4 Izberite V redu.

### Zmanjšanje učinka rdečih oči v fotografiji

- 1 Ko gledate fotografijo, tapnite  $\mathbb{R}$  >  $\mathbb{Z}$ .
- 2 Izberite Možnosti > Dod. učin..
- 3 Tapnite **.**
- 4 Potegnite krog, da pokriva rdeče oko, ki ga želite urediti.
- 5 Če želite povečati ali zmanjšati velikost kroga za izbiranje, potegnite gor ali dol zunaj kroga.
- 6 Izberite Možnosti > Zmanjšaj učin. rdečih oči.
- 7 Izberite Končano.

### Dodajanje filtrskih učinkov za fotografijo

- 1 Ko gledate fotografijo, tapnite  $\hat{\mathbb{E}} > \hat{\mathbb{Z}}$ .
- 2 Izberite Možnosti > Dodaj učinek.
- 3 Izbiranje filtrskih učinkov:
	- <sup>•</sup> črno-belo.
	- – sepija: fotografiji doda rjav odtenek, da bo podobna starim fotografijam.
	- $\blacksquare$  negativ: ločeno in z različno stopnjo invertira rdečo, zeleno in modro barvo.

### Nastavljanje fotografije kot slike za klice

- 1 Ko gledate fotografijo, tapnite  $\hat{\mathbb{B}}$  >  $\triangleq$ .
- 2 Fotografija se prikaže kot slika ozadja, ko kličete.

### Določanje fotografije za osebo

- 1 Ko gledate fotografijo, tapnite  $\sin > 4$ .
- 2 Izberite eno ali več oseb.
- 3 Izberite V redu.

### Diaprojekcija

Fotografije lahko pregledujete kot diaprojekcijo.

### Prikaz fotografij v diaprojekciji

- Ko gledate fotografijo, tapnite  $\hat{\mathbb{E}}$  >  $\geq$ .
- Ko ste v pogledu seznama ali mreže fotografij, označite fotografije in tapnite  $\overline{g}$  > >.

### Ustavitev iz diaprojekcije

• Ko gledate fotografije v diaprojekciji, tapnite zaslon in izberite Zač. prek..

### Nadaljevanje diaprojekcije

• Ko je diaprojekcija ustavljena, tapnite zaslon in izberite **Nadaljuj**.

### Ustavitev diaprojekcije

• Ko gledate fotografije v diaprojekciji, tapnite zaslon in izberite Ustavi.

### Povečava fotografije v diaprojekciji

- 1 Ko gledate fotografije v diaprojekciji, izberite Ustavi.
- 2 Tapnite zaslon, da se prikaže drsnik za povečavo.
- 3 Potegnite drsnik, da povečate fotografijo.

### Izhod iz diaprojekcije

- 1 Ko gledate fotografije v diaprojekciji, tapnite zaslon in izberite Ustavi.
- 2 Izberite Nazai.

### Glasba

Poslušate lahko glasbo, zvočne knjige, poddaje in svoje posnetke.

### Vrstica za prikaz glasbe

### 

V meniju Glasba se vrstica za prikaz prikaže na vrhu zaslona, ko ste v pokončnem pogledu.

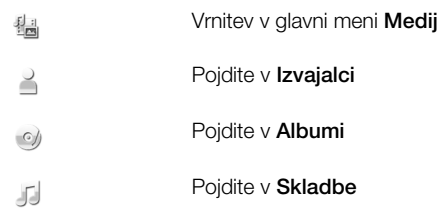

Pojdite v pogled predvajanja

#### Predvajanje glasbe ali drugih zvočnih posnetkov.

- 1 Izberite Meni > Medij > Glasba.
- 2 Poiščite skladbe v Izvajalci, Albumi, Skladbe, Seznami predvajanja, Zvočne knjige, Poddaje in Moji posnetki.
- 3 Tapnite skladbo.

 $\bigcirc$ 

### Zvočne knjige

Zvočne knjige lahko poslušate tudi s telefonom, vendar jih morate vanj najprej prenesti, da bodo na voljo na seznamu razpoložljivih zvočnih knjig.

#### Dostop do zvočnih knjig v telefonu

- Izberite Meni > Medij > Glasba > Zvočne knjige.
- í Zvočne knjige niso naštete med izvajalci, albumi in skladbami.

### Krmilni elementi za predvajanje

V predvajalniku glasbe in video izrezkov se lahko prikažejo naslednji krmilni elementi za predvajanje:

- $\textcircled{\scriptsize{1}}$ Pavza
- Predvajaj  $\circledcirc$
- Pridržite za previjanje nazaj. Tapnite za skok na prejšnjo skladbo  $(\mathbb{R})$
- Pridržite za hitro previjanje naprej. Tapnite za skok na naslednjo skladbo  $\textcircled{r}$

### Dodatni krmilni elementi za glasbo

V predvajalniku glasbe se lahko prikažejo naslednji krmilni elementi:

- SHUF Vključite naključno predvajanje, da predvajate skladbe s trenutnega seznama predvajanja v naključnem vrstnem redu
- **SHUF** Izključite naključno predvajanje
- Ponovi vse skladbe na trenutnem seznamu predvajanja  $\subseteq$
- Ģ Večkrat ponovi trenutno skladbo
- $\overline{\phantom{a}}$ Onemogoči ponavljanje skladb

#### Ustavitev predvajanja glasbe

Ko se predvaja skladba, pritisnite ...

### Vklop naključnega predvajanja

• Ko je predvajalnik glasbe odprt, tapnite **SHUF**. Ikona se odtemni.

#### Izklop naključnega predvajanja

• Ko je predvajalnik glasbe odprt, tapnite SHUF. Ikona se zatemni.

#### Ponavljanje trenutne skladbe

• Ko je predvajalnik glasbe odprt, tapnite  $\blacktriangleleft$  ali  $\preceq$ , dokler se ne prikaže  $\preceq$ ,

#### Ponavljanje vseh skladb na trenutnem seznamu predvajanja

• Ko je predvajalnik glasbe odprt, tapnite  $\blacktriangleleft$  ali  $\text{C}_{\text{H}}$ , dokler se ne prikaže  $\text{C}_{\text{H}}$ .

### Izklop ponavljanja

• Ko je predvajalnik glasbe odprt, tapnite  $\leq$  ali  $\leq$ <sub>1</sub>, dokler se ne prikaže  $\subset$ .

### Hitro previjanje nazaj in naprej

• Pridržite @ ali ...

### Premikanje med skladbami

• Tapnite  $\left|\left|\right\rangle\right|$  ali  $\left|\right\rangle\right|$ .

#### Spreminjanje glasnosti

• Pritisnite tipko za povečanje ali zmanjšanje glasnosti.

#### Pomanjšanje predvajalnika glasbe

- 1 Ko je predvajalnik glasbe odprt, tapnite ...
- 2 Če želite predvajalnik glasbe vrniti na zaslon, tapnite pomanjšano sliko albuma.
- Če želite predvajalnik glasbe pomanjšati, se pomanjša tudi slika albuma.

### Upravljanje skladb v pogledu predvajanja

Svoje skladbe lahko med predvajanjem upravljate na številne načine. Skladbe lahko na primer brišete, pošiljate, nastavljate za način zvonjenja ali jih dodate seznamu predvajanja.

Naslednje ikone se lahko prikažejo v orodni vrstici, ko se predvaja skladba:

- $\frac{1}{2}$ Konča pogled predvajanja in vas vrne na prejšnjo raven
- J Odpre knjižnico glasbe
- $= 0$ Spremeni glasnost
- $\overrightarrow{33}$ Prikaže več ukazov
- $\frac{1}{\| \mathbf{H} \|}$ Izbriše trenutno skladbo
- $\preceq$ Pošlje trenutno skladbo
- $\rightarrow$ Nastavi trenutno skladbo kot način zvonjenja
- ص Doda trenutno skladbo na seznam predvajanja
- $\circled{1}$ Prikaže informacije o skladbi
- 畏 Pomanjša predvajalnik glasbe

### Brisanje skladbe

- 1 Ko je predvajalnik glasbe odprt, tapnite  $\hat{\mathfrak{g}}$  >  $\hat{\mathfrak{m}}$ .
- 2 Izberite eno od možnosti.

#### Pošiljanje skladbe

- 1 Ko je predvajalnik glasbe odprt, tapnite  $\mathbb{R}$  >  $\leq$ .
- 2 Izberite način pošiljanja.

#### Nastavljanje skladbe kot način zvonjenja

- 1 Ko se predvaja skladba, tapnite  $\mathbb{R}$  >  $\mathbb{R}$ .
- 2 Izberite profile, za katere želite skladbo nastaviti kot način zvonjenja

#### Dodajanje trenutne skladbe na seznam predvajanja

- 1 Ko se predvaja skladba, tapnite  $\hat{\mathbb{E}} > \hat{\mathbb{E}}$ .
- 2 Izberite seznam predvajanja.

### Prikaz informacij o skladbi

Ko se predvaja skladba, tapnite  $\hat{\mathfrak{g}}$  >  $\hat{\mathfrak{g}}$ ).

### Seznami predvajanja

Glasbo lahko uredite v sezname predvajanja. Skladbe in mape lahko dodate na seznam predvajanja. Telefon bo morda potreboval nekaj minut za ustvarjanje seznama predvajanja.

### Ustvarjanje seznama predvajanja

- 1 Izberite Meni > Medij > Glasba > Seznami predvajanja.
- 2 Tapnite Nov seznam predvajanja.
- 3 Vnesite ime in izberite V redu.
- 4 Če želite dodati skladbe, izberite na primer  $\mathbb J$  v vrstici pogleda in tapnite  $\mathbb N$ .
- 5 Izberite skladbe, ki jih želite dodati seznamu predvajanja, in tapnite  $Q$ .
- 6 Izberite seznam predvajanja.

### Dodajanje skladb na seznam predvajanja

- 1 Izberite Meni > Medij > Glasba.
- 2 Izberite na primer **Skladbe** in tapnite  $\mathbb{R}$ .
- 3 Izberite skladbe, ki jih želite dodati seznamu predvajanja, in tapnite ...
- 4 Izberite seznam predvajanja.

### Odstranjevanje datotek s seznama predvajanja

- 1 Izberite Meni > Medij > Glasba > Seznami predvajanja.
- 2 Izberite seznam predvajanja in tapnite  $\overline{\mathbb{W}}$  >.
- 3 Izberite skladbe, ki jih želite odstraniti, in tapnite ...
- 4 Izberite Da.

### Video izrezki

V mapi Video pos. lahko prebrskate in predvajate video izrezke, ki so shranjeni v vašem telefonu. Na voljo so naslednje funkcije:

- YouTube neposredna povezava do spletnega mesta YouTube™ in široke palete video izrezkov.
- Video posnetki video izrezki, ki so shranjeni v vašem telefonu, razen tistih, ki ste jih posneli s kamero ali označili kot poddaje.
- Video posnetki kamere video izrezki, posneti s kamero.
- Poddaje vse video datoteke, ki so označene kot poddaje.

### Prikazna vrstica za video izrezke

### 18 周囲入り

V meniju Video pos. se prikazna vrstica prikaže na vrhu zaslona, ko ste v pokončnem ali ležečem pogledu.

- Vrnitev v glavni meni Medij 원리
- Pojdite v Video posnetki f f
- Pojdite v Video posnetki kamere  $\frac{1}{2}$
- Pojdite v Poddaje **SER**
- Pojdite v pogled predvajanja  $\bigcirc$

### Predvajanje video izrezkov

- 1 Izberite Meni > Medij > Video pos..
- 2 Izberite eno od možnosti.
- 3 Tapnite video izrezek.
### Prikaz ali skrivanje nadzorne vrstice za video izrezke v ležečem pogledu

- Ko je predvajalnik video izrezkov nekaj sekund odprt v ležečem načinu, se nadzorna vrstica samodejno skrije.
- Če želite prikazati nadzorno vrstico, tapnite poljubni del zaslona.
- Če želite skriti nadzorno vrstico, tapnite zaslon ali počakajte nekaj sekund.

## Upravljanje video predvajalnika

• Za upravljanje video predvajalnika uporabite krmilne elemente za predvajanje: Glejte *[Krmilni elementi za predvajanje](#page-33-0)* na strani 34.

## Upravljanje video izrezkov v pogledu predvajanja

Svoje video izrezke lahko med predvajanjem upravljate na številne načine.

Naslednje ikone se lahko prikažejo v orodni vrstici, ko se predvaja video izrezek:

- Konča pogled predvajanja in vas vrne na prejšnjo raven  $\frac{1}{2}$
- Vključi samodejno povečavo 宜
- Izključi samodejno povečavo  $\frac{1}{2}$
- Nastavi glasnost (())
- Prikaže več možnosti 囪
- Izbriše trenutni video izrezek  $\overrightarrow{III}$
- $\vee$ Pošlje trenutni video izrezek
- Prikaže informacije o video izrezku  $\circledR$
- Ponovi trenutni video izrezek  $\subseteq$
- $\overline{\phantom{a}}$ Onemogoči ponovljeno predvajanje video izrezkov

# Kamera

## Uporaba kamere

Vaš telefon ima kamero z 8,1 milijoni slikovnih pik in zaslon na dotik 3.2 nHD, ki skupaj omogočata zajem na dotik, zaznavanje obraza, zaznavanje nasmeha, lučko in funkcije za stabilizator slike.

#### Vklop kamere

- Če želite vkliučiti fotoaparat, pritisnite  $\bigcirc$ .
- Če želite vključiti video kamero, pritisnite (ED,

# Iskalo

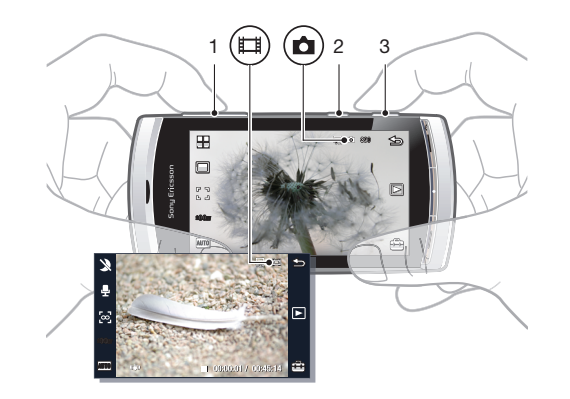

- 1 Zoom (povečava ali pomanjšava)
- 2 (日) Vstop v video način in snemanje video izrezkov
- 3 (a) Vstop v način fotografij in fotografiranje

### Izklop kamere

Pritisnite  $\leftarrow$ .

# Pogled iskala

Iskalo je glavni vmesnik med vami in kamero. Kaže vam, kaj počne kamera in ima bližnjice za nastavitve kamere ter najpogosteje uporabljene menijske možnosti. Za spreminjanje nastavitev ali prikaz nasvetov in zvijač lahko tapnete ikone stanja v iskalu. Iskalo ima dva načina: foto in video način.

## Delovanje iskala

• Za preklic vseh ikon tapnite zaslon. Za vrnitev vseh ikon in možnosti tapnite znova. Preklic ikon vam daje jasnejši pregled pri fotografiranju in snemanju video izrezkov.

### Fotografiranje

- 1 Če želite vključiti kamero, pritisnite  $\Omega$ .
- 2 Če želite uporabiti samodejno ostrenje, pritisnite  $\overline{a}$  do polovice. Utripati začne  $\bullet$ .
- 3 Ko se prikaže  $\begin{bmatrix} 1 \\ 1 \end{bmatrix}$ , pritisnite  $\textcircled{a}$  do konca, da posnamete fotografijo. Fotografija se samodejno shrani.
- Če želite fotografijo posneti hitreje, lahko preskočite korak 2 in pritisnete  $\textcircled{a}$  do konca.
- Ne snemajte fotografij, če je v ozadju močan vir svetlobe. Da se izognete zamegljeni sliki, uporabite podporo.

### Snemanje video izrezka

- 1 Pritisnite  $(\blacksquare)$ .
- 2 Do konca pritisnite  $(\blacksquare)$ , da začnete s snemanjem.
- 3 Za konec snemanja do konca pritisnite (E). Video izrezek se samodejno shrani.

### Uporaba povečave

- Pritisnite tipko za povečanje ali zmanjšanje glasnosti.
- ļ Stopnja povečave se vrne na privzeto vrednost, ko spremenite način snemanja ali preklopite med foto ali video načinom. Glejte *[Način snemanja](#page-38-0)* na strani 39.

### Prikaz fotografij in video izrezkov

- 1 Vključite kamero in tapnite **.**
- 2 Če si želite ogledati naslednjo ali prejšnjo fotografijo ali video izrezek, zamahnite v levo ali desno.

# <span id="page-38-0"></span>Ikone in nastavitve kamere

Nastavitve kamere lahko spreminjate tako, da tapnete ikone v iskalu.

# Prizorišča

Ko posnamete fotografijo, lahko izberete nastavitev prizorišča, ki se najbolj ujema z vašim motivom:

- **Samodejno**
- **Portret** poudarja tone kože in daje rahlo omehčan videz
- $\mathbb{R}^{\mathbb{Q}}$  Pokrajina daje prednost oddaljenim motivom.
- **Pokr. v mraku** to uporabite, ko so svetlobni pogoji slabi in ne želite uporabljati lučke. Zaradi dolgega časa osvetlitve morate kamero držati mirno ali jo položiti na trdno podlago
- Športi kratek čas osvetlitve, ki zmanjša zamazanost zaradi gibanja
- **Dokument** besedilo in risbe bodo ostre ter kontrastne
- Port. v mraku daljši čas osvetlitve. Kamero morate držati mirno ali jo položiti na trdno podlago
- **Plaža/Sneg** to uporabljajte v svetlih okoljih, da se izognete preosvetljenim fotografijam.

## Način snemanja

Izberete lahko način snemanja fotografije.

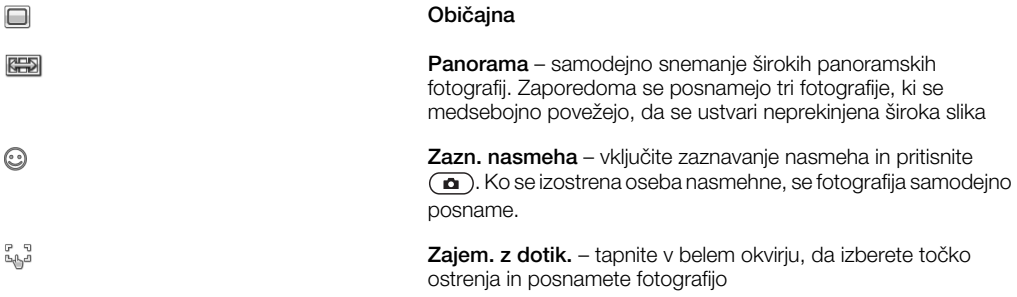

### Fotografiranje panorame

- 1 Če želite vključiti kamero, pritisnite  $\Omega$ .
- 2 Tapnite  $\Box$  >  $\Box$  Na vrhu zaslona se prikaže  $\Box$  1
- 3 Za snemanje prve fotografije pritisnite  $\left( \bullet \right)$ .
- 4 Za snemanje druge fotografije premaknite kamero v levo ali desno, dokler se znak ne ujema z  $\boxed{2}$  in postane v celoti zelen. Fotografija se samodejno posname, smer panorame pa je zdaj določena.
- 5 Za snemanje tretje fotografije premaknite kamero v isto smer kot prej, dokler se znak ne ujema z  $\boxed{3}$  in postane v celoti zelen. Fotografija se samodejno posname.
- Ţ V načinu panorame lahko povečavo spreminjate samo pred snemanjem prve fotografije. Stopnja povečave ostane enaka za dodatni dve fotografiji.

#### Uporaba zaznavanja nasmeha

- 1 Če želite vključiti kamero, pritisnite  $\Omega$ .
- 2 Tapnite  $\Box > \odot$ .
- 3 Če želite zagnati zaznavanje nasmeha, pritisnite  $\bigcirc$ .  $\odot$  utripa.
- 4 Ko se obraz v iskalu nasmehne, znak @ preneha utripati, fotografija pa se samodejno posname.

## Snemanje fotografije v načinu zajema na dotik

- 1 Če želite vključiti kamero, pritisnite  $\textcircled{a}$ .
- 2 Tapnite  $\Box > 2$ .
- 3 Tapnite v belem okvirju, da določite točko ostrenja. Fotografija se samodejno posname.
- Iskala se ne dotikajte, dokler ne želite posneti fotografije.

## Ostrenje

Ko snemate fotografijo ali video izrezek, lahko izberete način ostrenja kamere. Nastavitve ostrenja v načinu fotografij so:

**Neskončno** – za zelo oddaljene predmete

Samodejno\* – kamera samodejno izbere točko ostrenja

- Makro za posnetke od blizu
- $\heartsuit$  Zaznava. obraza izostri obraze, ki niso na sredini. Kamera pred fotografiranjem samodejno zazna en obraz.
- \* Kadar je izbrana ta funkcija, se ne prikaže nobena ikona.

#### Nastavljanje zaznavanja obraza

- 1 Če želite vključiti kamero, pritisnite  $\Omega$ .
- 2 Tapnite  $\sqrt[p]{\ } > \infty$ .
- í Zaznavanja obraza ni na voljo v prizoriščih za pokrajino, dokumente ali pokrajino v mraku.

## **Osvetlitev**

Nastavitve osvetlitve določajo čas, ko lahko svetloba vstopa v kamero, ko snemate fotografijo ali video izrezek. Manjša vrednost osvetlitve pomeni, da bo fotografija ali video izrezek videti temnejši. Privzeta vrednost osvetlitve je nič. Vrednost osvetlitve na drsniku lahko spremenite v razponu od -2,0 do +2,0.

## Nastavljanje ravni osvetlitve v fotografskem načinu

- 1 Vkliučite kamero in tapnite som.
- 2 Tapnite drsnik, ki se prikaže.

### Samosprožilec

Samosprožilec lahko uporabite za snemanje fotografij in video izrezkov s časovno zakasnitvijo. S tem se lahko izognete zamegljenim fotografijam. To funkcijo lahko uporabite tudi za snemanje avtoportretov.

Izklopljeno \* – izključite samosprožilec

- $\mathbb{Q}$ Vklop, 2 s – fotografije lahko posnamete z dvosekundno zakasnitvijo
- Vklop, 10 s fotografije lahko posnamete z 10-sekundno zakasnitvijo ക്ക
- \* Kadar je izbrana ta funkcija, se ne prikaže nobena ikona.

#### Uporaba samosprožilca v foto načinu

- 1 Vključite kamero.
- 2 Tapnite  $\Rightarrow$  > Fotografija > Samosprožilec.
- 3 Izberite Vklop, 2 s ali Vklop, 10 s.
- Ţ V načinu panorame lahko samosprožilec uporabite samo za snemanje prve fotografije v zaporedju. V načinu snemanja na dotik samosprožilca ni na voljo.

## Velikost slike

Velikost slike določa ločljivost fotografije. Velike velikosti omogočajo ostrejše fotografije, majhne velikosti pa omogočajo shranjevanje več fotografij v pomnilnik. Izberete lahko velikost slike, ki je skladna z velikostjo načrtovanega izpisa fotografije.

#### Nastavitev velikosti slike

- 1 Vključite kamero.
- 2 Tapnite ...
- 3 Izberite Fotografija > Velikost slike.
- 4 Izberite eno od možnosti.

# Lučka

Lučko lahko vključite vedno, kadar snemate fotografije ali video izrezke, ne glede na pogoje osvetlitve.

### Vklop lučke pred fotografiranjem

- 1 Vkliučite kamero in tapnite ...
- 2 Izberite Fotografija > Lučka > Vklopljeno.

# Ravnovesje beline

Funkcija za ravnovesje beline nastavi barvno ravnovesje fotografije ali video izrezka glede na pogoje osvetlitve.

Naše oči se običajno prilagajajo različnim barvnim temperaturam različnih vrst osvetlitve. Digitalna kamera mora v ta namen najti referenčno točko, ki predstavlja belo barvo. Potem lahko izračuna vse ostale barve na podlagi te bele točke. Če na primer s halogensko žarnico osvetlimo belo steno, bo videti rumena, čeprav bi morala biti bela. Če kamera "ve", da bi morala biti stena bela, bo ustrezno prilagodila tudi vse ostale barve prizorišča.

Večina digitalnih fotoaparatov ima vgrajeno samodejno nastavljanje ravnovesja beline. To pomeni, da kamera pregleda vse barve slike in izračuna najboljše ravnovesje beline. Takšni sistemi pa ne bodo delovali pravilno, če v prizorišču prevladuje ena barva ali če ni prisotne bele barve.

Za različne pogoje osvetlitve je na voljo pet nastavitev:

Samodejno\* - samodejno nastavi ravnovesje beline glede na pogoje osvetlitve

- **Zarnice** nastavi ravnovesje beline za svetlo osvetlitev, na primer stropne žarnice, ali za hitro spreminjanje svetlobnih pogojev
- Fluorescenčno\* nastavi ravnovesje beline za fluorescentno razsvetljavo
- **Dnevna svetloba** prilagodi ravnovesje beline za uporabo na prostem
- $\triangle$  Oblačno nastavi ravnovesie beline za oblačno nebo

\* Kadar je izbrana ta funkcija, se ne prikaže nobena ikona.

#### Nastavljanje ravnovesja beline v foto načinu

- 1 Vkliučite kamero in tapnite
- 2 Izberite Fotografija > Ravnovesje beline.
- 3 Izberite eno od možnosti.

## Stabilizator slike

Stabilizator slike kompenzira majhne premike z roko, da zagotovi mirne fotografije. Ko vključite to funkcijo, se v iskalu prikaže ...

#### Vklop stabilizatoria slike

- 1 Vključite kamero.
- 2 Tapnite **a**.
- 3 Izberite Fotografija > Stabilizator slike > Vklopljeno.

# Učinki

Pred snemanjem fotografij ali video izrezkov lahko nastavite in pregledate različne učinke.

Izklopljeno\* - za običajne fotografije

- Negativ ločeno in z različno stopnjo invertirana rdeča, zelena in modra barva 殿
- T<sup>\$</sup> Osonči svoji fotografiji lahko dodate umetni učinek
- Sepija fotografiji lahko dodate rjav odtenek, da je videti starejša
- **Emo-belo** snemajte črno-bele fotografije

\* Kadar je izbrana ta funkcija, se ne prikaže nobena ikona.

## Nastavljanje učinkov v fotografskem načinu

- 1 Vključite kamero in tapnite ...
- 2 Izberite Fotografija > Učinki.

## Zvok zaklopa

Pred snemanjem fotografije lahko izberete ali izključite zvok zaklopa.

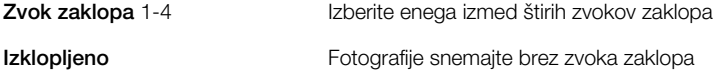

### Nastavitev zvoka zaklopa

- 1 Vkliučite kamero in tapnite ...
- 2 Izberite Fotografija > Zvok zaklopa.

## Informacije o položaju

Ko se na zaslonu prikaže ikona  $\mathbb{R}_0$ , se skupaj s posnetimi fotografijami shrani vaš zemljepisni položaj. Temu pravimo zemljepisno označevanje. Zemljepisne oznake kažejo približen položaj snemanja fotografije.

### Dodajanje informacije o položaju v fotografijo

- 1 Vključite kamero in tapnite ...
- 2 Izberite Nastavitev > Geotag > Vklopljeno.

## Samodejno vrtenje

Ko je ta funkcija vključena, se fotografija prikaže z enako orientacijo (ležeče ali pokončno), kot v kateri je bila posneta.

#### Vklop samodejnega vrtenja

- 1 Vkliučite kamero in tapnite ...
- 2 Izberite Nastavitev > Samodejno zavrti > Vklopljeno.

### Ponastavitev

Kamero lahko ponastavite na privzete tovarniške nastavitve.

#### Ponastavitev nastavitev kamere

- 1 Vključite kamero in tapnite ...
- 2 Izberite Nastavitev > Ponastavi > Da.

## Nočni način

Kadar snemate video izrezke v temnih pogojih, lahko vključite Nočni način , da povečate čas osvetlitve in izboljšate kakovost video izrezka. Kadar uporabljate to funkcijo, je kamera občutljivejša na gibanje.

## Vklop nočnega načina

- 1 Če želite vključiti video kamero, pritisnite  $\mathbf{F}$ ).
- 2 Tapnite  $\mathbb{R} > 0$ .

## Mikrofon

Ko snemate video izrezek, lahko določite, ali naj se posname tudi zvok.

#### Izklop mikrofona

- 1 Da vstopite v video način, pritisnite  $(\blacksquare)$ .
- 2 Tapnite  $\Box$  >  $\Im$ .

## Video zapis

Za različne namene lahko izberete različne video zapise.

## Samodeini prikaz

Če je vključena funkcija **Samodejni pregled**, si lahko ogledate fotografije in video izrezke, ki ste jih ravnokar posneli, ter jih upravljate.

## Vklop samodejnega prikaza

- 1 Vkliučite kamero in tapnite ...
- 2 Izberite Nastavitev > Samodejni pregled > Vklopljeno.

#### Vrnitev v način fotografij po snemanju fotografije

- Po fotografiranju tapnite ...
- Za vrnitev v način fotografij morate vključiti Samodejni pregled. Glejte *Vklop samodejnega prikaza* na strani 43.

## Brisanje ravnokar posnete fotografije

- Po fotografiranju tapnite  $\hat{m}$ .
- Za vrnitev v način fotografij morate vključiti Samodejni pregled. Glejte *Vklop samodejnega prikaza* na strani 43.

## Pošiljanje fotografij ali video izrezkov

Za prenos fotografij in video izrezkov lahko uporabite sporočila MMS ali druge načine povezovanja, na primer brezžično tehnologijo Bluetooth. Fotografije in video izrezke lahko tudi pošljete v združljiv spletni album.

Če želite optimizirati velikost fotografije ali video izrezka za pošiljanje, izberite ustrezno kakovost fotografije ali video izrezka v nastavitvah kamere.

# Pošiljanje ravnokar posnete fotografije

- 1 Po fotografiranju tapnite  $\leq$ .
- 2 Izberite eno od možnosti.
- Ţ Za vrnitev v način fotografij morate vključiti Samodejni pregled. Glejte *Vklop samodejnega prikaza* na strani 43.

# Storitve za določanie položaja

Vaš telefon ima vgrajen sprejemnik GPS, ki uporablja signale satelitov, da določi vaš položaj. Tako lahko dobite pomoč, da najdete pot do svojega cilja, in shranite svoje najljubše položaje. Z informacijami iz baznih postaj v svoji bližini boste morda lahko videli svoj približen položaj na zemljevidu.

Če ne morete uporabljati nekaterih funkcij GPS, glejte *[Ne morem uporabljati internetnih storitev](#page-69-0)* na strani 70.

#### Dostop do storitev za določanje položaja

- **Izberite Meni > Stor. določ. mest in izberite aplikacijo.**
- ļ Za uporabo storitev za določanje položaja potrebujete povezavo GPS. Če želite uporabljati GPS, morate določiti imeti internetno dostopno točko za paketni prenos podatkov. Glejte *[Ne morem](#page-69-0) [uporabljati internetnih storitev](#page-69-0)* na strani 70.

## Uporaba funkcije GPS

Kadar imate prost pogled do neba, lahko določite svoj položaj. Če naprava položaja ne najde po nekaj minutah, se premaknite na drugo mesto. Da si pomagate pri iskanju, mirujte in ne pokrivajte antene GPS, ki je nameščena na zgornjem desnem delu telefona.

Nekatere funkcije GPS uporabljajo internet. Obračunajo se lahko stroški in dodatki za prenos podatkov.

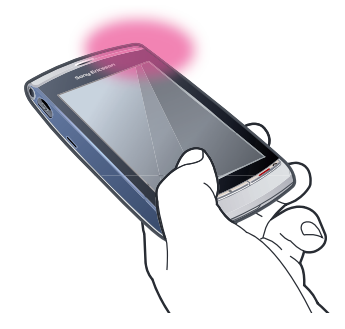

## **Priljubljene**

Shranite lahko informacije o položaju za svoja najljubša mesta. Svoja najljubša mesta lahko tudi uredite v kategorije, jim dodate informacije, kot je spletni naslov ali telefonska številka, ali jih pošljete v združljive naprave.

#### Dodajanje novega mesta na seznam priljubljenih

- 1 Izberite Meni > Stor. določ. mest > Lokacija > Priljubljene.
- 2 Izberite Možnosti > Nova lokacija in izberite možnost:
	- Trenutni položaj poiščite svoj trenutni položaj in ga dodajte med svoje priljubliene.
	- Ročni vnos vnesite zemljepisne koordinate in druge informacije o najljubšem mestu.

#### Razvrščanje priljubljenih v kategorije

- 1 Izberite Meni > Stor. določ. mest > Lokacija > Priljubljene.
- 2 Izberite priljubljeno in izberite Možnosti > Dodaj kategoriji.
- 3 Izberite eno ali več kategorij in izberite V redu.

#### Spreminjanje ikon za priljubljene

- 1 Izberite Meni > Stor. določ. mest > Lokacija > Priljubljene.
- 2 Izberite priljubljeno in izberite Možnosti > Ikona lokacije.
- 3 Dvakrat tapnite ikono.

# Pošiljanje priljubljenih

- 1 Izberite Meni > Stor. določ. mest > Lokacija > Priljubljene.
- 2 Izberite priljubljeno.
- 3 Izberite Možnosti > Pošlji in izberite možnost.

## Podatki GPS

Ogledate si lahko informacije usmerjanja do izbranega cilja, informacije o položaju za vaš trenutni položaj in informacije za potovanje, na primer približno razdaljo do cilja ter približno trajanje potovanja.

#### Prikaz podatkov GPS

- 1 Izberite Meni > Stor. določ. mest > Lokacija > Podatki GPS.
- 2 Izberite eno izmed možnosti:
	- Navigacija prikaz informacij, kako prispete na cilj poti.
	- Položaj prikaz informacij o vašem trenutnem položaju.
	- Razdalja potov. prikaz informacij o razdalji, ki ste jo prevozili med trenutno potjo.

### Stanje satelitov

Preverite lahko, koliko satelitov je zaznal vaš telefon in ali prejema signale satelitov.

#### Prikaz stanja satelitov

• Izberite Meni > Stor. določ. mest > Lokacija > Podatki GPS > Položaj > Možnosti > Stanje satelita.

## Zahteve po položaju

Zunanje storitve lahko zahtevajo vaš položaj. Zunanjim storitvam lahko zato dovolite ali preprečite uporabo informacij o vašem položaju.

#### Obravnavanje zahtev po položaju

• Ko prejmete zahtevo po položaju, se prikaže obvestilo, ki kaže, da je storitev izdala zahtevo. Izberite Sprejmi, če dovolite pošiljanje informacij o svojem položaju, ali izberite Zavrni, da zavrnete zahtevo.

## Nastavitve za določanje položaja

Pred uporabo nastavitev GPS lahko nastavljate nastavitve za določanje položaja, na primer metode za določanje položaja GPS in nastavitve za zapis.

### Nastavljanje načina določanja položaja

- 1 Izberite Meni > Stor. določ. mest > Lokacija > Dol. polož. > Načini določanja položaja.
- 2 Izberite eno od možnosti:
	- Notranii GPS uporabite sprejemnik GPS, ki je vgrajen v telefon.
	- Bluetooth GPS uporabite združljiv zunanji sprejemnik GPS s povezavo Bluetooth.
	- Omrežno uporabite informacije, ki ste jih prejeli iz mobilnega omrežia.

#### Nastavitev strežnika za določanje položaja

- Izberite Meni > Stor. določ. mest > Lokacija > Dol. polož. > Strežnik za določ. polož..
- Dostopno točko in naslov strežnika bo morda vnaprej določil vaš ponudnik storitev, vi pa nastavitev morda ne boste mogli spreminjati.

### Nastavitve zapisa

Spremenite lahko enote za hitrosti in razdalje ter spremenite zapis koordinat za položaje.

#### Spreminjanje nastavitev zapisa

- 1 Izberite Meni > Stor. določ. mest > Lokacija > Dol. polož. > Lastne nastav. zapisa.
- 2 Če želite spremeniti nastavitve merilnega sistema, tapnite Merski sistem.
- 3 Če želite spremeniti nastavitve zapisa koordinat, tapnite Zapis koordinate in izberite možnost.
- 4 Če želite shraniti svoje spremembe, izberite **Nazaj**.

# <span id="page-45-0"></span>Google Maps™

S storitvijo Google Maps™ lahko vidite svoj trenutni položaj, poiščete druge položaje in dobite napotke za pot do cilja.

Ko zaženete storitev Google Maps, se prikaže vaš približen položaj na zemljevidu na podlagi informacij iz bližnjih baznih postaj. Vaš položaj se posodobi z natančnejšim položajem, ko ga ugotovi sprejemnik GPS.

#### Uporaba storitve Google Maps

Izberite Meni > Stor. določ. mest > Google Maps.

#### Več informacij o storitvi Google Maps

• Ko uporabliate storitev Google Maps, izberite Možnosti > Pomoč, da si ogledate nasvete za prikaz in bližnjice.

## Napotki za vožnjo

Aplikacija Wisepilot™ vas vodi do vašega cilja z glasovnimi navodili. V telefonu je morda vključena preizkusna različica aplikacije Wisepilot.

- Ţ Družba Sony Ericsson ne jamči za točnost katerekoli storitve za usmerjanje, kar med drugim vključuje tudi storitve za navigacijo z zavijanjem v križiščih.
- Storitve Wisepilot morda ni na voljo v vseh trgih. Za več informacij obiščite www.sonyericsson.wisepilot.com.

#### Zagon programa Wisepilot™

• Izberite Meni > Stor. določ. mest > Wisepilot™.

# Internet

Pred uporabo interneta boste morda morali določiti dostopno točko. Glejte *[Ustvarjanje nove](#page-57-0) [dostopne točke](#page-57-0)* na strani 58.

#### Zagon internetnega brskalnika

- 1 Izberite Meni > Internet.
- 2 Tapnite  $\mathbb Q$  in vnesite spletni naslov.
- 3 Izberite Pojdi na.

#### Izhod iz internetnega brskalnika

• Izberite Možnosti > Izhod.

## Zaznamki

Ustvarjate in urejate lahko zaznamke, ki so hitre povezave do vaših najljubših spletnih mest.

#### Ustvarjanje zaznamka

- 1 Ko brskate po internetu, izberite Možnosti > Možnosti spletne strani > Shrani kot zaznamek.
- 2 Vnesite ime zaznamka in izberite V redu.

#### Izbiranje zaznamka

- 1 Izberite Meni > Internet.
- 2 Tapnite  $\hat{\mathbf{g}}$  > Zaznamki.
- 3 Dvakrat tapnite zaznamek.

### Strani z zgodovino

Prikažete lahko seznam pred kratkim z brskalnikom prikazanih strani.

#### Prikaz strani z zgodovino

- 1 Izberite Meni > Internet.
- 2 Tapnite  $\hat{\mathbb{B}}$  > Zaznamki.
- 3 Tapnite Nedavno obisk. strani.

## Dodatne funkcije brskalnika

#### Povečava spletne strani

• Ko brskate po internetu, izberite  $\oplus$ .

## Shranjevanje slike s spletne strani

- 1 Ko brskate po internetu, izberite Možnosti > Možnosti prikaza > Pokaži slike.
- 2 Izberite sliko in izberite V redu.
- 3 Tapnite sliko in izberite Možnosti > Shrani.

#### Iskanje besedila na spletni strani

- 1 Ko brskate po internetu, tapnite  $\mathbb{B} > \mathbb{D}$ .
- 2 Vnesite besedilo za iskanje in tapnite ali ...

#### Pošiljanje povezave

- 1 Ko brskate po internetu, izberite Možnosti > Možnosti spletne strani > Pošlji.
- 2 Izberite način prenosa.

## Prikaz spletnih strani v celozaslonskem načinu

- 1 Ko brskate po internetu, tapnite  $\mathbb{R}$  >.
- 2 Tapnite ...
- 3 Za vrnitev v običajni prikaz tapnite črni kvadrat na spodnjem desnem delu zaslona.

## Spletni viri

S spletnimi viri lahko naročite in prenesete pogosto posodobljeno vsebino, na primer novice, poddaje ali fotografije.

### Dodajanje novih virov

• Ko brskate po spletni strani, ki ponuja spletne vire, kar je označeno z  $\Omega$ , izberite Možnosti > Naroči spletne vire.

## Prikaz spletnih virov

- 1 Ko brskate po internetu, tapnite  $\sin > \frac{1}{2}$ .
- 2 Če želite odpreti vse spletne vire, tapnite  $\blacksquare$ .
- 3 Izberite spletne vire, ki jih želite videti.

### Ročno posodabljanje spletnih virov

- 1 Ko odprete seznam spletnih virov, izberite spletni vir in tapnite  $\mathbb{R}_{\mathbb{R}}$ .
- 2 Če želite posodobiti vse spletne vire, tapnite  $\mathbb{R}$ .

#### Nastavljanje nastavitev samodejnih posodobitev spletnih virov

- 1 Ko brskate po internetu, izberite Možnosti > Nastavitve > Spletni viri.
- 2 Izberite Samodejne posodobitve in izberite možnost.

## Poddaje

Poddaje so datoteke (na primer radijski programi ali video vsebina), ki jih lahko prenesete in predvajate. Poddaje lahko naročite in prenašate s spletnimi viri.

### Dostop do zvočnih poddaj

• Izberite Meni > Medij > Glasba > Poddaje.

#### Dostop do video poddaj

<span id="page-47-0"></span>• Izberite Meni > Medij > Video pos. > Poddaje.

# **Organizator**

## Upravitelj datotek

V telefonu lahko uporabljate funkcijo Upravit. datotek za delo z vsebino, ki je shranjena v pomnilniku telefona ali na pomnilniški kartici. Če je pomnilnik poln, izbrišite nekaj vsebine, da ustvarite prostor.

#### Iskanje datotek

- 1 Izberite Meni > Organizator > Upravit. datotek.
- 2 Izberite Možnosti > Najdi in izberite ciljno mapo.
- 3 Vnesite besedilo za iskanje, ki se ujema z imenom datoteke, in izberite Najdi.

### Urejanje elementov

- 1 Izberite Meni > Organizator > Upravit. datotek.
- 2 Poiščite element in izberite Možnosti > Organiziraj.
- 3 Izberite eno od možnosti.

### Razvrščanje datotek po kategorijah

- 1 Izberite Meni > Organizator > Upravit. datotek.
- 2 Poiščite ciljno datoteko in izberite Možnosti > Razvrsti po.
- 3 Izberite želeno kategorijo.

# Varnostno kopiranje in obnavljanje

S programsko opremo Sony Ericsson PC Suite lahko varnostno kopirate in obnavljate imenik, koledar, opravila, beležke ter zaznamke.

Pred varnostnim kopiranjem ali obnavljanjem morate namestiti programsko opremo Sony Ericsson PC Suite, ki je na voljo preko programa PC Companion ali naslova *[www.sonyericsson.com/support](http://www.sonyericsson.com/support)*.

Datoteke v svojem telefonu lahko varnostno kopirate in obnavljate s pomnilniško kartico MicroSD™. Vsebino lahko premikate med pomnilniško kartico in pomnilnikom telefona.

#### Varnostno kopiranje s programsko opremo Sony Ericsson PC Suite

- 1 Računalnik: Zaženite programsko opremo Sony Ericsson PC Suite v meniju *Start/ Programi/Sony Ericsson/Sony Ericsson PC Suite*.
- 2 Sledite navodilom programske opreme Sony Ericsson PC Suite za povezovanje.
- 3 Pojdite v razdelek programske opreme Sony Ericsson PC Suite za varnostno kopiranje in obnavljanje ter ustvarite varnostno kopijo vsebine telefona.

#### Obnavljanje vsebine telefona s programsko opremo Sony Ericsson PC Suite

- Programska oprema Sony Ericsson PC Suite med postopkom obnovitve prepiše vso vsebino telefona. Če postopek prekinete, boste morda poškodovali svoj telefon.
- 1 Računalnik: Zaženite programsko opremo Sony Ericsson PC Suite na naslovu *Start/ Programs/Sony Ericsson/Sony Ericsson PC Suite*.
- 2 Sledite navodilom programske opreme Sony Ericsson PC Suite za povezovanje.
- 3 Pojdite v razdelek za varnostno kopiranje in obnavljanje v programski opremi Sony Ericsson PC Suite ter obnovite vsebino svojega telefona.

### Varnostno kopiranje datotek na pomnilniški kartici

- 1 Izberite Meni > Organizator > Upravit. datotek > Varnostno kopir..
- 2 Izberite Varnostno kopiraj vsebi. in izberite eno ali več možnosti.
- 3 Izberite Ponovi varnostno kopira. in izberite možnost.
- 4 Izberite Možnosti > Varnostno kopiraj zdaj.

## Obnovitev datotek v pomnilnik telefona

- 1 Če želite premakniti vsebino iz pomnilniške kartice v pomnilnik telefona, izberite
- Meni > Organizator > Upravit. datotek > Varnostno kopir..
- 2 Izberite Možnosti > Obnovi.
- 3 Izberite datoteke, ki jih želite premakniti, in izberite V redu.
- 4 Izberite Da.

# Ura

## Budilka

Alarm se oglasi, tudi če je telefon izključen. Ko se oglasi alarm, ga lahko utišate ali izključite. Alarm lahko nastavite tako, da se ne oglasi, ko je telefon v tihem načinu.

#### Nastavitev novega alarma

- 1 Izberite Meni > Organizator > Ura > Nov alarm.
- 2 Izberite Čas alarma: in vnesite čas.
- 3 Izberite Opis in vnesite naslov alarma.
- 4 Izberite Ponavljanje in izberite možnost.

#### Vklop dremeža za alarm

• Ko se oglasi alarm, izberite Dremanje, da ustavite alarm za določeno obdobje.

#### Izklop alarma

• Ko se oglasi alarm, izberite Ustavi.

#### Odstranjevanje alarma

- 1 Izberite Meni > Organizator > Ura > Alarmi.
- 2 Izberite alarm in izberite Možnosti > Zbriši alarm.

#### Nastavitev tona alarma

- 1 Izberite Meni > Nastavitve > Telefon > Datum in čas > Signal budilke.
- 2 Izberite eno od možnosti.

#### Nastavitev časa dremanja za alarm

- 1 Izberite Meni > Nastavitve > Telefon > Datum in čas > Trajanje dremanja.
- 2 Nastavite čas od 1 do 60 minut in izberite V redu.

## Svetovna ura

Ogledate si lahko trenuten čas v različnih mestih po vsem svetu.

#### Dodajanje položaja

- 1 Izberite Meni > Organizator > Ura > Svetovna ura > Možnosti > Dodaj lokacijo.
- 2 Izberite eno od možnosti.

#### Nastavljanje trenutnega položaja

• Izberite položaj in izberite Možnosti > Nastavi za tren. lokacijo.

### Koledar

## Dodajanje novega vnosa

- 1 Izberite Meni > Koledar.
- 2 Izberite datum.
- 3 Izberite Možnosti > Nov vnos.
- 4 Izberite eno od možnosti.

#### Brisanje vnosa

- 1 Izberite datum in vnos.
- 2 Izberite Možnosti > Zbriši.
- 3 Izberite Da.

#### Spreminjanje pogleda v koledarju

- 1 Ko je odprt koledar, izberite Možnosti > Spremeni pogled.
- 2 Izberite eno od možnosti.

### Izbiranje datuma

- 1 Ko je odprt koledar, izberite Možnosti > Pojdi na datum.
- 2 Vnesite datum in izberite V redu.

#### Nastavitev tona alarma koledarja

- 1 Ko je koledar odprt, izberite Možnosti > Nastavitve > Zvočni opomnik koledar..
- 2 Izberite eno od možnosti.

# Google™

S storitvijo Google lahko iščete različne vsebine, na primer spletna mesta.

# Pred uporabo storitve Google

Ko prvič uporabite storitev Google, morate potrditi nekaj informacij, na primer pogoje za uporabo storitve in državo. Če ne morete uporabljati interneta, glejte *[Ne morem uporabljati](#page-69-0) [internetnih storitev](#page-69-0)* na strani 70.

#### Začetek iskanja

- 1 Izberite Meni > Organizator > Google.
- 2 Vnesite svoje besedilo za iskanje v polju za iskanje.

#### Prikaz dodatnih informacij storitve Google

- 1 Izberite Meni > Organizator > Google.
- 2 Tapnite  $\circledR$ .

### Spreminjanje nastavitev storitve Google

- 1 Izberite Meni > Organizator > Google.
- 2 Tapnite  $\angle$  in izberite nastavitve, ki jih želite spremeniti.

### Beležke

Ustvarite lahko beležke in jih shranite.

### Dodajanje beležke

- 1 Izberite Meni > Organizator > Opombe > Možnosti > Nova opomba.
- 2 Napišite beležko in izberite Končano.

#### Brisanje beležke

- 1 Izberite Meni > Organizator > Opombe.
- 2 Izberite beležko.
- 3 Izberite Možnosti > Zbriši.

#### Pošiljanje beležke

- 1 Izberite Meni > Organizator > Opombe.
- 2 Izberite beležko.
- 3 Izberite Možnosti > Pošlji in izberite način prenosa.

## Pretvornik

Mere lahko pretvarjate iz ene enote v drugo. Pretvornik ima omejeno točnost, zato lahko pride do napak zaradi zaokrožanja.

#### Uporaba pretvornika

- 1 Izberite Meni > Organizator > Pretvornik.
- 2 Izberite Vrsta in izberite možnost.
- 3 Izberite prvo nastavitev Enota in izberite enoto, iz katere želite opraviti pretvorbo.
- 4 Izberite drugo nastavitev Enota in izberite enoto, v katero želite opraviti pretvorbo.
- 5 Izberite prvo nastavitev Znesek in vnesite vrednost. Druga vrednost Znesek prikaže pretvorjeno vrednost.

## Kalkulator

Kalkulator ima omejeno natančnost in je namenjen preprostim izračunom. Pri računanju se lahko pojavijo napake zaradi zaokrožanja.

#### Uporaba kalkulatorja

• Izberite Meni > Organizator > Kalkulator.

## Adobe™ PDF

Dokumente PDF (zapis za prenosne dokumente) lahko berete s programom Adobe™ Reader™.

Adobe PDF je preizkusna aplikacija. Če jo boste želeli uporabljati po izteku preizkusa, boste morali kupiti licenco.

### Prikaz dokumenta PDF

- 1 Izberite Meni > Organizator > Adobe PDF.
- 2 Izberite mapo.
- 3 Izberite dokument PDF.

#### Povečava dokumenta PDF

• Ko odprete dokument PDF, izberite  $\oplus$  ali  $\ominus$ .

#### Iskanje besedila v dokumentu PDF

- 1 Ko odprete dokument PDF, izberite Možnosti > Najdi.
- 2 Vnesite iskalni niz in izberite Najdi.

## Quickoffice™

Berete in urejate lahko dokumente Microsoft® Word, Microsoft® Excel® in Microsoft® PowerPoint® , pa tudi besedilne dokumente.

Pred uporabo programa Quickoffice morate kupiti licenco.

### Odpiranje programskega paketa Quickoffice™

• Izberite Meni > Organizator > Quickoffice.

## Iskanje

Iščete lahko elemente, kot so osebe, datoteke, mape in vnosi koledarja v vašem telefonu.

#### Iskanje elementov

- 1 Izberite Meni > Organizator > Išči.
- 2 Vnesite iskalni izraz in izberite lšči.

## RoadSync™

Aplikacija RoadSync™ uporablja protokol Microsoft® Exchange ActiveSync® za zagotavljanje varnega, brezžičnega in neposrednega potisnega sinhroniziranja informacij. Z aplikacijo RoadSync v vašem telefonu lahko brezžično sinhronizirate e-pošto in podmape, elemente koledarja, imenik, opravila in priloge.

Aplikacija RoadSync shrani svoje podatke v aplikacije v telefonu. E-poštna sporočila se shranijo v meni **Sporočanje** (v ločen poštni predal RoadSync), elementi koledarja se shranijo v meni Koledar, osebe pa v meni Imenik.

Za več informacij v telefonu izberite Meni > Organizator > Pomoč > RoadSync Help.

## Pred nastavitvijo aplikacije RoadSync™

Pred nastavitvijo aplikacije RoadSync morate imeti v telefonu nastavljen internetni račun. Za več informacij glejte *[Internet](#page-45-0)* na strani 46 ali o nastavitvah, ki jih morate uporabiti za internet in račune RoadSync, vprašajte svoj oddelek IT (če ste poslovni uporabnik) ali svojega operaterja.

#### Nastavitev računa RoadSync™

- 1 Izberite Meni > Organizator > RoadSync.
- 2 Izberite **Naprej** in sledite navodilom na zaslonu.
- Ţ Za pomoč izberite Možnosti > Pomoč.

## Napake pri sinhronizaciji

Če opazite težavo s sinhronizacijo ali splošne težave z aplikacijo RoadSync, opravite naslednje postopke:

- Preverite dnevnik. V dnevniku lahko najdete informacije za pomoč pri preverjanju nastavitev ali povezav.
- Znova zaženite telefon.
- Ponastavite vse podatke v programu RoadSync.

## Delo brez povezave

Svoj telefon lahko uporabljate za delo brez povezave, kadar niste v dosegu omrežja. Telefon lahko na primer še vedno uporabljate na letalu v načinu Flight mode, da pišete in pošiljate e-poštna sporočila za osebe, ki so na voljo v vašem telefonu.

Takoj po povezavi z omrežjem po poletu bo aplikacija RoadSync samodejno poslala vsa e-poštna sporočila v vaši mapi V pošiljanju. Samodejno se bo posodobila tudi vaša e-pošta na strežniku Exchange, kar se pokaže na vašem osebnem računalniku.

# Če izgubite telefon

Če telefon izgubite ali vam ga ukradejo in ste poslovni uporabnik, takoj javite izgubo svojemu oddelku IT. Vaš oddelek IT lahko opravi daljinsko brisanje sinhroniziranih podatkov v telefonu.

Če telefon sinhronizirate z javnim strežnikom za izmenjavo, se obrnite na ustrezno storitev za podporo.

# **Aplikacije**

## Aplikacija PlayNow™

Ko izberete aplikacijo PlayNow™, vstopite v spletno storitev arene PlayNow™, kjer lahko prenesete glasbo, igre, načine zvonjenja, teme in ozadja. Preden vsebino kupite in jo prenesete v telefon, si jo lahko ogledate oziroma jo poslušate.

Ţ Te storitve ni na voljo povsod po svetu.

Za še več funkcij lahko spletno trgovino PlayNow™ odprete tudi na računalniku na naslovu *[www.playnow-arena.com](http://www.playnow-arena.com)*. Za dodatne informacije obiščite *[www.sonyericsson.com/support](http://www.sonyericsson.com/support)*.

Pred uporabo aplikacije PlayNow™ morate imeti v telefonu nastavljene zahtevane nastavitve za internetno povezavo.

#### Uporaba aplikacije PlayNow™

### 1 Izberite Meni > PlayNow™.

2 Preiščite spletno storitev PlayNow™ in sledite navodilom za predogled ter nakup vsebine.

## Prenašanje iz spletne trgovine PlayNow™

Cena se prikaže, ko izberete prenos in shranite glasbeno datoteko. Vaš telefonski račun ali predplačilna kartica se bremenita, ko sprejmete nakup.

#### Prenos kupljene glasbene datoteke

- 1 Izberite glasbo, ki jo želite kupiti.
- 2 Izberite Da za prenos.
- 3 Ko je plačilo uspešno končano, lahko poslušate glasbeno datoteko.

# Radio

Telefona kot radijskega sprejemnika ne uporabljajte na mestih, kjer je to prepovedano.

### Vklop radia

- 1 Komplet za prostoročno uporabo priključite na telefon.
- 2 Izberite Meni > Programi > Radio.

## Samodejno iskanje postaj

- Izberite Meni > Radio > Samodej. iskanje navzgor.
- Če želite samodejno poiskati postaje, lahko izberete tudi Samodej. iskanje navzdol.

#### Ročno iskanje postaj

• Izberite  $\triangle$  ali  $\triangledown$ .

### Nastavljanje glasnosti

• Pritisnite tipko za povečanje ali zmanjšanje glasnosti.

### Pomanjšanje radia

• Izberite Možnosti > Predvajaj v ozadju.

### Vrnitev v radio

• Izberite Meni > Radio.

#### Ročno shranjevanje postaj

- 1 Ko najdete radijsko postajo, izberite Možnosti > Shrani postajo.
- 2 Izberite položaj, vnesite novo ime in izberite V redu.

### Preklop med shranjenimi postajami

• Izberite  $\triangleright$  ali  $\triangleleft$ .

## Aplikacija TrackID™

Aplikacija TrackID™ je storitev za prepoznavanje glasbe. Poiščete lahko naslov, izvajalca in album za skladbo, ki jo slišite, ko se predvaja prek zvočnika.

 $-\bullet$ Pred uporabo aplikacije TrackID™ morate imeti v telefonu nastavljene zahtevane nastavitve za internetno povezavo.

#### Iskanje informacij o skladbi

- Ko skozi zunanji zvočnik zaslišite skladbo, izberite Meni > Programi > TrackID™ > Zaženi.
- Za najboljše rezultate uporabljajte aplikacijo TrackID™ v tihem okolju.
- Ko se snemanje konča ali če ne uspe, se vključi opozarjanje z vibriranjem.

#### Snemalnik govora

Snemate lahko glasovne beležke. Posnete zvoke lahko nastavite tudi za načine zvonjenja.

#### Snemanje zvoka

- 1 Izberite Meni > Programi > Posnemi zvok > Možnosti > Posnemi zvočni posnetek.
- 2 Izberite Ustavi, da končate posnetek.

#### Poslušanje posnetka

- 1 Izberite Meni > Organizator > Upr.datotek > Pomnilnik telefona > Zvočne datoteke > Digitalni zvoki.
- 2 Izberite posnetek, potem pa Možnosti > Odpri.

## Pogovori

Izberete lahko, ali želite svoja sporočila videti v meniju Pogovori ali Prejeto. Pogovor v sporočilih pokaže vsa sporočila, ki ste jih izmenjali z eno od oseb v vašem imeniku.

#### Prikaz sporočil v meniju Pogovori

• Izberite Meni > Programi > Pogovori.

#### Pošiljanje sporočila iz menija Pogovori

- 1 Izberite Meni > Programi > Pogovori.
- 2 Izberite pogovor.
- 3 Napišite sporočilo in izberite Pošlji.

# Prenos in ravnanje z vsebino

Prenašate in urejate lahko vsebino, kot so slike in glasba.

Ā Izmenjava nekaterih vsebin z zaščitenimi avtorskimi pravicami ni dovoljena.

### Uporaba kabla USB,

Telefon lahko priključite na računalnik s kablom USB, da sinhronizirate, prenesete in varnostno kopirate vsebino telefona ter da telefon uporabite kot modem.

## Potrebni operacijski sistemi

Če želite uporabljati programsko opremo Sony Ericsson v osebnem računalniku, potrebujete enega od naslednjih operacijskih sistemov:

- Microsoft® Windows Vista™
- Microsoft® Windows XP, Service Pack 3 ali višji

## Pred uporabo kabla USB

Uporabljajte samo kabel USB, ki ga podpira vaš telefon Med prenosom kabla USB ne odstranite s telefona ali računalnika, saj lahko s tem poškodujete vsebino pomnilniške kartice ali pomnilnika telefona.

#### Uporaba shranjevanja podatkov

- <span id="page-54-0"></span>1 Priključite kabel USB na računalnik in telefon.
- 2 Telefon: Izberite Masovni pomnilnik.
- 3 Računalnik: Počakajte, da se pomnilniška kartica v programu *Microsoft® Windows® Explorer* pojavi kot zunanji disk.
- 4 Računalnik: Na namizju računalnika dvokliknite ikono *Moj računalnik*.
- 5 Računalnik: Če si želite ogledati mape pomnilniške kartice, dvokliknite ikono, ki predstavlja vašo pomnilniško kartico.
- 6 Datoteko kopirajte in prilepite ali povlecite ter spustite v mapo v računalniku ali na pomnilniški kartici.
- Prenesenih datotek v telefonu ne morete videti, dokler ne odstranite kabla USB s telefona.

# PC Companion

S programom PC Companion lahko:

- raziščete vsebino v svojem telefonu,
- uporabite svoj telefon kot modem,
- namestite programsko opremo za osebni računalnik, s katero lahko sinhronizirate, prenašate in varnostno kopirate vsebino telefona. Za dodatne informacije obiščite *[www.sonyericsson.com/support](http://www.sonyericsson.com/support)*.

### Namestitev programa PC Companion:

- 1 Povezovanje telefona z računalnikom preko kabla USB, ki ga podpira telefon.
- 2 Računalnik: Izberite Masovni pomnilnik.
- 3 Računalnik: Počakajte, da se pomnilniška kartica v vašem telefonu v programu *Microsoft® Windows® Explorer* pojavi kot zunanji disk.
- 4 Računalnik: Na namizju računalnika dvokliknite ikono *Moj računalnik*.
- 5 Računalnik: Če želite zagnati namestitveni program PC Companion s pomnilniške kartice, dvokliknite ikono, ki predstavlja vašo pomnilniško kartico, in dvokliknite Startme.exe v mapi pccompanion.
- 6 Računalnik: Sledite navodilom, ki se prikažejo.

# Pošiljanje vsebine v drug telefon

Vsebino lahko pošiljate na primer z uporabo funkcije **Sporočanje** ali z brezžično tehnologijo Bluetooth™.

## Uporaba brezžične tehnologije Bluetooth™

Funkcija Bluetooth™ deluje brezplačno in omogoča brezžično povezovanje z drugimi napravami Bluetooth. Z njo lahko:

- vzpostavljate povezavo s kompleti za prostoročno uporabo.
- vzpostavite povezavo z več napravami hkrati.
- vzpostavite povezavo z računalnikom in dostopate do interneta.
- izmenjujete elemente.
- igrate igre za več igralcev.
- $\mathbf{y}$ Priporočamo, da za komunikacijo Bluetooth med napravami ni več kot 10 m (33 čevljev) razdalje in trdnih predmetov.

## Ime telefona

Vnesete lahko ime za svoj telefon, ki se prikaže drugim napravam, ki uporabljajo brezžično tehnologijo Bluetooth.

### Vnos imena telefona

- 1 Izberite Meni > Nastavitve > Povezljivost > Bluetooth > Ime telefona.
- 2 Vnesite ime telefona in izberite **V redu.**

# <span id="page-55-0"></span>Vidnost

Če želite, da imajo druge naprave Bluetooth možnost zaznati vaš telefon, lahko vključite vidnost telefona.

### Prikazovanje telefona

- 1 Izberite Meni > Nastavitve > Povezljivost > Bluetooth > Vidnost telefona.
- 2 Dvakrat tapnite Vidno ali Določi čas vidnosti.

#### Skrivanje telefona

- 1 Izberite Meni > Nastavitve > Povezljivost > Bluetooth > Vidnost telefona.
- 2 Dvakrat tapnite **Skrito**.

## Pred uporabo brezžične tehnologije Bluetooth

Za komunikacijo z drugimi napravami morate vključiti funkcijo Bluetooth. Telefon boste morda morali tudi seznaniti z drugimi napravami Bluetooth.

#### Vklop funkcije Bluetooth

- Izberite Meni > Nastavitve > Povezljivost > Bluetooth > Bluetooth > Vključeno.
- 1 Poskrbite, da ima naprava, ki jo želite povezati s telefonom, vključeno funkcijo Bluetooth in da je vključena vidnost funkcije Bluetooth.

Povezovanje telefona z drugo napravo ali s kompletom za prostoročno uporabo **Bluetooth** 

- 1 Izberite Meni > Nastavitve > Povezljivost > Bluetooth.
- 2 Tapnite **3%3**.
- 3 Tapnite Možnosti > Nova seznanjena naprava.
- 4 Izberite napravo.
- 5 Po potrebi vnesite geslo.

#### Sprejem elementa

- 1 Izberite Meni > Nastavitve > Povezljivost > Bluetooth > Bluetooth > Vključeno.
- 2 Ko element prejmete, sledite prikazanim navodilom.

### Blokiranje povezane naprave

- 1 Izberite Meni > Nastavitve > Povezljivost > Bluetooth.
- 2 Tapnite **3%3**.
- 3 Tapnite napravo na seznamu.
- 4 Tapnite Možnosti > Blokiraj.
- 5 Izberite eno od možnosti.

#### Brisanje blokirane naprave

- 1 Izberite Meni > Nastavitve > Povezljivost > Bluetooth.
- 2 Tapnite **80**.
- 3 Tapnite napravo na seznamu.
- 4 Tapnite Možnosti > Zbriši.
- 5 Izberite eno od možnosti.

# Posodabljanje telefona

Svoj telefon lahko posodobite z najnovejšo programsko opremo, da dosežete optimalno zmogljivost in dobite najnovejše izboljšave. Za to potrebujete kabel USB in osebni računalnik, povezan z internetom.

Za opis postopka obiščite *[www.sonyericsson.com/update](http://www.sonyericsson.com/update)*.

Pred posodobitvijo ne pozabite varnostno kopirati vsebine telefona. Glejte *[Varnostno kopiranje](#page-47-0) [in obnavljanje](#page-47-0)* na strani 48.

# <span id="page-56-0"></span>Posodabljanje telefona s programsko opremo Sony Ericsson PC Suite

Svoj telefon lahko posodobite s kablom USB in programsko opremo *Sony Ericsson PC Suite*. Ko se vzpostavi povezava s telefonom, programska oprema samodejno poišče in vas obvesti o posodobitvah.

# Povezovanje

Svoj telefon lahko povežete z internetom, drugimi združljivimi napravami ali z računalniki.

## Wi-Fi™

S funkcijo Wi-Fi™ lahko brezžično dostopate do interneta s telefonom. Do interneta lahko dostopate doma (osebna omrežja) ali v javnih območjih za dostop (vročih točkah).

- Osebna omrežja običajno so zaščitena. Lastnik zahteva geslo ali ključ.
- Vroče točke običajno so nezaščitene, vendar se morate pred uporabo internetnega dostopa pogosto povezati z operaterjevo storitvijo.

# Uporaba funkcije Wi-Fi

Če želite prebrskati internet s funkcijo Wi-Fi, morate poiskati in se povezati z razpoložljivimi omrežji, potem pa odpreti internetni brskalnik.

### Povezovanje z omrežjem

- 1 Izberite Meni > Nastavitve > Povezljivost > Wi-Fi.
- 2 Tapnite omrežje in izberite Možnosti > Vzpostavi povezavo.
- 3 Po potrebi vnesite ključ.

### Začetek brskanja z uporabo vmesnika Wi-Fi

- 1 Izberite Meni > Nastavitve > Povezljivost > Wi-Fi.
- 2 Tapnite omrežje in izberite Možnosti > Začni brskanje.
- 3 Po potrebi vnesite ključ.

# Medijski strežnik

Vaš telefon ima vgrajene funkcije medijskega strežnika DLNA™ (združenje za omrežje za digitalni življenjski slog), ki se poveže z domačim omrežjem preko tehnologije Wi-Fi™. Druge odjemalske naprave domačega omrežja, ki so povezane z istim domačim omrežjem, lahko dostopajo do, prikazujejo in predvajajo slike ter glasbo, ki so shranjeni v vašem telefonu. Odjemalska naprava je lahko na primer računalnik, kamera, televizor ali konzola PLAYSTATION®3 s certifikatom DLNA™.

Opomba: Funkcija Wi-Fi™ mora biti vključena, telefon pa mora biti povezan z brezžičnim domačim omrežjem.

# Pred uporabo medijskega strežnika

Pred uporabo funkcije Medijski strežnik morate imeti v bližini omrežje Wi-Fi™ ter računalnik z odjemalsko programsko opremo ali pa drugo odjemalsko napravo.

#### Nastavljanje telefona kot medijskega strežnika.

- <span id="page-57-0"></span>1 Izberite Meni > Programi > Medijski str..
- 2 Po potrebi uredite nastavitev **Ime telefona**.
- 3 Izberite Zaženi.
- 4 Izberite omrežje Wi-Fi™, s katerim se želite povezati.
- 5 Vnesite ključ WEP.
- 6 Na zaslonu se prikaže Strežnik je zagnan. Telefon lahko zdaj deluje kot medijski strežnik.
- 7 Če želite pomanjšati Medijski strežnik, izberite Skrij. Medijski strežnik se še naprej izvaja v ozadju.
- 8 Če želite ustaviti strežnik, pojdite v pogled Medijski strežnik in izberite Ustavi.
- Spremembe imena telefona in posodobitve vsebin medijev se ne vidijo na odjemalskih napravah, dokler deluje medijski strežnik. Če želite takšne spremembe prikazati na odjemalskih napravah, ustavite in znova zaženite medijski strežnik.

### Uporaba aplikacije za medijski strežnik

- 1 Vklopite odjemalsko programsko opremo na računalniku.
- <sup>2</sup> Če imate tudi odjemalske naprave, kot je PLAYSTATION®3, vključite odjemalske naprave v svojem brezžičnem omrežju.
- 3 Svoj telefon nastavite kot medijski strežnik. Po iskanju omrežja bodo odjemalske naprave poiskale vaš telefon in prikazale vse mogoče strežnike v brezžičnem omrežju.
- 4 Svoj telefon Sony Ericsson izberite kot strežnik.
- 5 Vsebino telefona prenesite v odjemalske naprave in jo prikažite. Če je v telefonu shranjenih veliko fotografij ali glasbenih datotek, bo morda trajalo nekaj minut, da se prikažejo vse vsebine na odjemalskih napravah.
- Ta navodila se razlikujejo za različne odjemalske naprave. Glejte tudi Navodila za uporabo za svojo odjemalsko napravo. Če se naprava ne more povezati, preverite, ali vaše domače omrežje deluje.
- Omrežja Wi-Fi so lahko dostopna drugim. Če imate skrbi zaradi varnosti svojih informacij in uporabe naprav v brezžičnem omrežju, preverite varnostne nastavitve izbranega brezžičnega omrežja.
- Podprte so samo sličice v zapisu JPEG. Sličice se ne prikažejo, če pomnilniška kartica ni vstavljena ali če je polna.

# Dostopne točke

Določiti morate dostopne točke, ki jih uporablja vaš telefon za povezovanje z omrežnim ciljem. Ustvarite lahko na primer dostopne točke za **Internet** za brskanje po spletu, poleg tega pa tudi dostopne točke za **Sporočilo MMS**, da boste lahko pošiljali in prejemali sporočila MMS.

Nastavitve dostopne točke lahko prejmete v sporočilu svojega ponudnika storitev. Nekatere ali vse dostopne točke bo morda v vašem telefonu vnaprej določil vaš ponudnik storitev, vi pa jih morda ne boste mogli spreminjati, ustvarjati, urejati ali odstranjevati.

### Ustvarjanje nove dostopne točke

- 1 Izberite Meni > Nastavitve > Povezljivost > Cilji > Dostopna točka.
- 2 Sledite prikazanim navodilom, da samodejno preverite vse razpoložljive dostopne točke ali jih ročno določite.

#### Samodejno preverjanje dostopnih točk

- 1 Izberite Meni > Nastavitve > Povezljivost > Cilji > Dostopna točka.
- 2 Ko se prikaže Želite samodejno preveriti razpoložljive dostopne točke?, izberite Da.
- 3 Izberite dostopno točko. Po potrebi vnesite ključ.
- 4 Izberite omrežni cilj.

#### Določitev dostopne točke za paketne podatke

- <span id="page-58-0"></span>1 Izberite Meni > Nastavitve > Povezljivost > Cilji > Dostopna točka.
- 2 Ko se prikaže vprašanje za preverjanje razpoložljivih dostopnih točk, izberite Ne.
- 3 Izberite Paketni prenos pod. kot dostopno točko.
- 4 Vnesite ime in izberite V redu.
- 5 Izberite omrežni cilj.

# Sinhroniziranje

Sinhroniziranje lahko opravite na dva različna načina. Svoj telefon lahko sinhronizirate z računalniškim programom ali pa z internetno storitvijo.

S telefonom uporabljajte vedno le en način sinhronizacije.

## Sinhronizacija z računalnikom

Z računalnikom lahko sinhronizirate osebe, sestanke, zaznamke, opravila in beležke, ki so shranjeni v telefonu, s podatki, ki so shranjeni v programu, kot je Microsoft® Outlook®. Za prenos podatkov med računalnikom ter telefonom lahko uporabljate brezžično tehnologijo Bluetooth in kabel USB.

Pred sinhronizacijo morate namestiti programsko opremo *Sony Ericsson PC Suite*, ki je na voljo v programu PC Companion ali na naslovu *[www.sonyericsson.com/support](http://www.sonyericsson.com/support)*.

Za prenos programske opreme za računalnike Mac obiščite *[www.sonyericsson.com/support](http://www.sonyericsson.com/support)*.

#### Sinhronizacija s programom Sony Ericsson PC Suite

- 1 Računalnik: Zaženite *Sony Ericsson PC Suite* v *Start/Programi/Sony Ericsson/ Sony Ericsson PC Suite*.
- 2 Sledite navodilom programa *Sony Ericsson PC Suite* za povezovanje.
- 3 Ko prejmete obvestilo, da je program *Sony Ericsson PC Suite* našel vaš telefon, lahko začnete sinhronizacijo.
- <sup>2</sup>/2 Za podrobnosti o uporabi glejte razdelek za pomoč v programu *Sony Ericsson PC Suite*, ko se programska oprema namesti v vaš računalnik.

# Sinhronizacija z internetno storitvijo

Protokol SyncML™ lahko uporabite za sinhronizacijo podatkov v telefonu s podatki, ki so shranjeni v spletu, s pomočjo internetne storitve za sinhronizacijo. Za sinhronizacijo podatkov v telefonu s podatki, ki so shranjeni v strežniku Microsoft Exchange Server, lahko uporabite tudi protokol Microsoft Exchange ActiveSync.

## Profili za sinhronizacijo

Ustvarite lahko profile za sinhronizacijo, da shranite svoje nastavitve za sinhronizacijo.

#### Ustvarjanje novega profila za sinhronizacijo

- 1 Izberite Meni > Nastavitve > Povezljivost > Prenos podatkov > Sinhronizacija.
- 2 Tapnite Možnosti > Nov profil sinhronizacije > Zaženi.
- 3 Sledite navodilom, ki se prikažejo.

# **Nastavitve**

Spremenite lahko nekaj nastavitev v telefonu. Za osnovne nastavitve, nasvete in zvijače lahko uporabite Čarovnik za nast..

Nekatere nastavitve je morda vnaprej določil vaš ponudnik storitev, vi pa jih morda ne boste mogli spreminjati.

## Uporaba čarovnika za nastavitve

• Izberite Meni > Organizator > Moje aplikacije > Nastavitev.

# <span id="page-59-0"></span>Osebne nastavitve

Svoj telefon lahko prilagodite s spreminjanjem zaslona v stanju pripravljenosti, profila ali tem.

# Profili

Nastavitve, kot sta glasnost zvonjenja in opozorilo z vibriranjem, lahko spremenite tako, da jih prilagodite različnim položajem. Ustvarite lahko nove profile ali spreminjate prednastavljene profile.

## Spreminjanje profila

- 1 Izberite Meni > Nastavitve > Osebno > Profili.
- 2 Tapnite profil in izberite Vklopi.
- 3 Izberite Nazaj.
- $\dot{\bullet}$  Pritisnete lahko tudi  $\odot$  in potem izberete profil.

## Urejanje profila

- 1 Izberite Meni > Nastavitve > Osebno > Profili.
- 2 Tapnite profil in izberite **Prilagodi**.
- 3 Spremenite nastavitve in izberite Nazaj.

## Ustvarjanje novega profila

- 1 Izberite Meni > Nastavitve > Osebno > Profili.
- 2 Izberite Možnosti > Ustvari novo.
- 3 Vnesite nastavitve in izberite **Nazai**.

# Način Flight mode

V Flight mode se radijski sprejemniki in oddajniki za omrežje ter radio izključijo, da so preprečene motnje na občutljivi opremi.

## Vklop načina Flight mode

Pritisnite (i) in izberite Flight mode.

## Teme

Telefon lahko prilagodite z uporabo tem. Teme upravljajo na primer barvo zaslona in besedila, postavitev menijev ter ozadje.

### Nastavljanje tem

- 1 Izberite Meni > Nastavitve > Osebno > Teme.
- 2 Spreminianie nastavitev:
	- Splošno prikažite ali spremenite temo, ki jo uporabljajo vse aplikacije, ki nimajo lastnih tem, ali pa prenesite več tem v svoj telefon.
	- Meni spremenite videz aplikacij v Meni.
	- Tema v stanju priprav. spremenite videz zaslona v pripravljenosti.
	- Ozadje spremenite ozadje na zaslonu v stanju pripravljenosti.
	- Slika za klic na zaslonu prikažite sliko za odhodne klice.
- 3 Če želite shraniti svoje spremembe, izberite **Nazaj**.
- Ţ Razpoložljive možnosti so odvisne od vaše teme v stanju pripravljenosti.

### Spreminianje videza zaslona v stanju pripravljenosti

### 1 Izberite Meni > Nastavitve > Osebno > Stanje priprav..

- 2 Spreminjanje nastavitev:
	- Bližnijce na zaslon v stanju pripravljenosti lahko dodate bližnijce do aplikacij ali zaznamke.
	- **Tema v stanju priprav.** spremeni videz zaslona v stanju pripravljenosti.
- 3 Če želite shraniti svoje spremembe, izberite **Nazaj**.

# Zaslon v stanju pripravljenosti

Na zaslonu v stanju pripravljenosti lahko spremenite videz zaslona v stanju pripravljenosti in mu dodate bližnjice do aplikacij.

#### Uporaba bližnjic v pripravljenosti

- 1 Za prehod v pripravljenost pritisnite  $\leftarrow$
- 2 Za dostop do pogleda bližnjic tapnite
- 3 Izberite bližnjico.
- Pogled za bližnjice je na voljo samo, kadar je kot privzeta tema za zaslon v stanju pripravljenosti izbrana temaSony Ericsson. Glejte *[Nastavljanje tem](#page-59-0)* na strani 60.

## Nastavitve telefona

Spremenite lahko datum, čas in jezik telefona ter določate nastavitve za svoje aplikacije.

## Datum in čas

Nastavite lahko svoj časovni pas, trenutni čas in datum ter izberete zapise in ločila za čas ter datum. Ko potujete preko časovnih pasov, lahko dovolite, da telefon samodejno posodobi čas in datum.

#### Nastavitev datuma in časa

- 1 Izberite Meni > Nastavitve > Telefon > Datum in čas.
- 2 Spremenite nastavitve in izberite Nazaj.

### Nastavitev svojega časovnega pasu

- 1 Izberite Meni > Nastavitve > Telefon > Datum in čas > Časovni pas.
- 2 Izberite svojo državo ali regijo.
- 3 Izberite Nazaj.

#### Vklop samodejnega posodabljanja časa

- Izberite Meni > Nastavitve > Telefon > Datum in čas > Samodejna posod. časa > Vključeno.
- Funkcije Samodejna posod. časa morda ni na voljo v vseh omrežijh.

#### Spreminjanje nastavitev alarma

- 1 Izberite Meni > Nastavitve > Telefon > Datum in čas.
- 2 Če želite spremeniti zvok alarma, izberite **Signal budilke**.
- 3 Če želite spremeniti čas dremania alarma, izberite **Trajanje dremanja**.
- 4 Če želite shraniti svoje nastavitve, izberite **Nazaj**.

## Jeziki

Spremenite lahko jezik telefona in jezik pisanja.

#### Spreminjanje jezika telefona

- 1 Izberite Meni > Nastavitve > Telefon > Jezik > Jezik telefona.
- 2 Izberite možnost in izberite Nazaj.

#### Spreminjanje jezika pisanja

- 1 Izberite Meni > Nastavitve > Telefon > Jezik > Jezik pisanja.
- 2 Izberite možnost in izberite Nazaj.

## Zaslon

Spremenite lahko kontrast, velikost pisave in čas zakasnitve pred izklopom osvetlitve zaslona.

#### Spreminjanje nastavitev zaslona

- 1 Izberite Meni > Nastavitve > Telefon > Zaslon.
- 2 Spreminjanje nastavitev:
	- Velikost pisave spremeni velikost besedila in ikon na zaslonu.
	- Pozdrav/logotip če želite ob vklopu telefona prikazati obvestilo, izberite Besedilo ali Slika.
	- Čas. omejitev osvetlitve nastavite, kako dolgo ostane vključena osvetlitev ozadja, ko prenehate uporabljati telefon.

## Prenašanje nastavitev

Prenašate lahko nastavitve za e-poštne račune, sporočila MMS in internetni dostop.

Nastavitve lahko tudi prenesete z naslova *[www.sonyericsson.com/support](http://www.sonyericsson.com/support)*.

#### Prenašanje nastavitev

- 1 V Meni > Nastavitve > Telefon > Prenesi nastavitve.
- 2 Ce želite prenesti nastavitve za svojo e-pošto, izberite E-pošta.
- 3 Če želite prenesti internetne nastavitve, izberite Internet in MMS.
- 4 Sledite navodilom.

## Nastavitve tipal

Tipala telefona. Ko so tipala vključena, lahko z njimi upravljate številne funkcije, na primer utišate dohodne klice in vključite dremež za alarm, tako da telefon obrnete na glavo. Tej funkciji pravimo nadzor z obračanjem.

#### Vklop tipal

• Izberite Meni > Nastavitve > Telefon > Nastavitve tipala > Tipala > Vključeno.

#### Uporaba nadzora z obračanjem

- 1 Izberite Meni > Nastavitve > Telefon > Nastavitve tipala > Regulacija z obrač..
- 2 Izberite dogodke, za katere želite uporabljati nadzor z obračanjem:
	- Opozorila za dremež za vklop dremeža za alarm, ki zvoni, obrnite telefon.
	- Utišanje klicev za utišanje dohodnega klica obrnite telefon narobe.
	- Samodej. zavrti zaslon samodejno vrtenje vsebine zaslona, da se prilagodi orientaciji zaslona (navpični ali vodoravni).
- Vse aplikacije na podpirajo nadzora z obračanjem.

### Vnos na dotik

Spremenite lahko nastavitve za prepoznavanje pisave, na primer hitrost pisanja in debelino besedila, ki ste ga napisali s pisalom.

#### Spreminjanje nastavitev za vnos na dotik

- 1 Izberite Meni > Nastavitve > Telefon > Vnos z dotikom.
- 2 Spreminjanje nastavitev:
	- Učenje rokopisa telefon naučite, da prepozna vašo ročno pisavo.
	- Jezik pisanja določite, kateri posebni znaki vašega jezika bodo prepoznani, in določite postavitev zaslonske tipkovnice.
	- Hitrost pisanja nastavite hitrost prepoznavanja pisave.
	- Vodilna črta prikažite ali skrijte vodilno črto v območju za ročno pisavo.
	- Debelina pisala spremenite debelino besedila, ki ga pišete s pisalom.
	- Barva pisanja spremenite barvo besedila, ki ga pišete s pisalom.
	- Umerjanje zaslo. na dotik umerite svoj zaslon.
- Teh možnosti morda ni na voljo za vse jezike.

## Dodatna oprema

Spremenite lahko nastavitve za dodatno opremo, na primer profil telefona, ki naj se uporabi, ko na telefon priključite določeno dodatno opremo.

#### Spreminjanje nastavitev za dodatno opremo

- 1 Izberite Meni > Nastavitve > Telefon > Dodatna oprema.
- 2 Izberite dodatno opremo in spremenite njene nastavitve.
- 3 Če želite shraniti svoje spremembe, izberite Nazaj.

## Nastavitve aplikacij

Vnesete lahko nastavitve za nekatere aplikacije.

## Nastavitve za sporočila

Nastavitve za sporočila so lahko vnaprej nastavljene v telefonu, lahko pa jih tudi prejmete v obliki sporočila.

Nekatere ali vse dostopne točke bo morda v vašem telefonu vnaprej določil vaš ponudnik storitev, vi pa jih morda ne boste mogli spreminjati, ustvarjati, urejati ali odstranjevati.

# Urejanje nastavitev za sporočila

- 1 Izberite Meni > Sporočanje.
- 2 Izberite Možnosti > Nastavitve.
- 3 Za urejanje nastavitev za različne vrste sporočil izberite vrsto sporočil.
- 4 Če želite shraniti svoje spremembe, izberite Nazaj.

## Nastavitve za sporočila SMS

#### Urejanje nastavitev za sporočila SMS

- 1 Izberite Meni > Sporočanje.
- 2 Izberite Možnosti > Nastavitve > Sporočilo SMS.
- 3 Na voljo so naslednje nastavitve:
	- Centri za sporočila ogledate si lahko seznam vseh centrov za sporočila SMS, ki so bili določeni.
	- **· Uporab. center za sporoč.** izberite, kateri center za sporočila naj se uporabi za dostavo sporočil SMS.
	- Kodiranje znakov izberite Popolna podpora, da preprečite samodejno pretvorbo znakov v drug kodirni sistem, ali Omejena podpora, da po potrebi uporabite pretvorbo.
	- Prejmi poročilo izberite, če naj omrežje pošilja poročila o dostavi za vaša sporočila. Ta funkcija je odvisna od omrežja.
	- Veljavnost sporočila izberite, kako dolgo naj center za sporočila poskuša prenesti vaše sporočilo, če prvi poskus ne uspe. Če sporočila ni mogoče poslati v obdobju veljavnosti, se sporočilo izbriše iz centra za sporočila.
	- Sporočilo poslano kot izberite, ali nai se vaša sporočila SMS pošiliajo v obliki besedila, faksa ali pozivnika.
	- Prednostna povezava izberite povezavo, ki naj se uporabi.
	- Odgovori prek ist. centra izberite, ali želite, da naj se odgovor pošlje preko iste številke centra za sporočila.

# <span id="page-63-0"></span>Nastavitve sporočil MMS

### Konfiguriranje nastavitev sporočila MMS

- 1 Izberite Meni > Sporočanje.
- 2 Izberite Možnosti > Nastavitve > Sporočilo MMS.
- 3 Izbirajte med naslednjim:
	- Velikost slike določite velikost slike v sporočilu MMS.
	- Način ustvarja.spor. MMS Z opozorili: Telefon vas obvesti, če poskusite poslati sporočilo, ki ga prejemnik morda ne podpira. Omejeno: Telefon vam prepreči pošiljanje sporočil, ki morda niso podprta. Prosto: Vključi vsebino v sporočila brez obvestil.
	- Uporabljena dosto. točka izberite, katera dostopna točka se uporabi kot prednostna povezava.
	- Prenos sporočila MMS če želite samodeino prenesti nova sporočila MMS, izberite Vedno samodejno. Pošiljanje in sprejemanje sporočil MMS iz omrežij, ki niso vaše domače omrežje, lahko pomeni dodatne stroške.
	- Dovoli anonimna sporoči. izberite, ali želite zavrniti sporočila od anonimnih pošiljateljev.
	- Prejmi oglase izberite, ali želite prejemati sporočila MMS z oglasi.
	- Prejmi poročilo izberite, ali želite, da se stanje poslanega sporočila prikaže v dnevniku.
	- **· Zavrni pošiljanje poročila** izberite, ali želite svojemu telefonu preprečiti pošiljanje poročil o dostavi za prejeta sporočila.
	- Veljavnost sporočila izberite, kako dolgo naj center za sporočila poskuša prenesti vaše sporočilo, če prvi poskus ne uspe. Če sporočila ni mogoče poslati v tem obdobju, se sporočilo izbriše iz centra za sporočila.

# Nastavitve e-pošte

### Upravljanje poštnih predalov

- 1 Izberite Meni > Sporočanje.
- 2 Izberite Možnosti > Nastavitve > E-pošta > Poštni predali.
- 3 Izberite Možnosti in izberite možnost.

### Ustvarjanje novega poštnega predala

- 1 Izberite Meni > Sporočanje.
- 2 Izberite Možnosti > Nastavitve > E-pošta.
- 3 Izberite Poštni predali > Možnosti > Nov poštni predal.
- $\bullet$ Ko poimenujete svoj novi poštni predal, se ustrezno preimenuje privzeti poštni predal v glavnem pogledu Sporočanje.

### Odstranjevanje poštnega predala in njegove vsebine iz telefona

- 1 Izberite Meni > Sporočanje.
- 2 Izberite Možnosti > Nastavitve > E-pošta.
- 3 Izberite Poštni predali.
- 4 Tapnite poštni predal, ki ga želite odstraniti.
- 5 Izberite Možnosti > Zbriši.

# Nastavitve za sporočila v celici

S storitvijo za sporočila v celici (CBS) lahko prejemate informativna sporočila o različnih temah od svojega ponudnika storitev, na primer o vremenu in prometnih pogojih v določeni regiji.

### Konfiguriranje nastavitev za sporočila v celici

- 1 Izberite Meni > Sporočanje.
- 2 Izberite Možnosti > Nastavitve > Celično oddajanje.
- 3 Izbirajte med naslednjimi možnostmi:
	- **Prejemanje** za sprejem sporočil v celici izberite Vključeno.
	- Jezik za sprejem sporočil v celici v vseh razpoložljivih jezikih izberite Vse. Če želite izbrati določene jezike, izberite Izbrano. Če ne najdete želenih jezikov, izberite Drugo.
	- Zaznavanje tem če želite prikazati nove teme na seznamu tem za sporočila v celici, izberite Vključeno.

### Spreminjanje drugih nastavitev za sporočila

- 1 Izberite Meni > Sporočanje.
- 2 Izberite Možnosti > Nastavitve > Drugo.
- 3 Izbirajte med naslednjim:
	- Shrani poslana sporočila za shranjevanje kopij sporočil, ki jih pošljete v mapo Poslana sporočila, izberite Da.
	- Št. shranjenih sporočil če želite nastaviti, koliko sporočil se shrani, vnesite številko. Privzeta omejitev je 20. Ko je dosežena, se najstarejše sporočilo zamenja z najnovejšim shranjenim sporočilom.
	- Uporabljeni pomnilnik če želite izbrati pomnilnik, ki ga uporabljate za shranjevanje prejetih sporočil, izberite Pomnilnik telefona ali Pomnil. kartica.
	- **Prikaži sporočila v skup.** prikaže vaša sporočila v skupinah.
	- Prikaži e-pošto v skupin. prikaže vaša e-poštna sporočila v skupinah.
- 4 Če želite shraniti svoje spremembe, izberite **Nazaj**.

# Upravljanje telefona

Posodobite lahko programsko opremo svojega telefona, izboljšate varnost telefona s samodejnim zaklepanjem in certifikati ali ponastavite telefon na tovarniške nastavitve.

## Telefon in kartica SIM

### Dostop do varnostnih nastavitev telefona in kartice SIM

- 1 Izberite Meni > Nastavitve > Telefon > Upravljanje telefona > Varnost > Telefon in kartica SIM.
- 2 Izbirate lahko med naslednjim:
	- Zahteva za kodo PIN ko je ta nastavitev vključena, se zahteva koda PIN ob vsakem vklopu telefona. Izklop zahteve za kodo PIN morda ni dovoljen za nekatere kartice SIM.
	- Koda PIN in Koda PIN2 spremenite kodi PIN in PIN2. Te kode lahko vključujejo samo številke.
	- Obdobje sam. zaklepa tel. da se izognete nepooblaščeni uporabi, lahko nastavite zakasnitev, po kateri se telefon samodejno zaklene. Zaklenjenega telefona ne morete uporabljati, dokler ne vnesete pravilne kode za zaklepanje.
	- Koda za zaklepanje koda za zaklepanje se uporablja za odklepanje telefona. Kodo za zaklepanje lahko spremenite, da se izognete nepooblaščeni uporabi telefona. Privzeta koda je 0000. Nova koda je lahko dolga od 4 do 8 znakov. Telefon vas obvesti, če koda za zaklepanje ni pravilno zapisana. Novo kodo ohranite tajno in jo hranite ločeno od telefona.
	- Zakleni ob zam. kart. SIM telefon nastavite, da zahteva kodo za zaklepanje, kadar je vstavljena neznana kartica SIM.
	- **Zaklepanje tel. na daljavo** omogočite ali onemogočite zaklepanje na daljavo.
	- Potrdi storitve SIM nastavite telefon za prikaz potrditev, ko uporabljate storitve kartice SIM.
- Izogibajte se kodam za dostop, ki so podobne številkam za klic v sili, da preprečite nehoteno izbiranje številke za klic v sili. Če pozabite kodo PIN ali PIN2 ali kodo za zaklepanje, se obrnite na ponudnika storitev.
- Možnost Potrdi storitve SIM je odvisna od vašega omrežja. Za več informacij glejte *[Uporaba](#page-66-0) [daljinskega zaklepanja telefona](#page-66-0)* na strani 67.

# <span id="page-65-0"></span>Upravljanje certifikatov

Digitalne certifikate uporabljajte, če se želite povezati s spletno banko, drugim spletnim mestom ali oddaljenim strežnikom, kadar želite prenašati zaupne informacije. Uporabljajte jih tudi, kadar želite zmanjšati tveganje virusov ali druge zlonamerne programske opreme in se prepričati o pristnosti programske opreme, ki jo prenašate ali nameščate.

## Za dostop do upravljanja certifikatov

- 1 Izberite Meni > Nastavitve > Telefon > Upravljanje telefona > Varnost > Upravljanje certifikatov.
- 2 Izbirate lahko med naslednjim:
	- Certifikati overitelja prikažite in uredite certifikate certifikatskih agencij.
	- Potrdila zaup.vred. mest prikažite in uredite certifikate zaupanja vrednih spletnih mest.
	- Osebni certifikati prikažite in uredite osebne certifikate.
	- **Telefonski certifikati** prikažite in uredite certifikate telefona.
- Da izkoristite povečano varnost, morate certifikate pravilno uporabljati. Obstoj certifikata sam po sebi ne pomeni nikakršne zaščite. Upravitelj certifikatov mora vsebovati pravilne, pristne ali zaupanja vredne certifikate, da bo dosežena povečana stopnja varnosti. Certifikati imajo omejeno življenjsko dobo. Če potečejo ali postanejo neveljavni, preverite trenutni čas in datum telefona.

# Zaščitena vsebina

Izberite lahko, kateri ponudniki medijskih datotek z zaščitenimi pravicami do uporabe imajo dovoljenje za sledenje prenosov in transakcij s takšnimi datotekami.

### Dostop do zaščitene vsebine

• Izberite Meni > Nastavitve > Telefon > Upravljanje telefona > Varnost > Zaščitena vsebina.

# Varnostna enota

### Dostop do informacij o varnostni enoti

- 1 Izberite Meni > Nastavitve > Telefon > Upravljanje telefona > Varnost > Varnostni modul.
- 2 Če želite prikazati ali urediti varnostno enoto, če je na voljo, izberite varnostno enoto na seznamu.

# **Zaklepanje**

## Zaklepanje kartice SIM

To zaklepanje ščiti samo vašo naročnino. Telefon bo deloval z novo kartico SIM. Če je zaklepanje vključeno, morate vnesti kodo PIN.

Kodo PIN2 potrebujete za dostop do nekaterih omrežnih storitev, ki jih mora podpirati tudi vaša kartica SIM.

Če trikrat zaporedoma vnesete napačno kodo PIN, se kartica SIM blokira in morate vnesti svojo kodo PUK (Personal Unblocking Key – osebni ključ za deblokiranje). Kode PIN, PIN2 in PUK dobite pri operaterju.

### Odblokiranje kartice SIM

- 1 Ko se prikaže Koda PIN je blokirana. Vnesite kodo PUK:, vnesite svojo kodo PUK in izberite V redu.
- 2 Vnesite novo štiri- do osemmestno kodo PIN in izberite V redu.
- 3 Znova vpišite novo kodo PIN in izberite V redu.

### Vklop zaklepanja kartice SIM

- 1 Izberite Meni > Nastavitve > Telefon > Upravljanje telefona > Varnost > Telefon in kartica SIM > Zahteva za kodo PIN > Vključeno.
- 2 Vnesite kodo PIN in izberite V redu.

#### Spreminjanje kode PIN

- <span id="page-66-0"></span>1 Izberite Meni > Nastavitve > Telefon > Upravljanje telefona > Varnost > Telefon in kartica SIM > Koda PIN.
- 2 Sledite navodilom, da enkrat vnesete svojo staro kodo PIN in dvakrat novo kodo **PIN.**

### Spreminjanje kode PIN2

- 1 Izberite Meni > Nastavitve > Telefon > Upravljanje telefona > Varnost > Telefon in kartica SIM > Koda PIN2.
- 2 Sledite navodilom, da enkrat vnesete svojo staro kodo PIN2 in dvakrat novo kodo PIN2.

## Zaklepanje telefona

Preprečite lahko nepooblaščeno uporabo telefona. Privzeta koda za zaklepanje telefona je 0000. Spremenite jo lahko v katerokoli od 4- do 8-mestno številko.

Ko sta zaslon na dotik in tipkovnica zaklenjena, ne delujeta.

 $\mathbf{I}$ Novo kodo si dobro zapomnite. Če jo pozabite, boste morali telefon odnesti svojemu krajevnemu prodajalcu Sony Ericsson.

#### Vklop zaklepanja telefona

- 1 Izberite Meni > Nastavitve > Telefon > Upravljanje telefona > Varnost > Telefon in kartica SIM > Obdobje sam. zaklepa tel. > Uporabniško določeno.
- 2 Če želite samodejno zakleniti telefon, ko ga določen čas ne uporabljate, tapnite polje za vnos besedila pod Zakleni po (minute): in vnesite zakasnitev.
- 3 Vnesite kodo za zaklepanje telefona in izberite V redu.
- 4 Za odklepanje telefona pritisnite in sledite navodilom, ki se prikažejo.

#### Spreminjanje kode za zaklepanje

- 1 Izberite Meni > Nastavitve > Telefon > Upravljanje telefona > Varnost > Telefon in kartica SIM > Koda za zaklepanje.
- 2 Sledite navodilom, da enkrat vnesete staro kodo za zaklepanje in dvakrat novo kodo za zaklepanje.

## Daljinsko zaklepanje telefona

Svoj telefon lahko zaklenete na daljavo in preprečite njegovo nepooblaščeno uporabo, tako da določite ter pošljete besedilno sporočilo (5-20 znakov) iz drugega v svoj telefon. Za odklepanje telefona potrebujete kodo za zaklepanje telefona.

#### Uporaba daljinskega zaklepanja telefona

- 1 Izberite Meni > Nastavitve > Telefon > Upravljanje telefona > Varnost > Telefon in kartica SIM > Zaklepanje tel. na daljavo > Omogočeno.
- 2 Tapnite polje za vnos besedila pod Sporočilo za zaklepanje na daljavo: in določite vsebino svojega sporočila. Preverite sporočilo in vnesite kodo za zaklepanje telefona.
- 3 Svoj telefon lahko zaklenete na daljavo, tako da pošljete sporočilo SMS za zaklepanje iz drugega telefona, kar takoj zaklene vaš telefon. Telefon za pošiljanje bo prejel sporočilo, ki potrjuje zaklepanje.

## Tovarniške nastavitve

Telefon lahko ponastavite na tovarniške nastavitve. Ta ponastavitev ne vpliva na dokumente in datoteke.

#### Obnovitev tovarniških nastavitev

- 1 Izberite Meni > Nastavitve > Telefon > Upravljanje telefona > Privzete nastavitve > Da.
- 2 Vnesite kodo za zaklepanje. Telefon se znova zažene.

# Upravitelj aplikacij

Namestite lahko aplikacije .sis, .sisx in Java ter aplikacije, ki ste jih prenesli z interneta ali prejeli iz drugih združljivih naprav. V aplikaciji Upravitelj aplikacij lahko namestite programske aplikacije, ki so shranjene v telefonu, si ogledate podrobnosti za nameščene aplikacije, odstranite aplikacije ali določite nastavitve za namestitev.

ļ Namestite samo aplikacije iz zaupanja vrednih virov, na primer takšne s podpisom Symbian ali z opravljenim preizkusom "Java-verified".

Konfiguriranje nastavitev namestitve

• Izberite Meni > Nastavitve > Upravitelj aplikacij > Nastavitve namestitve.

Pošiljanje namestitvenih datotek

- 1 Izberite Meni > Nastavitve > Upravitelj aplikacij > Nameščene aplikacije.
- 2 Izberite aplikacijo.
- 3 Izberite Možnosti > Pošlji in izberite način prenosa.
- Morda vam ne bo dovoljeno pošiljati namestitvenih datotek z licenco v druge naprave.

### Odstranjevanje aplikacij

- 1 Izberite Meni > Nastavitve > Upravitelj aplikacij > Nameščene aplikacije.
- 2 Izberite aplikacijo in izberite Možnosti > Odstrani.

# Odpravljanje težav

V tem poglavju bomo govorili predvsem o reševanju možnih težav z vašim telefonom. Za še več predlogov pojdite na www.sonyericsson.com/support. Za uporabne informacije izberite svojo regijo, državo in model telefona.

Vaš telefon ponuja tudi besedila pomoči. V številnih aplikacijah in v nekaterih pogovornih oknih, na primer za pomembne nastavitve, je na voljo možnost Pomoč v meniju Možnosti.

Za izboljšanje zmogljivosti lahko posodobite programsko opremo v telefonu. Glejte *[Posodabljanje telefona](#page-55-0)* na strani 56.

Če morate telefon oddati v popravilo, ne pozabite, da se lahko med popravilom izgubijo vse informacije in vsebina, ki so shranjene v telefonu. Priporočamo, da takšne informacije kopirate s programom PC Companion. Glejte *[PC Companion](#page-54-0)* na strani 55.

## Težave z zagonom

Če se telefon ne zažene, lahko:

- Napolnite ali zamenjate baterijo. Se izognete polnjenju baterije pri izrednih temperaturah.
- Očistite stike na bateriji in telefonu.

### Težave z zaklepanjem

## Vstavljanje kartice SIM

Poskrbite, da je kartica SIM vključena in vstavljena v telefon. Glejte *[Kartica SIM](#page-3-0)* na strani 4.

## Zaklepanje tipk in zaslona

Tipke in zaslon telefona so morda zaklenjeni. Zaslon in tipke lahko zaklenete, da preprečite nehotene postopke s tipkami. Za odklepanje pritisnite in sledite navodilom, ki se prikažejo. Glejte *[Samodejno zaklepanje tipkovnice in varovalo zaslona](#page-7-0)* na strani 8.

# Blokirana kartica SIM

Če trikrat zaporedoma vpišete napačno kodo PIN, se kartica SIM blokira. Odblokirate jo lahko z uporabo kode PUK. Glejte *[Zaklepanje kartice SIM](#page-65-0)* na strani 66.

# Zaklepanje telefona

Telefon lahko zaklenete, da preprečite nepooblaščeno uporabo telefona. Glejte *[Zaklepanje](#page-66-0) [telefona](#page-66-0)* na strani 67.

# Lučka stanja

Lučka stanja lahko sveti ali utripa zeleno ali rdeče.

- Zeleno utripanje prejeli ste na primer novo sporočilo ali pa imate neodgovorjen klic.
- Utripa rdeče baterija je skoraj prazna in jo morate kmalu napolniti ali zamenjati z nadomestno baterijo.
- Sveti zeleno telefon je napolnjen do konca.
- **Sveti rdeče** telefon se polni.

# Težave s komunikacijo

# Telefon ne deluje

- Prejeti signal je lahko prešibek, morda zato, ker nekaj ovira dostop signala do vas. Preverite znak za moč signala na zaslonu svojega telefona. Da dobite ustrezno močan signal, se premaknite na prosto ali na višje mesto.
- Poskrbite, da telefon ni na stavljen na način Flight mode.
- Preverite nastavitve za preusmeritve in zapore klicev. Glejte *[Preusmerjanje klicev](#page-13-0)* na strani 14 in *[Zapora za odhodne klice](#page-15-0)* na strani 16.
- Če se na zaslonu prikaže **Samo klici v sili**, ne morete uporabljati omrežja v dosegu, vseeno pa lahko vzpostavite klic v sili na številko za klic v sili.
- Morda ste v območju, ki nima pokritosti omrežja ali kjer je prejeti signal prešibek.

# Ni mogoče slišati dohodnih klicev

- Glasnost zvonjenja je prenizka. Povečajte glasnost.
- Vaš telefon je nastavljen na način Tiho.
- Vaš telefon je nastavljen na način Flight mode.
- Zvok je prenesen na slušalko Bluetooth ali običajno slušalko.

## Oseba, s katero govorim, ne sliši, kaj pravim

- Poskrbite, da med govorom ne pokrijete telefona. Mikrofon je na dnu telefona.
- Preverite, da niste izključili mikrofona. Če želite znova vključiti mikrofon, izberite **Vključi** mik..
- Morda ste skoraj zunaj dosega omrežja. Zvok se izboljša, če se izboljša omrežna povezava.

# Ne morete pošiljati ali prejemati sporočil SMS ali MMS

- Vaša naročnina ne vključuje sporočil SMS ali MMS. To preverite pri svojem ponudniku storitev.
- Pri svojem ponudniku storitev preverite, ali ste vnesli pravilno številko centra za storitve.
- Preverite svoje nastavitve za sporočila. Obrnite se na svojega ponudnika storitev ali pojdite na www.sonyericsson.com/support za več informacij.
- Poskrbite, da je način Flight mode izključen.
- Pomnilnik telefona je morda poln. Izbrišite na primer nekaj slik ali glasbe.

# Ni mogoče uporabljati e-pošte

- Pri svojem ponudniku storitev preverite, ali vaša naročnina vključuje e-pošto.
- Nastavitve morda niso pravilne. Vnesite nove nastavitve. Uporabite orodje za ustvarjanje nastavitvenega sporočila za e-pošto na naslovu www.sonyericsson.com/support, da prejmete sporočilo za samodejno namestitev, ali se obrnite na svojega ponudnika storitev. Glejte tudi *[Nastavitve e-pošte](#page-63-0)* na strani 64.

# <span id="page-69-0"></span>Ne morem uporabljati internetnih storitev

Vaša naročnina ne vključuje sporočil zmožnosti za podatke. Nastavitve manjkajo ali so napačne.

Nastavitve lahko prenesete v Meni > Nastavitve > Telefon > Prenesi nastavitve > Internet in MMS ali z naslova *[www.sonyericsson.com/support](http://www.sonyericsson.com/support)*.

# Faksni klici

- Vaš telefon ne podpira faksnih klicev. Tudi če naročnina vašega operaterja podpira prenos faksov, bodo klici faksov zavrnjeni. Kljub temu se lahko preusmerijo na drugo številko, na primer na faks v pisarni. Za več informacij glejte *[Preusmerjanje klicev](#page-13-0)* na strani 14.
- Poskrbite, da morebitni pošiljatelji faksov ne bodo poskusili poslati faksa v vaš telefon, saj se lahko pred ustavitvijo prenosa ponovi več poskusov prenosa.

# Pomnilnik je poln

Ko telefon nima več prostora za shranjevanje informacij, morate sprostiti pomnilnik, da zagotovite nemoteno delovanje. Za več informacij glejte *[Pomnilnik](#page-4-0)* na strani 5.

# Težave pri povezovanju z osebnim računalnikom ali drugo napravo

# Ni mogoče vzpostaviti povezave s kablom USB

- Poskrbite, da je kabel USB pravilno priključen na računalnik.
- Poskrbite, da zaklepanje telefona ni vključeno.
- Odstranite program Sony Ericsson PC Companion. Potem ga znova namestite in previdno spremljajte postopek namestitve. Telefon priključite na računalnik.
- Preverite, ali so na voljo posodobitve za program Sony Ericsson PC Companion na naslovu www.sonyericsson.com/support. Če najdete novo različico programa, jo prenesite in namestite, da zamenja starejšo različico.

# Ni mogoče prenesti elementov z brezžično tehnologijo Bluetooth

- Poskrbite, da bo funkcija Bluetooth vključena v vašem telefonu in v drugi napravi ter da je nastavitev vidnosti za telefon vključena.
- Poskrbite, da sta napravi v medsebojnem dosegu. Priporočamo, da med njima ni več kot 10 m (33 čevljev). Za več informacij glejte *[Vidnost](#page-55-0)* na strani 56.

# Ni mogoče vzpostaviti povezave z napravo Bluetooth

- Poskrbite, da sta napravi pravilno povezani. Glejte *[Uporaba brezžične tehnologije](#page-54-0) [Bluetooth™](#page-54-0)* na strani 55.
- Poskrbite, da sta napravi napolnjeni.
- Poskrbite, da sta napravi v medsebojnem dosegu. Priporočamo, da med njima ni več kot 10 m (33 čevljev).

## Ne najdete računalniške programske opreme za prenos

Najnovejšo različico programske opreme Sony Ericsson PC Companion lahko prenesete z naslova www.sonyericsson.com/support.

# Svojega telefona ne morem uporabiti kot modem

- Od svojega ponudnika storitev zahtevajte, da vam omogoči podatkovno povezavo
- Svoj telefon povežite z računalnikom preko kabla USB ali povezave Bluetooth.

## Ni mogoče opraviti sinhronizacije z mojim računalnikom

- Svoj telefon povežite z računalnikom preko kabla USB ali povezave Bluetooth. Glejte *[Povezovanje](#page-56-0)* na strani 57.
- Namestite program Sony Ericsson PC Companion in vnesite potrebne nastavitve. Glejte *[Sinhroniziranje](#page-58-0)* na strani 59 in funkcijo za pomoč v programu Sony Ericsson PC Companion.

## Ne morem videti vsebine medijev

Če ne morete videti vsebine medijev, ki je shranjena v telefonu ali na pomnilniški kartici v aplikaciji Mediji, preverite največjo ali najmanjšo količino vsebine, ki jo lahko shranite. Če je za vsebine medijev presežena največja količina shranjevanja, poskusite knjižnice medijev posodobiti ročno. Glejte *[Ročno posodabljanje knjižnic medijev](#page-25-0)* na strani 26.

### Razno

#### Zaslon se ne odziva na dotik

• Zgodi se lahko, da izberete element, na primer tipko ali menijsko možnost, vendar se vključi drug element. Če umerite zaslon, boste zagotovili, da se vključi pravilni element. Za umerjanje zaslona zaženite čarovnik za nastavitve. Glejte *[Uporaba čarovnika za](#page-58-0) [nastavitve](#page-58-0)* na strani 59.

## Aplikacije se ne odzivajo

- Izključite telefon in ga znova vključite.
- Odstranite baterijo, počakajte približno 10 sekund in jo znova vstavite.
- Če težava ne mine, obnovite tovarniške nastavitve telefona. Glejte *[Tovarniške nastavitve](#page-66-0)* na strani 67. Vsi podatki bodo izgubljeni.

### Odpoved sistema

V primeru odpovedi sistema ali če se telefon samodejno ne zažene znova, pridržite tipko za vklop/izklop za najmanj 10 sekund, da izključite telefon, potem pa vključite telefon s pritiskom na tipko za vklop/izklop.

# Pravne informacije

# Telefon Sony Ericsson Vivaz™U5i/U5a

Ta Navodila za uporabo izdaja družba Sony Ericsson Mobile Communications AB ali njena krajevna podružnica brez vsakega jamstva. Družba Sony Ericsson Mobile Communications AB lahko kadarkoli in brez vnaprejšnjega obvestila naredi izboljšave in spremembe teh navodil za uporabo, potrebne zaradi tipkarskih napak, netočnih informacij ali izboljšav programov oziroma opreme. Takšne spremembe bodo vključene v naslednjih izdajah teh navodil za uporabo. Vse pravice pridržane.

#### ©Sony Ericsson Mobile Communications AB, 2009

Številka publikacije: 1232-6078.1

Prosimo, da pred uporabo mobilnega telefona preberete *Pomembne informacije*.

Vaš mobilni telefon ima zmožnost prenašanja, shranjevanja in posredovanja dodatnih vsebin, na primer načinov zvonjenja. Uporaba takšne vsebine je lahko omejena ali prepovedana s pravicami tretjih oseb, kar vključuje omejitve v okviru upoštevne zakonodaje o avtorskih pravicah, vendar ni omejeno nanje. Za dodatno vsebino, ki jo prenesete v mobilni telefon ali jo posredujete iz njega, ste v celoti odgovorni vi, ne družba Sony Ericsson. Pred uporabo dodatne vsebine se prepričajte, da imate licenco za uporabo ali da je uporaba kako drugače dovoljena. Družba

Sony Ericsson ne jamči točnosti, celovitosti ali kakovosti kakršnekoli dodatne vsebine ali vsebine tretjih oseb. Družba<br>Sony Ericsson ni pod nobenim pogojem odgovorna za napačno uporabo dodatne vsebine ali vsebine tretjih Bluetooth je blagovna znamka ali zaščitena blagovna znamka družbe Bluetooth SIG Inc., vsakršna raba te blagovne znamke s strani družbe Sony Ericsson pa se izvaja po licenci.

Media Go je blagovna znamka ali zaščitena blagovna znamka družbe Sony Media Software and Services. Tekočinski logotip**, Vivaz™**, PlayNow, TrackID in make.believe so blagovne znamke ali zaščitene blagovne znamke<br>družbe Sony Ericsson Mobile Communications AB.

Adobe, Adobe Photoshop Album Starter Edition, Acrobat in Reader so blagovne znamke ali zaščitene blagovne znamke družbe Adobe System Incorporated v ZDA in/ali drugih državah.

TrackID™ omogoča storitev Gracenote Mobile MusicID™. Gracenote in Gracenote Mobile MusicID sta blagovni znamki ali zaščiteni blagovni znamki družbe Gracenote, Inc.

Sony in Media Go sta blagovni znamki ali zaščiteni blagovni znamki družbe Sony Corporation.

PictBridge je blagovna znamka ali zaščitena blagovna znamka družbe Canon Kabushiki Kaisha Corporation.

Wi-Fi je blagovna znamka ali zaščitena blagovna znamka združenja Wi-Fi Alliance.

DLNA je blagovna znamka ali zaščitena blagovna znamka združenja Digital Living Network Alliance.

Google™, Google Maps™, YouTube in logotip YouTube so blagovne znamke ali zaščitene blagovne znamke družbe Google, Inc.

SyncML je blagovna znamka ali zaščitena blagovna znamka združenja Open Mobile Alliance LTD. Ericsson je blagovna znamka družbe Telefonaktiebolaget LM Ericsson.

microSD je blagovna znamka ali zaščitena blagovna znamka družbe SanDisk Corporation.

RoadSync je blagovna znamka ali zaščitena blagovna znamka družbe DataViz, Inc.

Quickoffice je blagovna znamka ali zaščitena blagovna znamka družbe Quickoffice, Inc.

Wisepilot je blagovna znamka ali zaščitena blagovna znamka družbe Appello Systems AB.

PLAYSTATION je blagovna znamka ali zaščitena blagovna znamka družbe Sony Computer Entertainment, Inc. Twitter je blagovna znamka ali zaščitena blagovna znamka družbe Twitter, Inc.

Microsoft, ActiveSync, Windows, Outlook, Excel, PowerPoint, Windows Media in Vista so blagovne znamke ali zaščitene blagovne znamke družbe Microsoft Corporation v ZDA in/ali drugih državah/regijah.

Ta izdelek ima zaščitene določene pravice za izrabo intelektualne lastnine s strani družbe Microsoft. Uporaba al<br>razširjanje takšne tehnologije zunaj tega izdelka sta prepovedana brez Microsoftove licence.

Za ta izdelek je izdana licenca pod portfeljem licenc za vizualni patent MPEG-4 in AVC, ki dovoljuje osebno in nekomercialno uporabo s strani uporabnika za (i) kodiranje video vsebin na način, ki je skladen z vizualnim standardom<br>MPEG-4 ("MPEG-4 video") ali standardom AVC ("AVC video") in/ali (ii) dekodiranje video vsebin v zapisu AVC, ki so bile kodirane s strani uporabnika, ki se ukvarja z osebno in nekomercialno dejavnostjo in/ali je ponudnik video vsebin z licenco družbe MPEG LA za ponujanje video vsebin MPEG-4 in/ali AVC. Licenca ni podeljena za nikakršno drugo uporabo, prav tako druga uporaba ni naznačena. Dodatne informacije, vključno z informacijami o<br>promocijskih, intemih in komercialnih načinih uporabe ter podeljevanju licenc, lahko dobite pri družbi MPEG LA, IIS in Thomson.

Java, JavaScript ter vse blagovne znamke in logotipi, ki temelijio na znamki Java, so blagovne znamke ali zaščitene<br>blagovne znamke družbe Sun Microsystems, Inc., v ZDA in drugih državah.<br>Licenčna pogodba za končnega upora

1. Omejitve: Programska oprema je zaupna informacija z zaščitenimi avtorskimi pravicami in pripada družbi Sun, ki skupaj s svojimi licenčnimi sodelavci obdrži lastništvo vseh kopij. Uporabnik programske opreme ne sme povratnc<br>prevajati, povratno zbirati, dešifrirati, izločati ali drugače izvajati povratnega inženiringa. Programske opr dovoljeno posojati, dodeliti ali podlicencirati, niti deloma niti v celoti.

2. Izvozni predpisi: Blago, dobavljeno v okviru te Pogodbe, lahko zadevajo uvozni ali izvozni predpisi Evropske unije,<br>ZDA ali drugih držav. Kupec mora upoštevati zadevne zakone in predpise ter bo pridobil in vzdrževal vsa primer Kupec ne bo vede izvažal ali ponovno izvažal blaga v ciljne države, ki so navedene v členih poglavja II. Uredbe<br>Evropskega sveta (EC) 428/2009, še posebej in brez omejitev pa bo upošteval Predpise izvozne administra

Omejene pravice: Uporaba, kopiranje ali razkritje s strani vlade ZDA je omejeno s Pravicami v klavzulah Tehnični podatki<br>in Računalniška programska oprema v DFARS 252.227-7013(c) (1) (ii) ter FAR 52.227-19(c) (2).

Druga omenjena imena izdelkov ali podjetij so lahko blagovne znamke njihovih lastnikov.

Pridržujemo si vse pravice, ki niso izrecno podeljene v tem dokumentu. Vse slike so samo za ilustracijo in morda ne odražajo dejanskega telefona.
# **Stvarno kazalo**

### $\overline{A}$

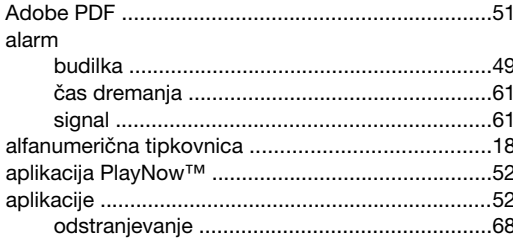

### $\overline{B}$

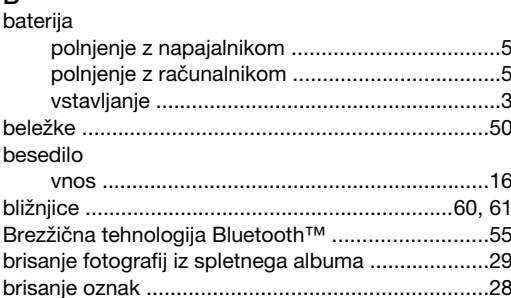

# $\check{C}$

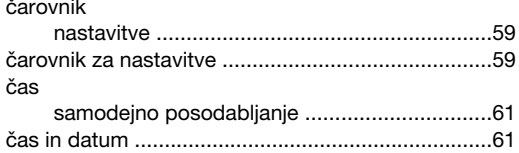

### D

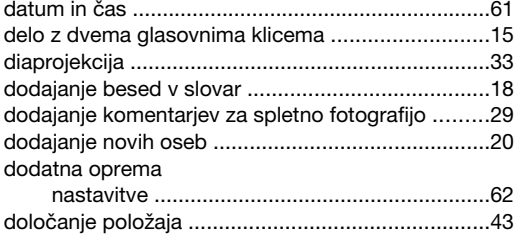

#### $\mathsf F$

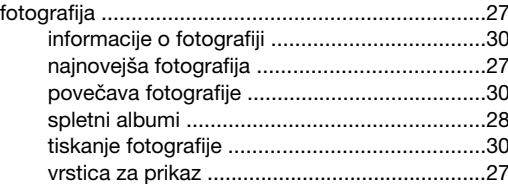

### $G$

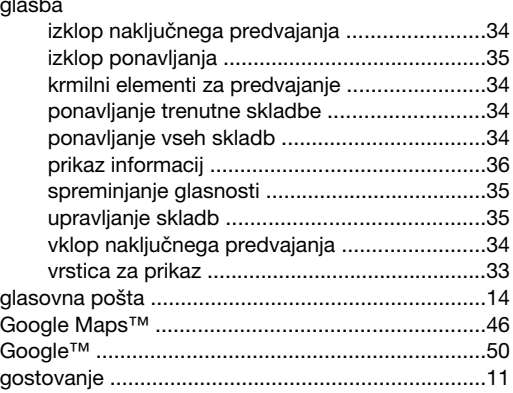

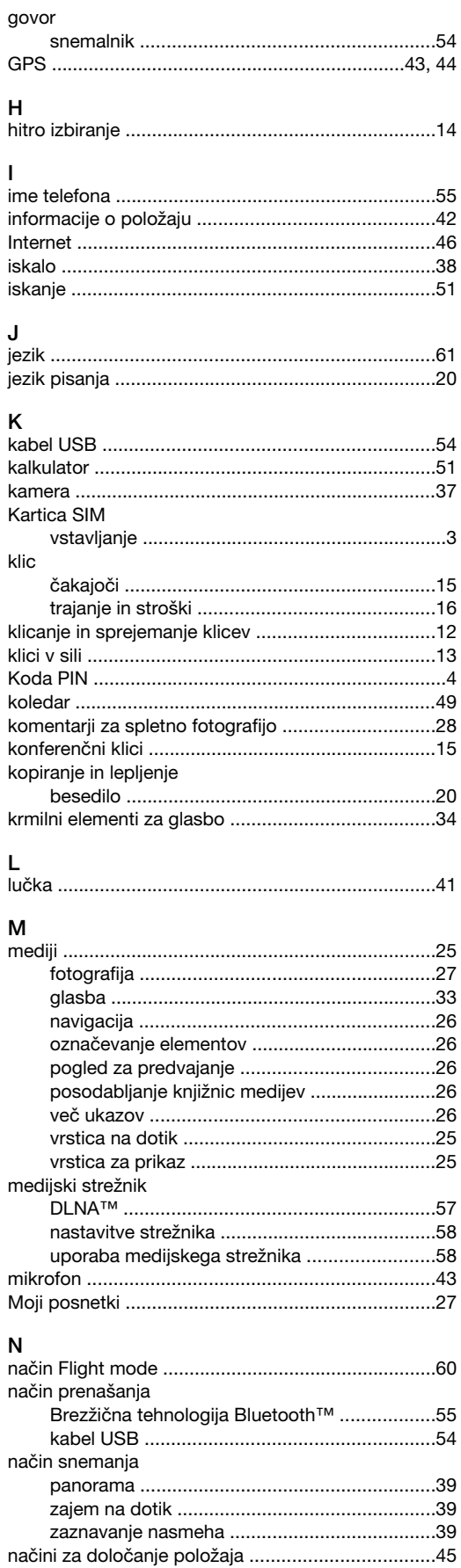

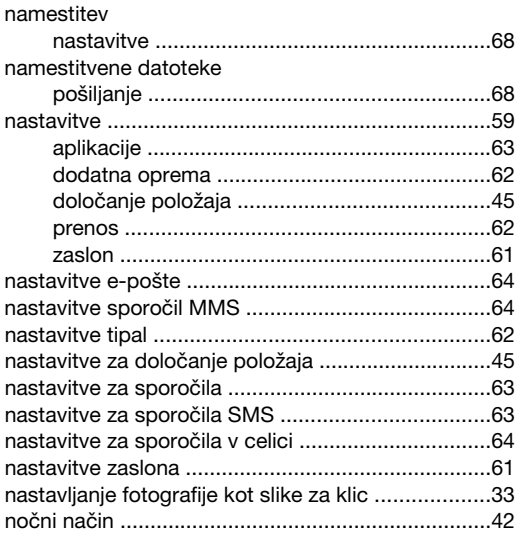

### $\circ$

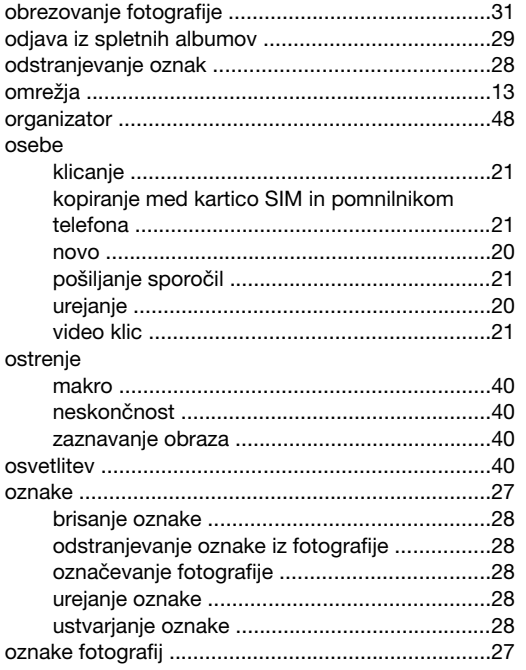

### $\mathsf{P}$

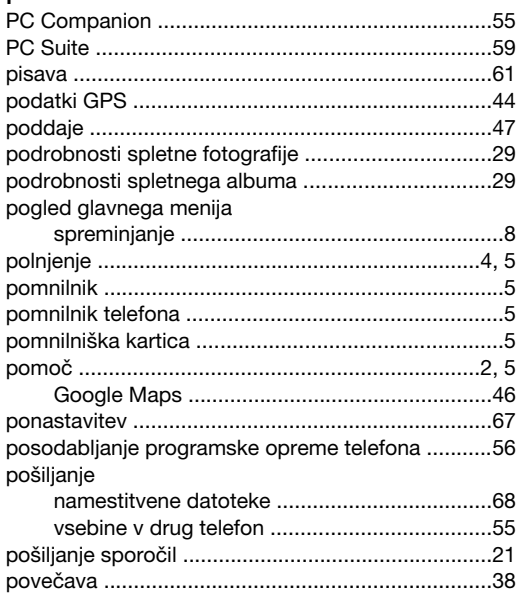

### pred

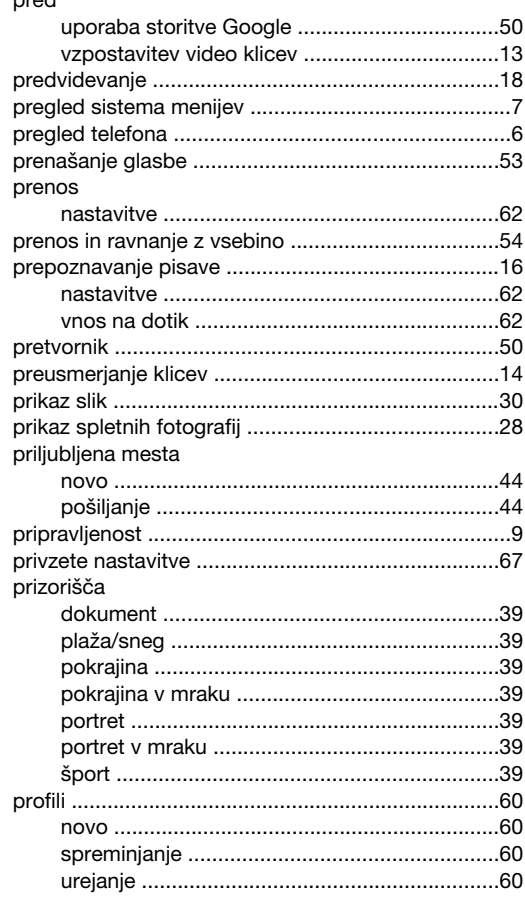

# Q<br>Quickoffice™

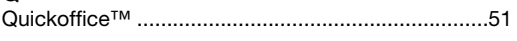

### $\overline{\mathsf{R}}$

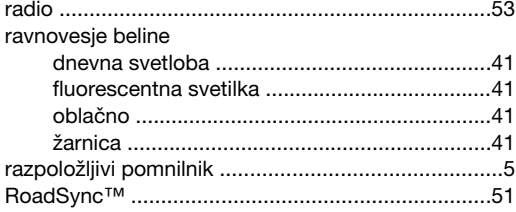

### $\mathbf S$

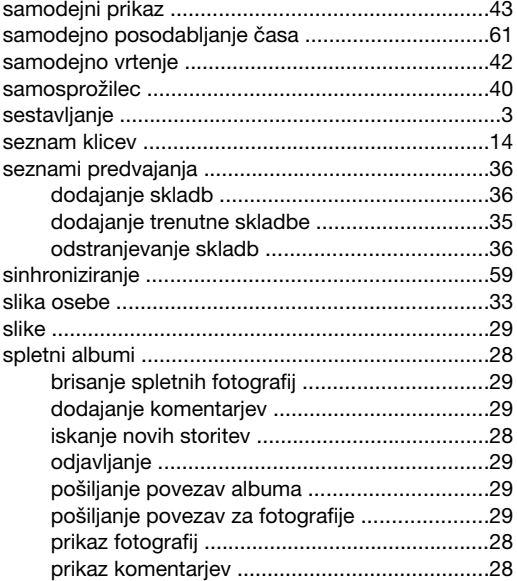

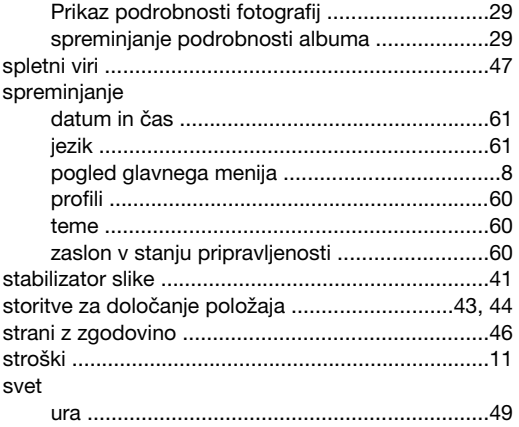

### $\bar{L}$

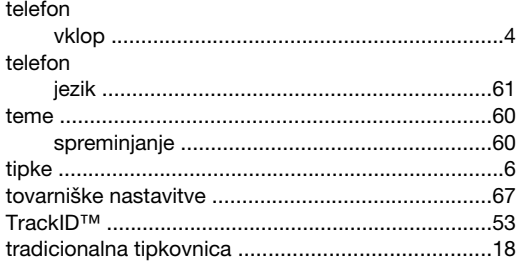

# $\mathsf{U}$ učinki

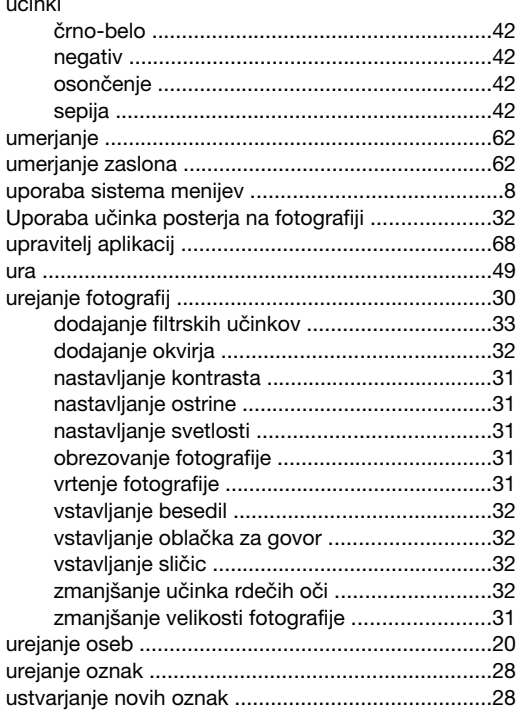

#### $\mathsf{V}$

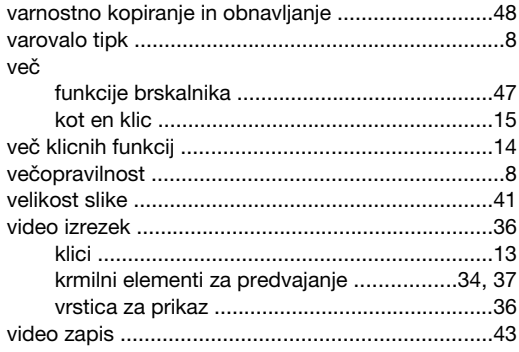

### vklop/izklop

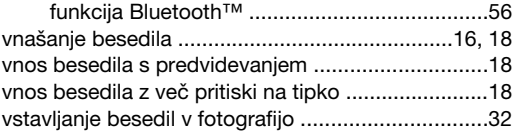

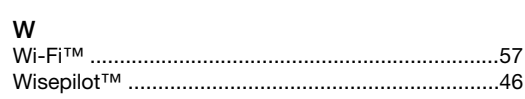

# $\mathsf{Z}$

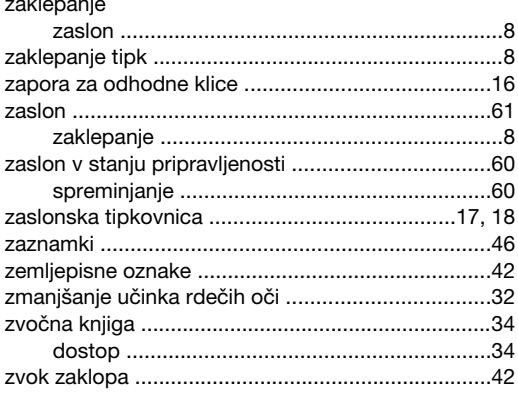